**Rosana Amora Ascari Clarissa Bohrer da Silva** Letícia de Lima Trindade **Gabriela Bohrer Bolsson** 

# COMO **PREENCHERE ATUALIZAR O** CURRÍCULO **LATTES**

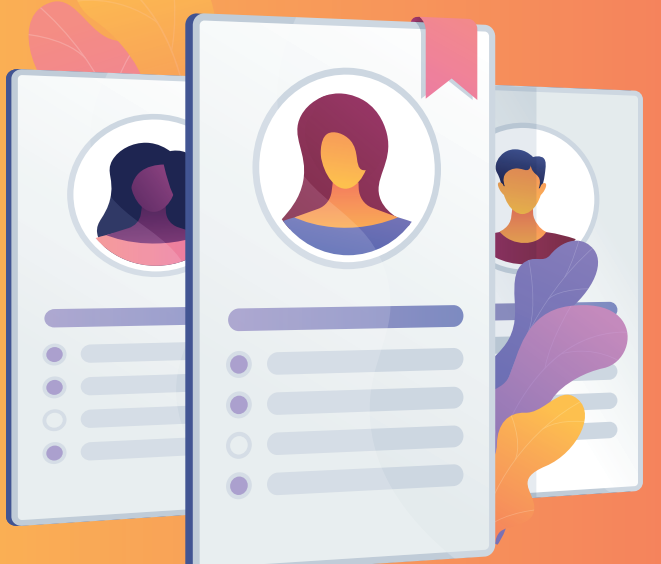

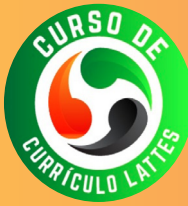

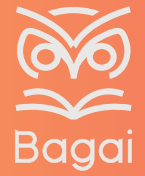

la<br>Ja

VERSÃO

# **COMO PREENCHER E ATUALIZAR O CURRÍCULO LATTES**

1ª Versão

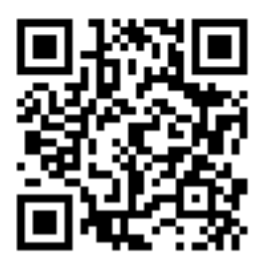

 Catalogação na Publicação (CIP) Bibliotecária: Aline Graziele Benitez CRB-1/3129

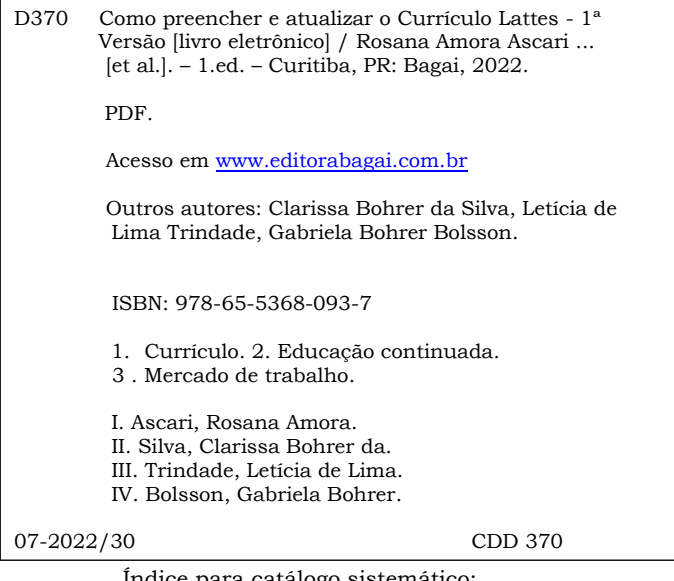

Índice para catálogo sistemático: 1. Currículo: Educação continuada 370

Proibida a reprodução total ou parcial desta obra sem autorização prévia da **Editora BAGAI** por qualquer processo, meio ou forma, especialmente por sistemas gráficos (impressão), fonográficos, microfílmicos, fotográficos, videográficos, reprográficos, entre outros. A violação dos direitos autorais é passível de punição como crime (art. 184 e parágrafos do Código Penal) com pena de multa e prisão, busca e apreensão e indenizações diversas (arts. 101 a 110 da Lei 9.610 de 19.02.1998, Lei dos Direitos Autorais).

https://doi.org/10.37008/978-65-5368-093-7.19.07.22

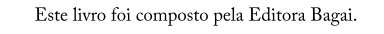

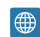

 $\bigoplus$  www.editorabagai.com.br

/editorabagai

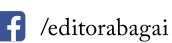

contato@editorabagai.com.br

**ROSANA AMORA ASCARI CLARISSA BOHRER DA SILVA LETÍCIA DE LIMA TRINDADE GABRIELA BOHRER BOLSSON**

# **COMO PREENCHER E ATUALIZAR O CURRÍCULO LATTES**

1ª Versão

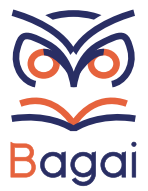

#### **UNIVERSIDADE DO ESTADO DE SANTA CATARINA – UDESC**

Dilmar Baretta **Reitor**

Luiz Antonio Ferreira Coelho **Vice-Reitor**

Marilha dos Santos **Pró-Reitora de Administração**

Alex Onacli Moreira Fabrin **Pró-Reitor de Planejamento**

Sandra Makowiecky **Pró-Reitora de Ensino**

Mayco Morais Nunes **Pró-Reitor de Extensão, Cultura e Comunidade**

Leticia Sequinatto **Pró-Reitora de Pesquisa e Pós-Graduação**

#### **OS AUTORES**

Rosana Amora Ascari (UDESC Oeste/CEO) Clarissa Bohrer da Silva (UDESC Oeste/CEO) Letícia de Lima Trindade (UDESC Oeste/CEO) Gabriela Bohrer Bolsson (UCEFF)

#### **APOIO TÉCNICO**

Débora Bianca Surdi (UDESC Oeste/CEO) Emanoeli Rostirola Borin (UDESC Oeste/CEO) Karine Regina Reinehr (UDESC Oeste/CEO) Marina Klein Heinz (UDESC Oeste/CEO)

#### **REVISORES**

Crhis Netto de Brum (Universidade Federal da Fronteira Sul) Denise Antunes de Azambuza Zocche (UDESC Oeste/CEO)

Este material faz parte de uma das ações do Programa de Extensão "Fortalece APS: qualificação para o trabalho em saúde e valorização da enfermagem" do Departamento de Enfermagem da Universidade do Estado de Santa Catarina. O material de apoio e não possui fins lucrativos.

# **SUMÁRIO**

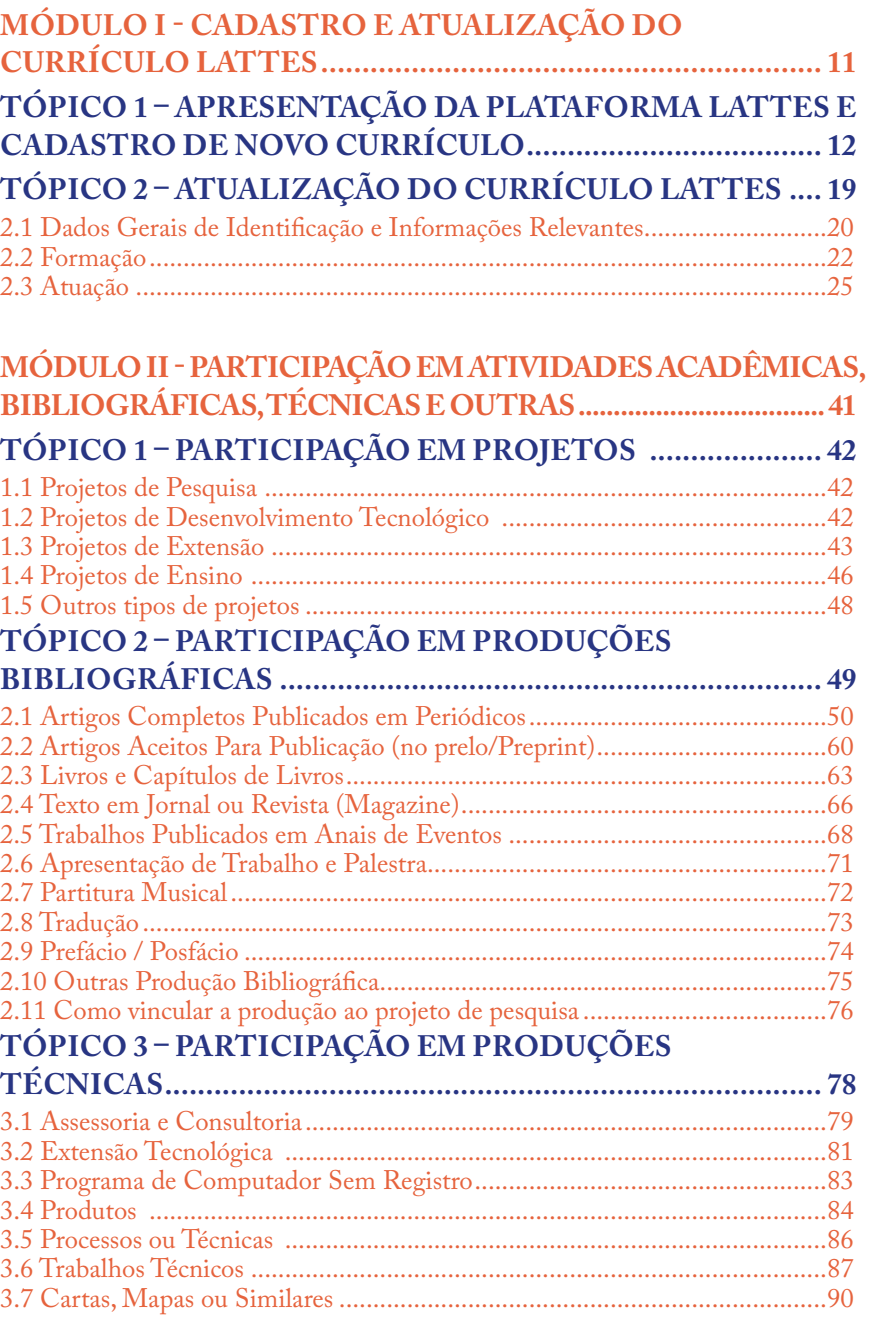

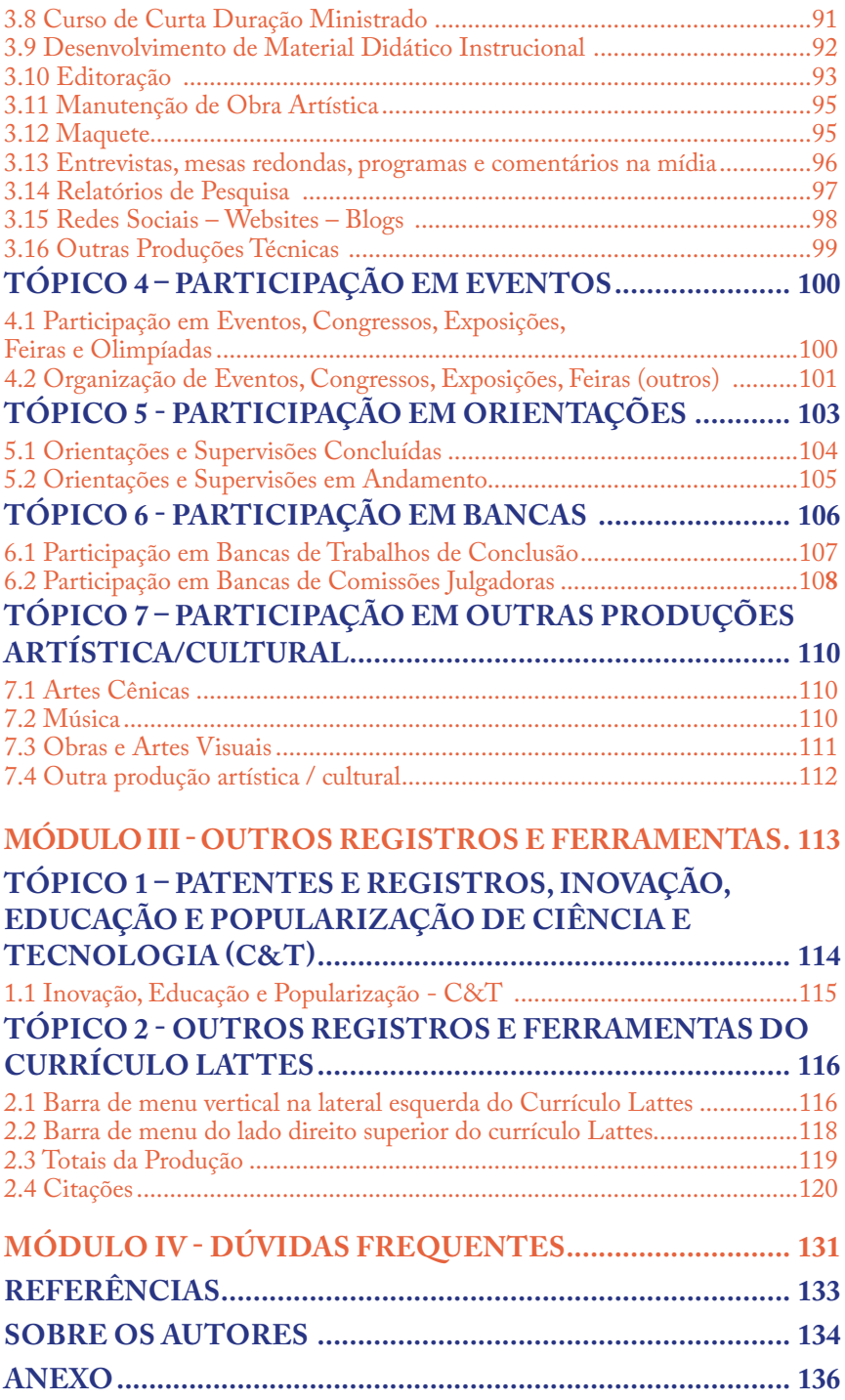

# **GLOSSÁRIO**

ABNT – Associação Brasileira de Normas Técnicas Ad hoc – para determinado fim CAPES - Coordenação de Aperfeiçoamento de Pessoal de Nível Superior CD – *Compact Disc* ou "Disco compacto" (tradução) CEP – Código de Endereçamento Postal C&T - Ciência e Tecnologia CNAE - Classificação Nacional de Atividade Econômica CNPq - Conselho Nacional de Desenvolvimento Científico e Tecnológico CPF – Certificado de Pessoa Física DDD – Discagem Direta à Distância DOI - *Digital Object Identifier* ou Identificador de Objeto Digital DVD - disco óptico digital E-book - dispositivo portátil, próprio para recepção, armazenamento e visualização de livros transmitidos por telemática ou por outros meios informáticos ESEP Porto-Portugal - Escola Superior de Enfermagem do Porto FPA - Fundação de Amparo à Pesquisa FAPESC - Fundação de Amparo à Pesquisa e Inovação do Estado de Santa Catarina FAPERG – Fundação de Amparo à Pesquisa do Estado do Rio Grande do Sul FAPERJ- Fundação de Amparo à Pesquisa do Estado de Rio de Janeiro FAPMG- Fundação de Amparo à Pesquisa do Estado de Minas Gerais FINEP - Financiadora de Estudos e Projetos Fitas VHS - *Video Home System* ou "Sistema Doméstico de Vídeo" (tradução) GESTRA – Grupo de Estudos sobre Saúde e Trabalho INCT - Instituto Nacional de Ciência e Tecnologia INPI - Instituto Nacional da Propriedade Industrial ISBN – *International Standard Book Number* ou Número Internacional Padrão do Livro

ISI - *Institute for Scientific*

ISSN - *International Standard Serial Number*, sigla em inglês para Número Internacional Normalizado para Publicações Seriadas, é o código aceito internacionalmente para individualizar o título de uma publicação seriada. LABIGEPS - Laboratório de Inovação e Tecnologias para a Gestão do Cuidado e Educação Permanente em Saúde

MCT - Ministério da Ciência e Tecnologia

MCTI - Ministério da Ciência, Tecnologia, Inovações e Comunicações

ORCID - identificador digital

ONG – Organização Não Governamental

PDF - *Portable Document Format* ou Formato Portátil de Documento (tradução)

Peer review - revisão por pares

PET - Programa Especial de Treinamento

RedenSO - Rede Internacional de Enfermagem em Saúde Ocupacional RG – Registro Geral

SCOPUS - base de dados de resumos e citações de literatura revisada por pares, com ferramentas bibliométricas para acompanhar, analisar e visualizar a pesquisa.

SciELO - *Scientific Electronic Library Online*, é uma biblioteca eletrônica que abrange uma coleção selecionada de periódicos científicos brasileiros.

UCEFF – Unidade Central de Educação FAEM Faculdade Ltda

UDESC - Universidade do Estado de Santa Catarina

UFSC - Universidade Federal de Santa Catarina

UFSM - Universidade Federal de Santa Maria

UFRGS - Universidade Federal do Rio Grande do Sul

URL - *Uniform Resource Locator* ou Localizador Uniforme de Recursos (tradução – indica um endereço eletrônico da página WEB)

via VPN - Virtual Private Network, é considerado um canal de comunicação reservado e privado entre dois computadores.

[+] – símbolo que sinaliza ferramenta para abrir pasta e ter acesso as subáreas.

## **APRESENTAÇÃO**

O objetivo deste material é oferecer suporte a estudantes de graduação e de pós-graduação, professores e pesquisadores, bem como aos profissionais do serviço de diversas áreas que desejam construir e/ou atualizar seu currículo para dar mais visibilidade a trajetória profissional, fortalecendo o conhecimento que é produzido pelos profissionais. Dessa forma, são abordadas orientações para o preenchimento e a atualização do Currículo pela Plataforma Lattes, vinculada ao Conselho Nacional de Desenvolvimento Científico e Tecnológico (CNPq). Os registros seguem a Lei Geral de Proteção de Dados Pessoais - LGPD (Lei n. 13.709, de 2018), sendo o CNPq responsáveis pelos dados pessoais, zelando pelas informações "com o objetivo de proteger os direitos fundamentais de liberdade e de privacidade e o livre desenvolvimento da personalidade da pessoa natural".

Em um breve resgate histórico sobre a criação da Plataforma Lattes, destaca-se que a necessidade de padronizar os registros dos currículos dos pesquisadores iniciou nos anos 80 no Brasil, com a concepção do primeiro "Banco de Currículos, permitindo a avaliação curricular, e o mapeamento das produções brasileiras. Nos anos 90, desenvolve-se um formulário eletrônico de Currículos pelo CNPq, o qual era importado em uma base de dados. Surge assim, a Plataforma Lattes, a qual representa a experiência do CNPq na integração de bases de dados de Currículos, de Grupos de pesquisa e de Instituições em um único sistema de informações. O preenchimento e atualização do **Currículo Lattes**, constitui o foco desse Curso, em virtude da ampliação do uso dessa plataforma na vida acadêmica e profissional, pelas agências de fomento e serviços de saúde que buscam no Lattes elementos para a tomada de decisão na seleção de profissionais, estudantes para a aquisição de bolsas de estudo ou ingresso no mercado de trabalho.

Com o mercado de trabalho cada vez mais competitivo, exigindo do profissional, em todas as áreas do conhecimento, maior qualificação profissional, o Currículo Lattes é um documento formal, reconhecido e exigido para ingresso em cursos de pós-graduação, processos seletivos, concursos, entre outros, que pode a qualquer momento, ser gerado de forma eletrônica e gratuita, motivo pelo qual recomenda-se sua constante atualização, qualificando-o com preenchimento correto e completo, com consistência entre o que se produz e o que se registra.

Nos anos 2000, foi licenciado gratuitamente o software pelo CNPq, assim como iniciou-se o fornecimento de consultorias a diversos países para implantação do Currículo Lattes na América Latina (CNPQ, 2022). Trata-se de um repositório da trajetória acadêmica profissional, bem como da produção técnica/tecnológica, possibilitando transparência e acompanhamento por demais profissionais e órgãos avaliadores da trajetória acadêmica de diferentes pessoas.

Por considerar que por meio do Currículo Lattes, profissionais e pesquisadores tem o compromisso de informar a comunidade científica sobre o que está sendo produzido, emerge a proposta de suporte para construção e atualização do Currículo Lattes, o qual fornece visibilidade à identidade científica profissional, área de atuação, projetos envolvidos, produção intelectual, técnica/tecnológica e demais atividades de estudantes, docentes, pesquisadores e outros interessados.

> *Rosana Amora Ascari Clarissa Bohrer da Silva Letícia de Lima Trindade Gabriela Bohrer Bolsson*

# <span id="page-11-0"></span>**MÓDULO I CADASTRO E ATUALIZAÇÃO DO CURRÍCULO LATTES**

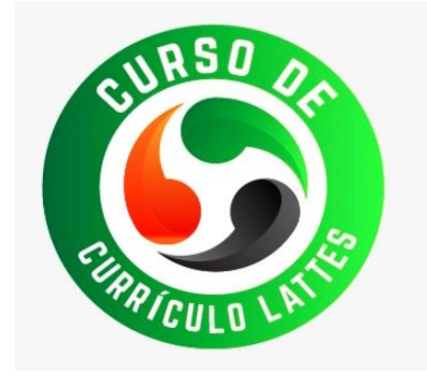

# <span id="page-12-0"></span>**TÓPICO 1 – APRESENTAÇÃO DA PLATAFORMA LATTES E CADASTRO DE NOVO CURRÍCULO**

O Currículo Lattes é gerado a partir das informações cadastradas pelo usuário na Plataforma Lattes do Conselho Nacional de Desenvolvimento Científico e Tecnológico (CNPq), fundação pública vinculada ao Ministério da Ciência, Tecnologia, Inovações e Comunicações, a qual busca fomentar a pesquisa científica, tecnológica e de inovação e promover a formação de pessoas qualificadas para a pesquisa, em todas as áreas do conhecimento. O CNPq dispõe de forma eletrônica e gratuita, este dispositivo para formulação do Currículo Lattes.

A Plataforma permite a oferta de um padrão nacional de registro de dados pregressos e atual de estudantes, docentes e pesquisadores brasileiros, e é adotado pela maioria das instituições de fomento, universidades e institutos de pesquisa do País.

Além disso, concede a inserção de informações sobre as diversas atividades exercidas e conhecimento produzido ao longo da trajetória acadêmica e profissional do indivíduo, permitindo seu registro no formato eletrônico e exportação para publicização, impressão na forma física e ainda, é possível acessá-lo *on line* de forma gratuita para consulta.

Para acesso à **Plataforma Lattes** é necessário acessar a página eletrônica do CNPq:<http://lattes.cnpq.br/>

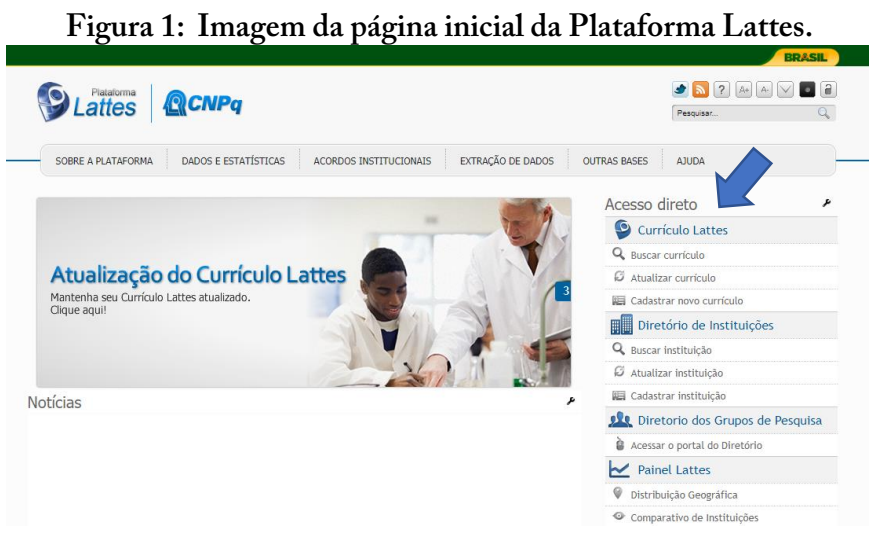

Fonte: CNPq, (2022).

Conforme a Figura 1, no campo ACESSO DIRETO da página aparecem três possibilidade de acesso ao Currículo Lattes:

- a) [Buscar currículo:](http://buscatextual.cnpq.br/buscatextual/busca.do?metodo=apresentar) permite buscar os pesquisadores e outros profissionais e estudantes que possuam registro na Plataforma, seja pelo nome ou assunto desejado.
- b) [Atualizar currículo:](https://wwws.cnpq.br/cvlattesweb/pkg_login.prc_form) a atualização pode ocorrer sempre que desejar, inserindo novas informações no Currículo Lattes, com acesso mediante o CPF e senha cadastrados no Gov.br.
- c) Cadastrar novo currículo: quando for o primeiro cadastro do profissional/estudante. Os documentos necessários para o cadastro de novo currículo lattes serão apresentados e detalhados no item 2.1 e pode ser feito nas línguas portuguesa, inglesa e espanhola.

O processo de cadastro de novo currículo requer cinco etapas interdependentes sendo: Cadastro no currículo com consentimento para ampla publicização dos dados; informação pessoal; endereço de

contato; formação acadêmica; atuação profissional e área de atuação. Essa etapa envolve seis passos, conforme a figura abaixo: contato; formação acadêmica; atuação profissional e area de atuaç informação pessoal; endereço de contato; formação acadêmica; atuação profissional contato; formação acadêmica; atuação profissional e área de atu

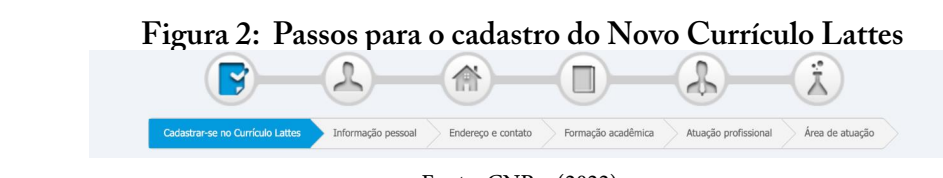

Fonte: CNPq, (2022).

Para a **Etapa I** será solicitado o **Cadastro do Currículo Lattes**, sendo inseridas Para a <u>Etapa I</u> será solicitado o **Cadastro do Currículo Lattes**, sendo inseridas as informações: país, e-mail e senha. Para a **Etapa I** será solicitado o **Cadastro do Currículo Lattes**, sendo inseridas sendo inseridas as imormaç

**Figura 3: Tela para preenchimento de**  país, E-mail e senha do Currículo Lattes

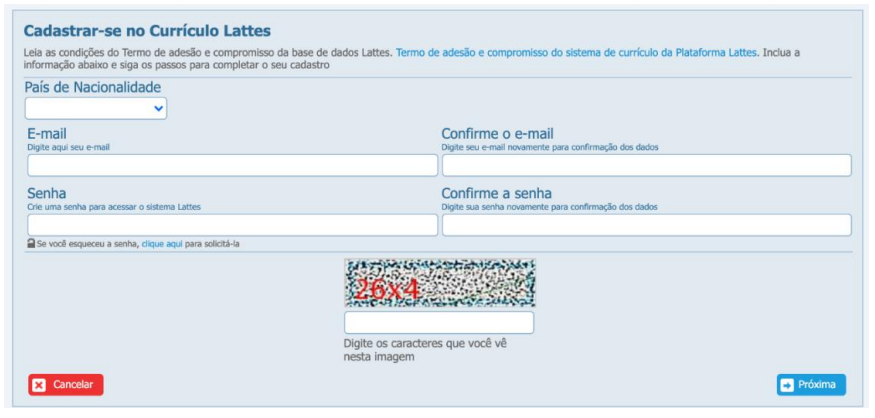

Fonte: CNPq, (2022).

No item **País de Nacionalidade** tem-se as opções de todas as nacionalidades para escolha do indivíduo, deve-se registrar o país onde você nasceu.

Nos itens **E-mail, confirmação de E-mail e senha e confirmação de senha**, é necessário possuir um E-mail da sua escolha e de fácil e intransferível acesso, sendo este a via para solicitar a senha em caso de esquecimento. A Plataforma não faz exigências de caracteres específicos para a senha, mas é recomendado não utilizar datas ou termos de fácil dedução.

Ao término dessa etapa digite os caracteres que você vê na imagem e clique em "Próxima".

**Atenção**: caso você visualize com dificuldade os caracteres é possível que seja o seu navegador de internet, tente novamente alterando o mesmo (deve reiniciar o processo de preenchimento).

Na página seguinte, **Etapa II**, que contempla suas **Informações Pessoais**, solicita os seguintes documentos:

- Foto recomenda-se uma foto com bom enquadramento do rosto;
- Carteira de identidade deverá informar o nome completo (descrever o nome de acordo com o documento de identidade, pois o site verifica os dados junto a Receita Federal, caso haja alguma divergência ele não permitirá o encerramento do cadastro), número do RG, data de nascimento, nome dos seus pais, data de emissão, Estado e órgão de emissão desse documento;
- Documento com o seu Cadastro de Pessoa Física (CPF) (novas carteiras de identidade possuem o CPF);
- Passaporte dentro do prazo de validade (opcional) você poderá inserir o número do seu passaporte, data e país emissor;
- O item cor e raça é de preenchimento opcional.

Ainda, é possível cadastrar e utilizar seu nome social, se quiser e possuir, podendo ser identificado por ele no Currículo Lattes. Para isso basta informar o nome conforme um documento válido e marcar no item: Deseja utilizar o nome social?

( ) Sim ( ) Não

### **Figura 4: Tela para preenchimento de**  Figura 4: Tela para **informações pessoais do Currículo Lattes** preenchimento de informações pessoais do Currículo Lattes

|                                                              |                                                                                                    | <b>Foto de perfil</b>                                                           |                                                                   |
|--------------------------------------------------------------|----------------------------------------------------------------------------------------------------|---------------------------------------------------------------------------------|-------------------------------------------------------------------|
| <b>Nome civil</b><br>Primeiro nome                           |                                                                                                    | Sobrenome                                                                       |                                                                   |
| Informe seu primeiro nome ex:"José"                          |                                                                                                    | Informe seu sobrenome completo ex: "Pereira da Silva Aguino"                    |                                                                   |
|                                                              |                                                                                                    |                                                                                 |                                                                   |
| <b>Dados pessoais</b><br>Data de nascimento a                | País de nascimento a                                                                                                    | Sexo a                                                                          | Cor ou Raça ? a                                                   |
| Informe sua data de nascimento                               | Selecione seu país de nascimento                                                                                                    | Selecione o seu sexo                                                            | Informe sua cor ou raca                                           |
| ddmmaaaa                                                     | <b>Rrasil</b><br>v                                                                                                    |                                                                                 | $\checkmark$<br>v                                                 |
| Número do CPF a<br>Informe seu CPF (apenas os números)       | Número de identidade a<br>Informe o número de seu documento                                                                                                    | Órgão emissor a<br>Informe o órgão emissor                                      | UF a<br>Data de emissão a<br>Unidade<br>Informe a data de emissão |
|                                                              |                                                                                                    |                                                                                 | ddmmaaaa<br>Ÿ                                                     |
| Número do passaporte a                                       | Data de validade a                                                                                                    | Data de emissão e                                                               | País emissor a                                                    |
| Informe nº do seu passaporte                                 | Informe a data de validade do passaporte                                                                                                    | Informe a data de emissão do passaporte                                         | Informe o país onde foi expedido                                  |
|                                                              | ddmmaaaa                                                                                                    | ddmmaaaa                                                                        | <b>Brasil</b>                                                     |
| Primeiro nome do pai a<br>Informe o primeiro nome do seu pai |                                                                                                    | Sobrenome do pai(nome de família) a<br>Informe o sobrenome completo do seu pai  |                                                                   |
| Primeiro nome da mãe a<br>Informe o primeiro nome da sua mãe |                                                                                                    | Sobrenome da mãe (nome de família) a<br>Informe o sobrenome completo da sua mãe |                                                                   |
|                                                              |                                                                                                    |                                                                                 |                                                                   |
| <b>Nome social</b>                                           | De acordo com o Decreto 8.727/2016, o usuário travesti ou transexual poderá optar apenas pela exibição do nome social nas buscas públicas do Currículo Lattes  |                                                                                 |                                                                   |
| Deseja utilizar o nome social?                               | Ao selecionar SIM, a busca pública do Currículo Lattes será realizada somente a partir dos componentes (prenome e sobrenome) do nome social cadastrado abaixo: |                                                                                 |                                                                   |

Fonte: CNPq, (2022).

Nascimento, e Endereço Residencial não ficam disponíveis para a visualização dos demais na busca pública do Currículo. As informações pessoais como CPF, RG, Filiação, Data de

 $\mathbf{M} \mathbf{D}$ .  $\mathbf{H}$ cial e/ou profissional. Para o primeiro (residencial) é importante ter profissional. Para o primeiro (residencial) é importante ter um documento com estas informações certas e atualizadas (por exemplo: conta de luz, conta de telefone, etc.). Na aba do endereço Insti-.<br>tuição Profissional, você pode selecionar a instituição que você estuda (Universidade/Faculdade) ou em que atua como servidor/funcionário. Na Etapa III você informará os dados do seu **endereço residen-**

16 información e conformación e conformación de Ensino Superior de Ensino Superior de Ensino Superior de Ensino S Ambas as abas (endereço residencial e profissional) pedem as mesmas informações e conforme você insere o CEP ou o nome da Instituição de Ensino Superior (buscando-a na lupa do lado direito da tela, caso ela esteja cadastrada na Plataforma), algumas informações são preenchidas automaticamente, necessitando preencher o número do endereço.

Ainda, nessa etapa é importante inserir seu número de telefone com DDD.

#### **Figura 5: Tela para preenchimento de endereço residencial/profissional do Currículo Lattes**

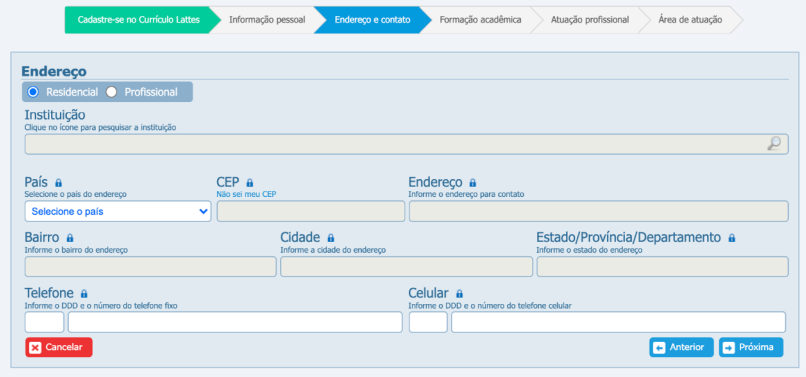

Fonte: CNPq, (2022).

Na <u>Etapa IV</u> será solicitado dados referentes a **Formação Aca-** $\sum_{i=1}^{n}$ **dêmica**.

É possível preencher a formação acadêmica concluída ou em manual do ano de início e conclusão da formação. Se em andamento, preencher o ano andamento juntamente da instituição de ensino. Caso concluída, será formação. Se em andamento, preencher o ano de início do curso. necessário o preenchimento manual do ano de início e conclusão da iação. Se em andamento, preencher o ano de início do curso manual do ano de início e conclusão da formação. Se em andamento, preencher o ano

### **Figura 6: Tela para preenchimento da**  formação acadêmica do Currículo Lattes

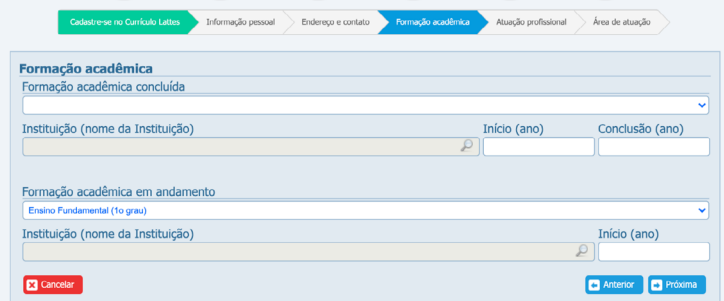

Na Etapa V e VI tem-se o espaço para informar a **Atuação Profissional**, sendo que a primeira aba apenas questiona se você possui alguma atuação profissional no momento. Na página subsequente permite acesso às áreas de atuação da CAPES para seleção, sendo elas: Ciências Agrárias; Ciências Biológicas; Ciências da Saúde; Ciências Exatas e da Terra; Engenharias; Ciências Humanas; Ciências Sociais e Aplicadas e Linguísticas, Letras e Artes.

### **Figura 7: Tela para preenchimento da**  atuação profissional na Plataforma Lattes

| Alguma atuação profissional no momento?<br>Sim O Não | Atuação profissional |  |
|------------------------------------------------------|----------------------|--|
|                                                      |                      |  |
|                                                      |                      |  |

Fonte: CNPq, (2022).

 $\frac{1}{2}$ linguísticas as quais devem ser autoavaliadas. Os idiomas são selecionados para preenchimento de acordo com o interesse do respondenutilizados na américa latina como português, inglês espanhol, ou outros casos caso tenhanhol, ou outros casos c te (recomenda-se inserir os idiomas mais utilizados na américa latina como português, inglês e espanhol, ou outros caso tenha domínio). lente", no que se refere aos itens compreensão, leitura, fala e escrita. Na sequência, é solicitada informação acerca das habilidades A autoavaliação poderá ser classificada em "pouco", "bom" ou "excecomo portugues, inglés e espanhol, ou outros caso tenha donhi no que se refere aos fiens compreensão

### **Figura 8: Tela para preenchimento da área de atuação do Currículo Lattes** Figura 8: Tela para preenchimento da área de atuação do Currículo Lattes

| Área de atuação          |                                                         |    |              |              |  |
|--------------------------|---------------------------------------------------------|----|--------------|--------------|--|
|                          |                                                         |    |              |              |  |
|                          |                                                         |    |              |              |  |
|                          |                                                         |    |              |              |  |
| Habilidades linguísticas | Informe os idiomas e o nível de cada idioma selecionado |    |              |              |  |
| idioma                   | compreende                                              | lê | fala         | escreve      |  |
|                          | $\vee$                                                  |    | $\checkmark$ | $\checkmark$ |  |
|                          | pouco                                                   |    | $\checkmark$ | $\checkmark$ |  |
|                          | bom<br>excelente                                        |    | $\checkmark$ | $\checkmark$ |  |

Fonte: CNPq, (2022).

# <span id="page-19-0"></span>**TÓPICO 2 – ATUALIZAÇÃO DO CURRÍCULO LATTES**

Para realizar a atualização do currículo é necessário clicar no item "Atualizar Currículo" no menu inicial, e então uma outra página solicitando o E-mail ou CPF e senha cadastrada será aberta.

#### **Figura 9: Tela do menu de acesso ao Currículo Lattes** Figura 9: Tela do menu de acesso ao Currículo Lattes

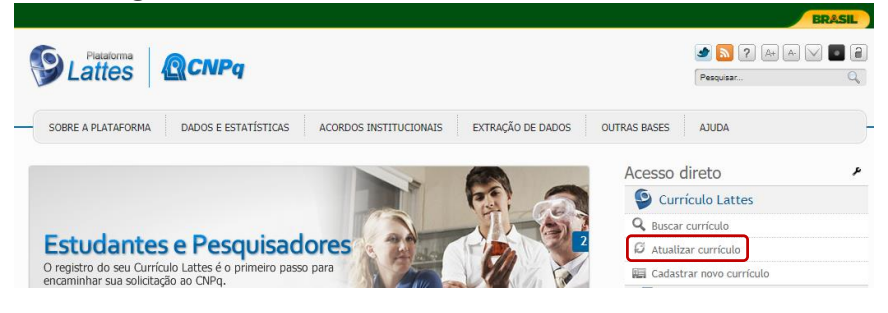

Fonte: CNPq, (2022).

Quando abrir o Currículo Lattes, na parte superior há uma barfundo azul com abas distintas que podem ser alimentadas com informações sobre suas com informações sobre suas sobre suas sobre suas com informações sobre suas com informações sobre suas com informações sobre suas com info ra de menu com fundo azul com abas distintas que podem ser ali- $\epsilon$ onforme demonstra a figura abaixo conforme demonstra a figura abaixo. mentadas com informações sobre sua vida acadêmica-profissional, comornic demonstra a figura abaixo.

**Figura 10: Imagem da disposição das abas do menu**  Figura 10: Imagem da disposição das abas do menu principal a serem alimentadas no **principal a serem alimentadas no Currículo Lattes** Currículo Lattes

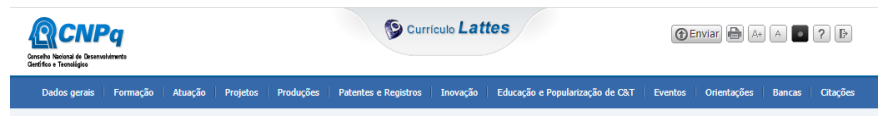

Fonte: CNPq, (2022).

Cada uma dessas abas será explorada no decorrer desse curso.  $A = \begin{pmatrix} 1 & 1 & 1 \\ 1 & 1 & 1 \\ 1 & 1 & 1 \end{pmatrix}$ rais, Formação, Atuação, Projetos, Produções, Patentes e reg Inovação, Educação e Popularização de C&T (Ciência e Tecnolo-Da direita para a esquerda, estão dispostas as abas: Dados Gerais, Formação, Atuação, Projetos, Produções, Patentes e registros, <span id="page-20-0"></span>gia), Eventos, Orientações, Bancas e Citações. Cada uma dessas abas será explorada no decorrer desse curso.

As barras de menu vertical lateral esquerda e superior direita serão detalhadas no Tópico 2 do Módulo III, tendo em vista que suas descrições dependem das informações inseridas no Currículo Lattes.

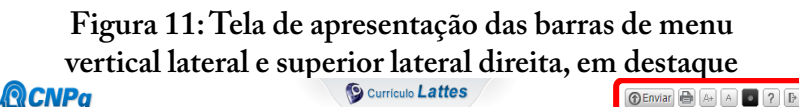

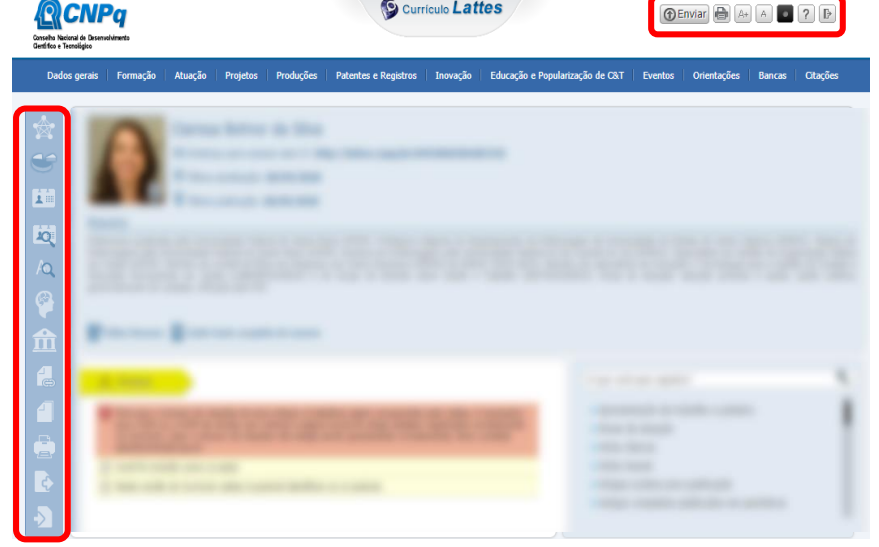

Fonte: CNPq, (2022).

#### Ao clicar em "Dados gerais" abrirá uma caixa com opções de atualização de **2.1 DADOS GERAIS DE IDENTIFICAÇÃO E**  identificação, endereço, idiomas, inserção de prêmios e títulos, texto inicial do **INFORMAÇÕES RELEVANTES**

Ao clicar em "Dados gerais" abrirá uma caixa com opções de atualização de identificação, endereço, idiomas, inserção de prêmios e títulos, texto inicial do currículo lattes e inserção de outras informações relevantes, conforme figura 12.

### **Figura 12: Tela dos itens possíveis**  de atualização na aba "Dados gerais"

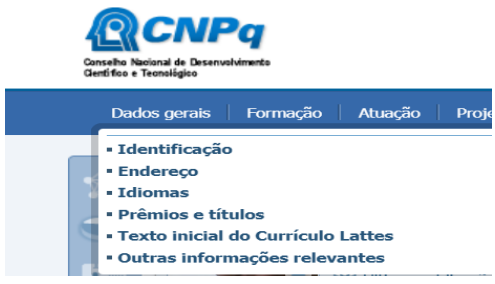

Fonte: CNPq, (2022). Fonte: CNPq, (2022).

- **Identificação** Permite ao indivíduo inserir ou alterar foto de perfil, atualizar • **Identificação** – Permite ao indivíduo inserir ou alterar foto de perfil, atualizar dados pessoais como número e validade/ emissão de documentos (RG, Passaporte), além de inserir outros identificadores, como o número de ORCID. Basta ir descendo a barra de rolagem na margem direita da tela para ter acesso a cada item de identificação.
- **• Endereço** Nessa aba é possível alterar ou excluir o endereço residencial, profissional, eletrônico, de redes sociais e ainda, inserir outras formas de contato.
- **• Idioma** Nessa aba você pode inserir sua habilidade em diferentes idiomas quanto à leitura, fala, escrita e compreensão, sendo as telas autoexplicativas.
- **• Prêmios e Títulos** É possível inserir nesse espaço, os títulos recebidos no decorrer da vida profissional, tais como: nome de turma, patrono, paraninfo, etc., assim como os trabalhos e atividades premiadas.
- **• Texto inicial do currículo lattes** O Próprio Lattes propõe uma descrição padrão de acordo com as informações cadastradas. No entanto, é possível alterar a descrição de apresentação do profissional. Recomenda-se iniciar com

<span id="page-22-0"></span>a formação/área de graduação, seguido da maior titulação (doutorado, mestrado, residência, especialização). Ainda, informar instituição de atuação profissional, grupos de pesquisa, área de expertise/atuação e temáticas de interesse/desenvolvidas.  $\frac{d}{dx}$  are gradually a described and profit  $\frac{d}{dx}$  in  $\frac{d}{dx}$  in  $\frac{d}{dx}$  in  $\frac{d}{dx}$  in  $\frac{d}{dx}$ estrado, residencia, especialização). Alnua, interesse/desenvolvidas.

**• Outras informações relevantes**: Pode ser utilizado esse espaço para informar aprovação em processos seletivos ou concursos públicos, aprovação em exame de proficiência, entre outras. • **Outras informações relevantes**: Pode ser utilizado esse espaço para informar rações relevantes. Toue sel utilizado esse

Integração do nº de ORCID com o Currículo Lattes:

- 1. Acesse seu Lattes
- 2. Clique em Dados gerais → Identificação  $\mathcal{L}$  Clique em Dados gerais  $\mathcal{L}$
- 3. Selecione o campo outros identificadores → *econhecer Con-*3) Selecione o campo outros identificadores → 18*econhece*18*r Connect your ORCID iD nect your ORCID iD*
- 4. Na nova janela que abrirá, faça o login com a sua conta de ORCID (E-mail ou ORCID iD e senha)
- 5. Clique em Autorizar → automaticamente aparecerá o seu ORCID vinculado ao Lattes

## **2.2 FORMAÇÃO**

Ao clicar em "Formação" abrirá uma caixa com opções de atualização de formação acadêmica/titulação, pós-doutorado e/ou livre docência e, formação complementar, conforme figura a seguir:  $\sim$  200 cm  $\sim$   $\sim$  0.000 cm optimacaixa com operation de atualização de atualização de atualização de atualização de atualização de atualização de atualização de atualização de atualização de atualização de atualização m - formação -abrira uma caixa com opções de atua-

## **Figura 13: Tela com opções da aba Formação para seleção.** Figura 13: Tela com opções da aba Formação para seleção.

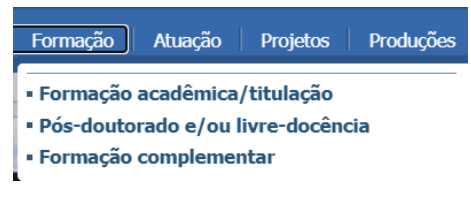

Fonte: CNPq, (2022). Fonte: CNPq, (2022).

## **2.2.1 FORMAÇÃO ACADÊMICA/TITULAÇÃO**

Esta aba se destina à inclusão da formação acadêmica nos níveis de Doutorado, Mestrado, Mestrado profissional, Residência, Especialização, Graduação, Ensino profissional de nível técnico, Ensino médio, Ensino fundamental, etc. Observe que há campos para contemplar formações acadêmicas/titulações Sanduíche e/ou com cotutela. Para a inserção de cada etapa da sua formação, você precisará voltar à tela inicial e clicar em "Incluir novo item".

Ao escolher o nível de formação, abrirá uma nova aba com opções de preenchimento que variam com o nível de formação. Assim, os campos a serem preenchidos contemplam o nome completo da instituição de ensino, curso (em andamento ou concluído), período de início e conclusão, se teve bolsa informar a agência financiadora, título do trabalho do conclusão de curso (Monografia, Dissertação – mestrado ou Tese – doutorado) e nome completo do orientador.

Vale destacar que para nível de formação, outras informações complementares podem ser solicitadas, como no caso de residência, a área de atuação e número de registro, palavras-chave, área de conhecimento e Classificação Nacional de Atividade Econômica (CNAE).

No caso de mestrado ou doutorado (profissional ou acadêmico), inserir a data de obtenção do título e nome de co-orientador, se houver.

Observação: recomenda-se que sempre seja utilizada a palavra chave ENFERMAGEM e área de atuação como especialidade, como por exemplo saúde da mulher, gestão em saúde, saúde mental, entre outros. A palavra-chave enfermagem citada nas produções, fortalece a identidade profissional da categoria

## **2.2.2 PÓS-DOUTORADO/LIVRE DOCÊNCIA**

No caso de inclusão de pós-doutorado ou livre docência, ao selecionar a aba correspondente, abrirá uma tela para inclusão de novo item, conforme figura 14.

### **Figura 14: Tela para inclusão de novo item de pós-doutorado ou livre docência.**

Nenhum registro cadastrado. **D** Incluir novo item

Fonte: CNPq, (2022).

No pós-doutorado, preencher os campos correspondentes à instituição, se em andamento ou concluído, período de realização, agên- $\frac{1}{\sqrt{2}}$ , faz-se necessário preencher os campos: instituição, períodos campos: instituição, períodos campos: instituição, períodos campos: instituição, períodos campos: instituição, períodos campos: instituição, perío cia financiadora e área de conhecimento.

Na livre docência, faz-se necessário preencher os campos: ins--chaves, área de conhecimento e Classificação Nacional de Atividade tituição, período de obtenção do título, nome do trabalho, palavras- Econômica.

## **2.2.3 FORMAÇÃO COMPLEMENTAR**

Na aba formação complementar é possível inserir informações quanto ao nível de formação (cursos de curta duração realizados, capacitações, aperfeiçoamentos, extensão universitária, MBA e outras), instituição, curso, carga horária e se está em andamento ou finalizado. A diferença entre eles é basicamente o objetivo do curso e a instituição que o oferece.

De acordo com a Resolução nº 7, de 18 de dezembro de 2018, do Conselho Nacional de Educação, são consideradas atividades de extensão as intervenções que envolvam diretamente as comunidades externas às Instituições de Ensino Superior (IES) e que estejam vinculadas à formação do estudante, conforme normas institucionais próprias, nas seguintes modalidades: programas, projetos, cursos e oficinas, eventos, prestação de serviços.

Na figura 15 é possível observar a tela para inserção de atividade complementar.

#### <span id="page-25-0"></span>**Figura 15: Tela para digitação da atividade complementar realizada**  $\Gamma$ igura 15: Tela para digital para digital para digital para digital para digital para digital para digital para digital para digital para digital para digital para digital para digital para digital para digital para di

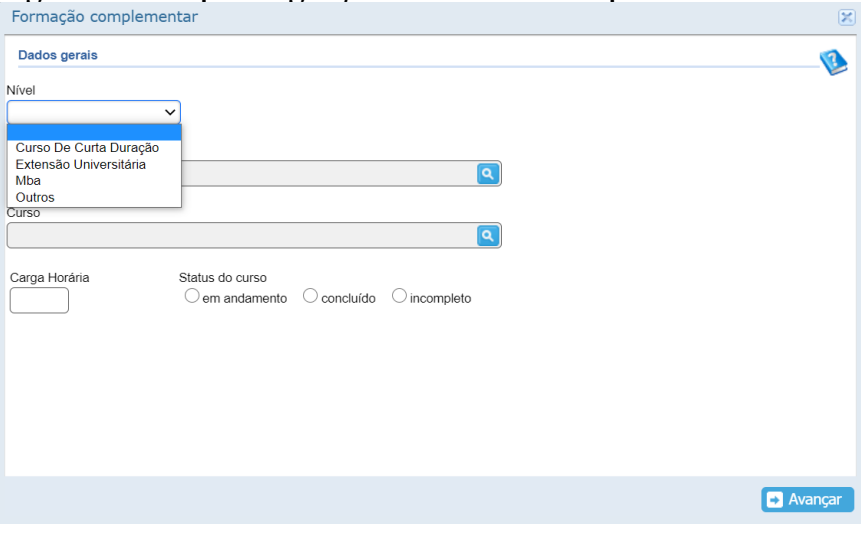

#### Fonte: CNPq, (2022).

# **2.3 Atuação 2.3 ATUAÇÃO**

 $\ell$  difference that  $\ell$  and  $\ell$  and  $\ell$  and  $\ell$  and  $\ell$  and  $\ell$  and  $\ell$  and  $\ell$  and  $\ell$  and  $\ell$  and  $\ell$  and  $\ell$  and  $\ell$  and  $\ell$  and  $\ell$  and  $\ell$  and  $\ell$  and  $\ell$  and  $\ell$  and  $\ell$  and  $\ell$  and  $\ell$  and  $\$ Há diferença entre "Atuação" e "Produção" para o Currículo Lattes, mas ambas são importantes e devem ser registradas. O termo atuação se refere às atividades que foram desenvolvidas durante o vínculo nas  $\frac{1}{2}$  bibliográfica e técnica), com seus respectivos produtos produtos produtos produtos (artigos, livros, livros, livros, livros, livros, livros, livros, livros, livros, livros, livros, livros, livros, livros, livros instituições de ensino ou nos ambientes profissionais, enquanto a produção, diz respeito a produção intelectual desenvolvida 9 bibliográfica e técnica), com seus respectivos produtos desenvolvidos (artigos, livros, trabalhos, produtos técnicos, materiais didáticos, assessorias, patentes, selecionados para preenchimento, são eles: Atuação Profissional, Linhas de Pesquisa, etc.). Assim, a atuação profissional e acadêmica pode gerar produções, que podem ser registradas em locais diferentes no Currículo Lattes.

Ao clicar na aba "Atuação" abrirá uma caixa com elementos que podem ser selecionados para preenchimento, são eles: Atuação Profissional, Linhas de Pesquisa, Membro de corpo editorial, Membro de comitê de assessoramento, Revisor de periódico, Revisor de projeto de agência de fomento e Áreas de atuação, conforme mostra a figura 16.

**Figura 16: Elementos que compõem a aba "Atuação" na barra de navegação do Currículo Lattes.**  $\mathbf{F}$ igura 16: Elementos que compõem a aba "Atuação" na barra de navegação do navegação do navegação do navegação do n Figura 16: Lleme

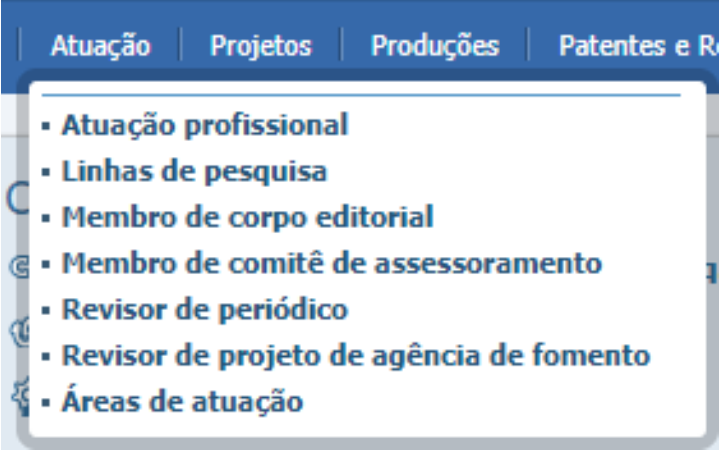

For  $\mathbf{F}$ Fonte: CNPq, (2022).

# 2.3.1 Atuação Profissional **2.3.1 ATUAÇÃO PROFISSIONAL**

Nesse item você deve inserir a sua trajetória acadêmico profissional, respeitando a inclusão de cadastro individual, das instituições que teve vínculo ou prestou alguma atividade profissional, mesmo em colaboração, ou seja, sem vínculo. Para registrar uma nova instituição, é preciso clicar no espaço "inserir novo item", conforme figura Os profissionais devem registrar aqui suas atividades técnicas desenvolvidas por a seguir.

Os profissionais devem registrar aqui suas atividades técnicas desenvolvidas por meio de grupos de trabalho, comissões, que culminam em pareceres, trabalhos técnicos, portarias, manuais, guias, protocolos e afins.

## Figura 17: Aba demonstrativa de espaço para **cadastro de nova instituição de atuação profissional.** profissional.

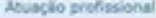

|     | Rome da Instituição Engresa :                                      | <b>Sight</b>    | Periodo 54                       |  |
|-----|--------------------------------------------------------------------|-----------------|----------------------------------|--|
|     | Universidade Federal do Rio Grande do Sul                          | <b>UFROS</b>    | De 2013 ads 2017                 |  |
|     | Universidade do Estado de Santa Catanna                            | <b>LIDESC</b>   | De 2010 até o presente           |  |
|     | Centro Sul-Brasileiro de Pesquisa, Externão e Pos-Orschacilo       | <b>CENSURES</b> | Do 2011 and 2014                 |  |
|     | Inistuto Filadelfia - Centro de Educação Profesional               |                 | De 2008 aNi 2013                 |  |
|     | Universidade Comunitaria da Região de Chapeco                      |                 | UNOCHAPECCOs 2012 alá o presente |  |
|     | Centro Educacióani São Cemão                                       |                 | IMO CAMILO De 2011 ani 2012      |  |
|     | Instituto Brasileiro de Tenezia Interniva-                         | <b>IRRAIN:</b>  | Da 2011 at 62012                 |  |
|     | Universidade do Contintávão, campus de Concôntia                   | <b>LING</b>     | De 2009 als 2010                 |  |
|     | Universidade do Ossón de Santa Calarma, Campus de Joaçaba, UNOESC. |                 | De 2009 até 2010                 |  |
| 10  | Universidade do Oesle da Santa Catarina - Campus de Videira        |                 | UNOESC - VIDDe 2005 469 2011     |  |
| Ħ   | Cooperativa de Trabalho Médico de Wóerra                           | <b>LIVAND</b>   | De 2001 anii 2010                |  |
| tż  | Prefeitura Mulvirgal de Videos SC.                                 | 68.0%           | De 2009 até 2010                 |  |
| 53  | Service Nacional de Aprendizagem Corneroal - SC                    | <b>BENACISC</b> | De 2008 alá 2008                 |  |
| 14  | Holgstal São Francisco - Rade Beneficiárica Camitiana do Sul       | HSF.            | De 1995 até 1996                 |  |
| 55  | Hospital a Maternidade San Midwell                                 | HAM             | De 1990 als 1995                 |  |
|     | Hospital Senta teleprine                                           | <b>SEST</b>     | Do 1992 and 1993                 |  |
| TP. | IEAS - Critigio Imaculada Conceição                                | IEAS - CIC      | De 1999 atá 2005                 |  |
| 18  | IEAS - Hospital Divino Salvador                                    | $+0.05$         | De 1999 als 2002                 |  |
|     | Esculptura da Erkicación Sumerire do Chemiento                     | EAFFRE          | Fax 9604 and 9695                |  |

Fonte: CNPq, (2022).

Abrirá uma nova tela para inserção de dados da instituição, conforme figura 18. Você precisa buscar pelo nome da instituição ou cadastrá-la, e depois realizar o preenchimento dos itens: tipo de vínculo (servidor público, celetista, professor visitante, bolsista ou especificar outro tipo de vínculo), se caracteriza vínculo empregatício, enquadramento funcional, carga horária, dedicação exclusiva, período de atuação – atual ou finalizado, além de outras informações que julgar pertinente. Não esqueça que ao finalizar o preenchimento da tela de cadastro é preciso salvar estas informações, clicando em "salvar" no canto direito.

#### **Figura 18: Tela de cadastro de dados da instituição correspondente a atuação profissional.**  $\Gamma$ igura 10: Tela de cadastro de dados da institu profissional.

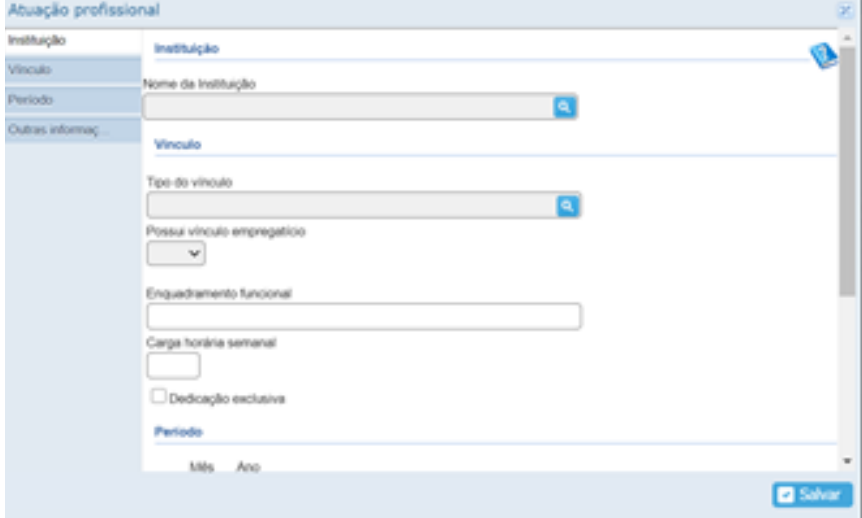

Fonte: CNPq, (2022).

Após cadastrada a instituição, voltará para tela em que são listadas todas as instituições de vínculo. Assim, é preciso clicar no nome da instituição para abrir uma nova tela, tornando possível o cadastro  $i = 1, i = 1, ..., n$ instituição. Por exemplo, é possível que na mesma instituição, você atualmente em mesma instituição, você atualmente em mesma instituição, você atualmente em mesma instituição, você atualmente em mesma insti das atividades realizadas na referida instituição. Por exemplo, é possível que na mesma instituição, você atue em comissões, assistência, atividade de deveniminado deven amendado del 1230, ministre dider plinas distintas, oriente atividades de estágio, entre outras. coordenação de determinado setor/unidade/serviço, ministre disci-

Cada atividade deve ser informada separadamente com data de início e término, ou ainda, deixar como atividade em desenvolvimento (atual), se não foi finalizada. Você pode consultar o exemplo nas figuras 19, 20 e 21.

#### **Figura 19: Tela de cadastro de atividade em uma determinada instituição.** Figura 19: Tela de cadastro de atividade em uma determinada instituição.

| <b>Vinculos</b>   |                     | Para detalhar uma Linha de pesquisa de uma Atividade em "Pesquisa e Desenvolvimento" acesse o item "Atuação - |                   |  |
|-------------------|---------------------|----------------------------------------------------------------------------------------------------|-------------------|--|
| <b>Atividades</b> | Linhas de pesquisa" |                                                                                                    |                   |  |
|                   |                     | Natureza da atividade                                                                                         | Perioda           |  |
|                   |                     | Outra atividade técnico-científica                                                                            | 07/2020 a         |  |
|                   | 2                   | Outra atividade técnico-científica                                                                            | 04/2020 a 08/2020 |  |
|                   | з                   | Extensão Universitária                                                                                        | 03/2020 a         |  |
|                   | ۵                   | Conselhos, Comissões e Consultoria                                                                            | 02/2020 a         |  |
|                   | 5                   | Outra atividade técnico-científica                                                                            | 02/2020 a         |  |
|                   | 右                   | Ensino de Especialização                                                                                      | 02/2020 a         |  |
|                   | y.                  | Conselhos, Comissões e Consultoria                                                                            | 01/2020 a         |  |
|                   | в                   | Outra atividade técnico-científica.                                                                           | 7/2019 a 12/2019  |  |
|                   | ø                   | Outra atividade técnico-científica                                                                            | 4/2019 a 05/2019  |  |
|                   | 10                  | Conselhos, Comissões e Consultoria                                                                            | 08/2019 a 12/2019 |  |
|                   | 11                  | Ensino de Pós-graduação                                                                                       | 06/2019 a 07/2020 |  |
|                   | 12                  | Pesquisa e Desenvolvimento                                                                                    | 04/2019 a         |  |
|                   | 13                  | Ensino de Especialização                                                                                      | 01/2019 a 12/2019 |  |
|                   | 14                  | Outra atividade Monico-científica.                                                                            | 10/2018 a 09/2019 |  |
|                   | 16                  | Conselhos, Comissões e Consultoria                                                                            | 10/2018 a         |  |
|                   | 16                  | Ensino de Graduação                                                                                           | 08/2018 a 06/2020 |  |
|                   |                     | Induir novo item                                                                                              |                   |  |
|                   |                     |                                                                                                    |                   |  |

Fonte: CNPq, (2022).

Ao clicar em "incluir novo item" abre uma janela para selecionar atividade: Direção e Administração, Pesquisa e Desenvolvimento, Ensino, Ensino, Ensin a natureza da atividade: Direção e Administração, Pesquisa e Desenvolvimento, Ensino, Estágio, Serviço Técnico Especializado, Extensão Universitária, Treinamento, Outra Atividade Técnico Científica, e Conselhos, Comissões e Consultorias (figura 20). ativo, Ensino, Estágio, Serviço Tecnico Especializado, Exten

### **Figura 20: Tela para seleção da natureza da atividade de atuação na instituição.**

Selecione a natureza da Atividade

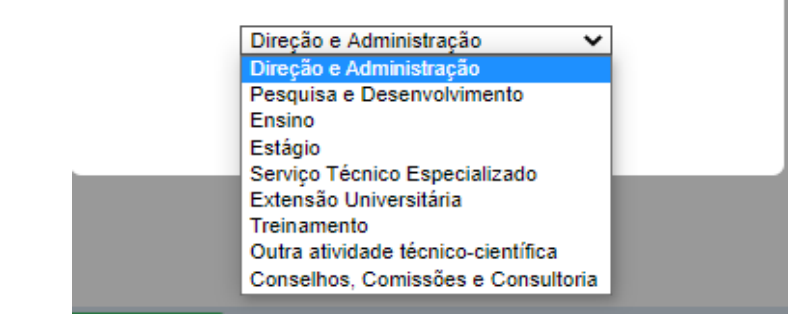

Fonte: CNPq, (2022).

Ao confirmar a natureza da atividade selecionada, abrirá outra caixa para digitação do detalhamento da atividade desenvolvida, conforme figura a seguir.

> **Figura 21: Tela para inserção do**  detalhamento da atividade na instituição.

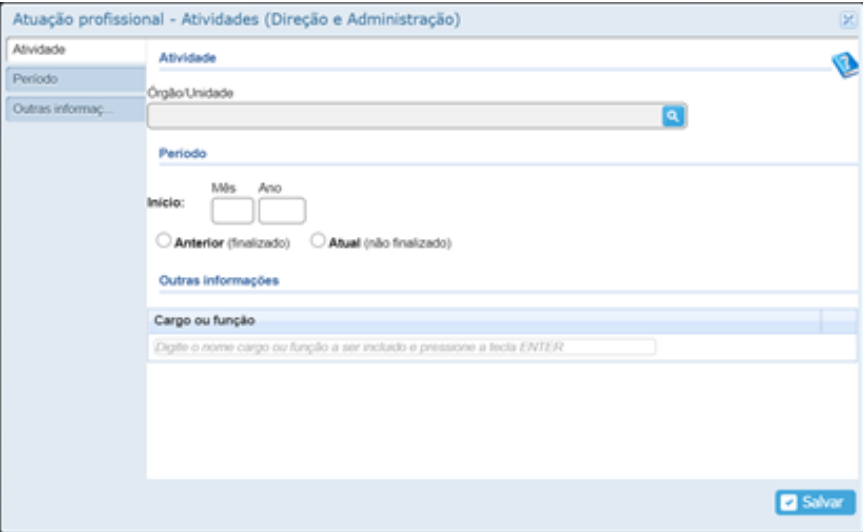

Fonte: CNPq, (2022).

## 2.3.2 Linha de Pesquisa  **2.3.2 LINHA DE PESQUISA**

Segundo informações do CNPq (2020), a linha de pesquisa "representa temas aglutinadores de estudos científicos que se funde onde se originam projetos cujos resultados guardam finalidade entre si". As linhas damentam em tradição investigativa, de onde se originam projetos cujos resultados guardam finalidade entre si". As linhas de pesquisa  $\begin{array}{cc} \n\cdot & \cdot & \cdot & \cdot & \cdot \n\end{array}$ paraldedos somonto ne instituição (opeino, sorrico) ou codes estar respaldados somente na instituição (ensino, serviço) ou cadastrados no Diretório de Grupo de Pesquisa do CNPq. se subordinam aos grupos de pesquisa. Estes por sua vez, podem

Para inserção de informações sobre a Linha de Pesquisa, faz-se Para inserção de informações sobre a Linha de Pesquisa, faz-se necessário cadastrar a "Linha de Pesquisa" vinculada a uma institui $c$ ão específica (Abas: Atuação — Atuação Profissional — Instituição ção específica (Abas: Atuação – Atuação Profissional – Instituição

– Atividade – Pesquisa e Desenvolvimento – Linha de Pesquisa). Na sequência, é possível selecionar a partir da aba "Atuação – Linha de Pesquisa", proceder o registro de informações referente a linha de pesquisa que compreende com título e objetivos da linha, palavras- -chave, área de conhecimento e Classificação Nacional de Atividades Econômicas (CNAE). É necessário confirmar para salvar as informações.

#### Figura 22: Tela de registro de informações **sobre atuação na linha de pesquisa da instituição** instituição

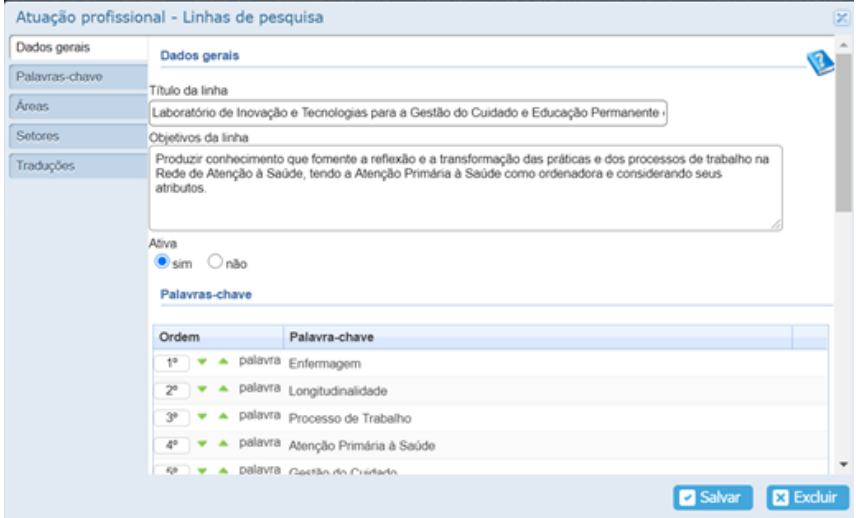

Fonte: CNPq, (2022).

## 2.3.3 Membro de Corpo Editorial **2.3.3 MEMBRO DE CORPO EDITORIAL**

Ser membro de Corpo Editorial de um periódico engrandece o currículo, mas gera compromissos com a comunidade científica, sore gyareg e função, quando colicitado, com equilíbrio, eficiência e para exercer a função, quando solicitado, com equilíbrio, eficiência e presteza (MARCHIORI, 2001). Para ser membro é necessário ser convidado ou passar por processo de seleção, considerando a sua traadministrativas e processos de serviçãos de servicional de servicional de servicional de servicional de servic jetória profissional como pesquisador. Tal convite representa o reconhecimento da capacidade técnica e científica do pesquisador em poder contribuir para as questões administrativas e políticas da revista. Destaca-se que é diferente de ser parecerista/consultor *ad hoc* de alguma revista científica, que será abordado no item "3.3.5 Revisor de periódico".

Já o conselho editorial ou conselho científico é um grupo consultivo limitado e permanente de pesquisadores que auxiliam os editores com a política, linha editorial e qualidade global da revista científica. Nesse caso, quanto mais abrangente geograficamente (incluindo estrangeiros) e multinstitucional, maior é abrangência do conhecimento produzido pela área. Nesse sentido, ser membro do conselho editorial fortalece a carreira acadêmica.

Faz-se necessário acesso na aba "Atuação – Membro de Corpo Editorial" para abrir a tela de inclusão de novo item – figura 23.

## **Figura 23: Tela de inclusão/atualização**  de registro de membro de corpo editorial.

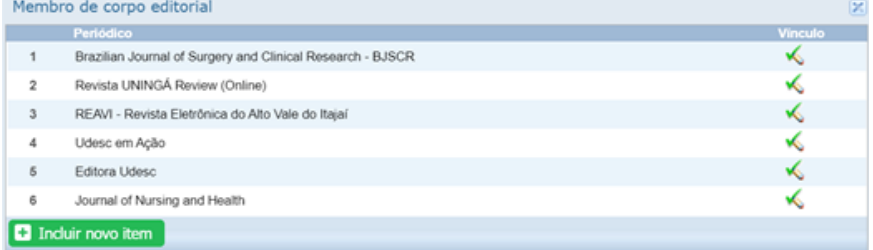

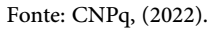

 $A^*$  and  $A^*$  inseries in the tela parameter of registro density  $A^*$  above tela parameter of registro density  $A^*$ Ao clicar em "inserir novo item", abre tela para proceder o registro de informações referente ao periódico/revista, período (atual salvar as informações.  $\overline{\phantom{a}}$ ou finalizado) e informações adicionais dessa atividade. É necessário

#### Figura 24: Tela de registro de periódico e período **de atuação como membro de corpo editorial.**

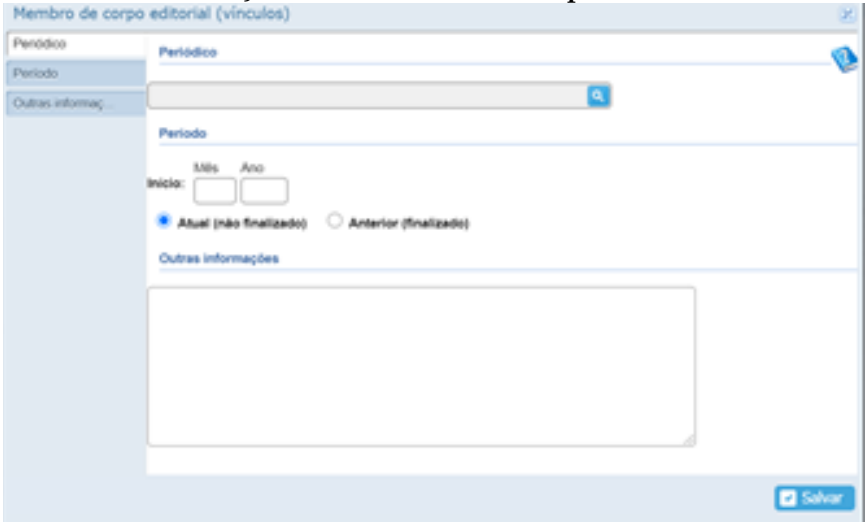

Fonte: CNPq, (2022).

Ao cadastrar um periódico no Currículo Lattes (a partir da fipreciso estar atento ao número de ISBN (código de identificação internacional para gura anterior), é preciso estar atento ao número de ISBN (código de identificação internacional para publicações seriadas). Na busca (via  $(\alpha)$  iné epereser os nomédicos que já estão sedestrados po lettos ( $\beta$ lupa), irá aparecer os periódicos que já estão cadastrados no lattes (figura 25). Se o periódico já estiver cadastrado é só localizá-lo e clicar no nome do periódico que já estará selecionado. Se precisar cadastrar, atente para o registro do nome exato do periódico.

# **Figura 25: Tela de registro ou seleção de periódico** Figura 25: Tela de registro ou seleção de periódico

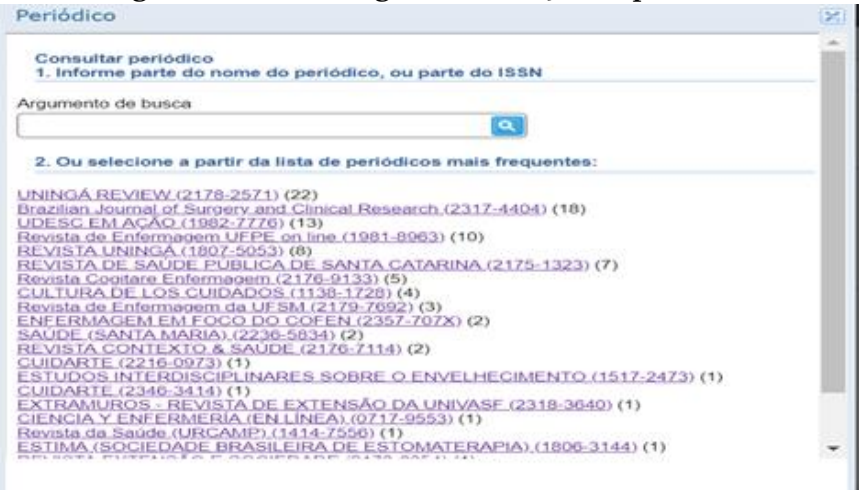

Fonte: CNPq, (2022).

## 2.3.4 Membro de Comitê de Assessoramento  **2.3.4 MEMBRO DE COMITÊ DE ASSESSORAMENTO**

instituição, empresa, etc., sem, no entanto, manter vínculo empregatício com este. Destina-se ao preenchimento da atividade de assessorar um determinado órgão instituição empresa etc. sem no entanto manter terminado órgão, instituição, empresa, etc., sem, no entanto, manter vínculo empregatício com este. Normalmente são pesquisadores e expert numa área de conhecimento que orientam a formulação de propostas, políticas, produtos, entre outros, além de avaliar projetos figura  $\frac{1}{2}$  figura 26, para abrir a tela de novo item (figura 27). chamar/organizar um comitê de assessoramento. e programas referentes à sua área de atuação/expertise. Há grande diversidade de motivos que podem levar instituições ou serviços a

É necessário acessar a aba "Atuação – Membro de Comitê de Assessoramento", figura 26, para abrir a tela de inclusão de novo item (figura 27).

#### **Figura 26: Tela inicial de cadastro de Membro de Comitê de Assessoramento**   $F_{\text{full}}$   $\sim$  Tela inicial de cadastro de Comitê de Comitê de Comitê de Comitê de Comitê de Comitê de Comitê de Assessoramento de Comitê de Comitê de Comitê de Comitê de Comitê de Comitê de Comitê de Comitê de Comitê de

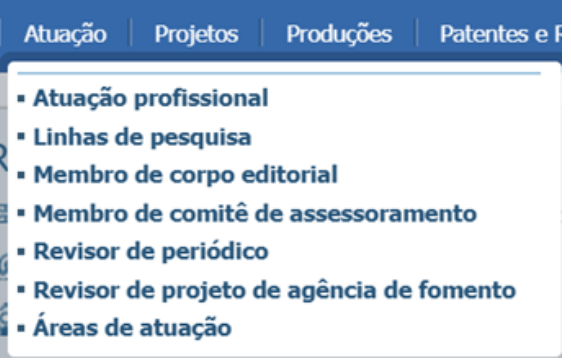

Fonte: CNPq, (2022). Fonte: CNPq, (2022).

 Na tela seguinte, você poderá inserir as informações relacionadas ao assessoramento: Agência de fomento, comitê, período e outras informações que considere relevante (Figura 27). miormações que considere i

#### **Figura 27: Tela para cadastro como Membro de Comitê de Assessoramento** Figura 27: Tela para cadastro como Membro de Comitê de Assessoramento

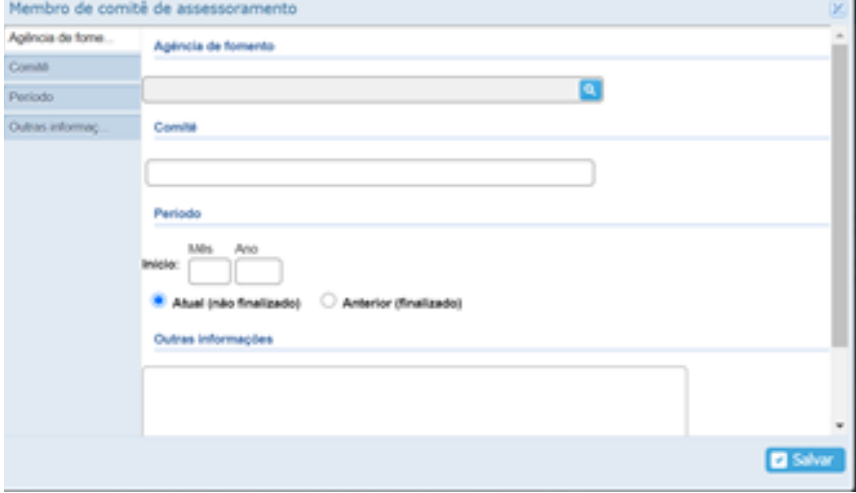

Fonte: CNPq, (2022).
# **2.3.5 REVISOR DE PERIÓDICO**

Na aba "Atuação – Revisor de Periódico", é possível inserir as informações referentes às revisões realizadas para cada periódico separadamente. É importante esclarecer que cada periódico segue critérios próprios para cadastro de revisores. Em geral, os periódicos/revistas mantém um banco de dados de avaliadores que sofrem atualizações conforme o escopo da revista, abrangência, disposição e características dos avaliadores, entre outros critérios definidos pelo Corpo e Conselho Editorial.

Ser parecerista é uma das atividades do pesquisador, não remunerada e que demanda tempo, de fundamental importância para manter a qualidade das informações publicizadas nos meios de divulgação científica. Apesar de não ser uma atividade remunerada, é quase uma "obrigação" do pesquisador, tendo em vista que também quer publicar os resultados de seus estudos e vai precisar que outros estudiosos avaliem os seus trabalhos. Assim, é uma atividade de mão dupla, considerada uma troca, que pode e deve ser qualificada, intimamente ligada às habilidades enquanto pesquisador/revisor. O Termo "*peer review"*, que significa revisão por pares, se refere à atividade dos revisores e editores para determinar se um trabalho pode ou não ser publicado (MOSER, 2013).

Ao clicar em "Atuação – Revisor de Periódico" abre uma tela (figura 28) com possibilidade de iniciar um novo cadastro conforme figura a seguir.

#### **Figura 28: Tela para cadastro como Revisor de Periódico.** Figura 28: Tela para cadastro como Revisor de Periódico.

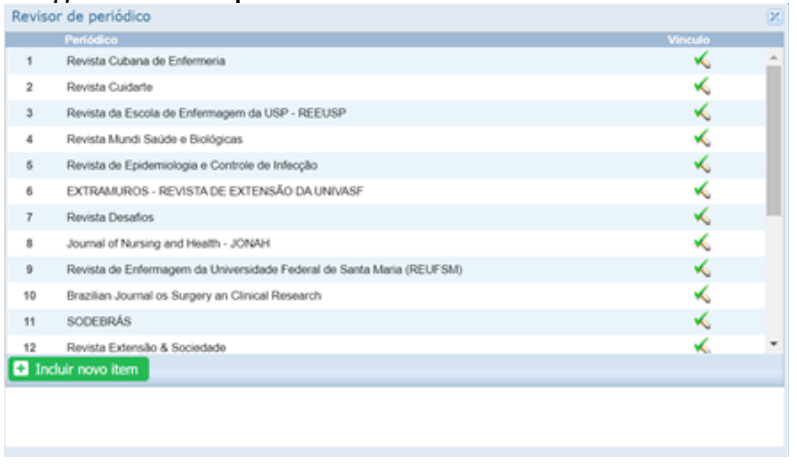

Fonte: CNPq, (2022).

Ao clicar em "Inserir novo item" abre nova tela para cadastro dos dados do Ao clicar em "Inserir novo item" abre nova tela para cadastro dos dados do periódico, em que é necessário inserir o nome do periódico e período correspondente, conforme figura 29. conforme figura 29. Ao clicar em "Inserir nova tela para cadastro dos dos dos dados dos dados dos dados dos dados dos dados dos da s dados do períodico, em que é necessário inserir o nome do pe-

Figura 29: Tela para cadastro do periódico e **período de atuação como Revisor de Periódico.** Periódico.

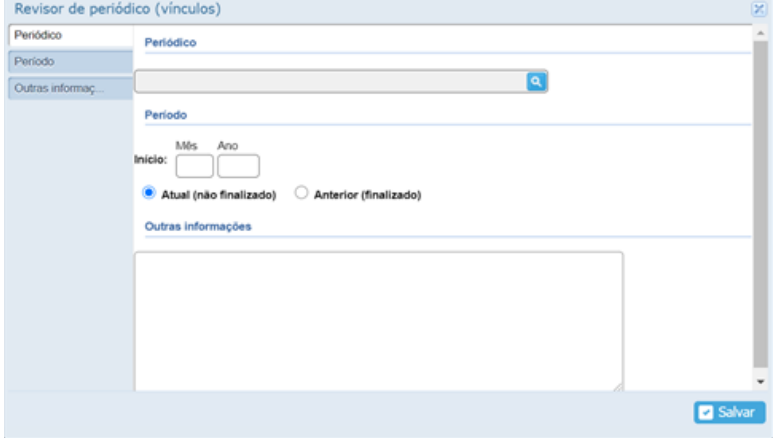

Fonte: CNPq, (2022).

#### **2.3.6 REVISOR DE PROJETOS DE AGÊNCIA DE FOMENTO**

Para esse cadastro é preciso clicar na Aba "Atuação – Revisor de Projeto de Agência de Fomento", assim abrirá a tela de acesso para cadastro de nova informação conforme demostra a figura 30.

Considera-se Agência de Fomento, instituições financeiras não bancárias, reguladas pelo Banco Central do Brasil. Normalmente são instituições que tem como principal objetivo, financiar empreendimentos previstos em programas de desenvolvimento, na unidade federativa onde estiver sediada. Cada estado e o Distrito Federal podem constituir uma única agência, que ficará sob o controle do ente federativo onde tenha sede. Entre as Agências de Fomento ligadas a Pesquisa e Desenvolvimento (PILLING, 2011) destacam-se:

- a) Conselho Nacional de Desenvolvimento Científico e Tecnológico (CNPq): financia bolsas de investigação científica; aperfeiçoamento; cursos de pós-graduação; apoio à participação em eventos; apoio à promoção de eventos; apoio à editoração, entre outros.
- b) Fundação de Amparo à Pesquisa (FPA) como a do estado de Santa Catarina – Fundação de Amparo à Pesquisa de Santa Catarina (FAPESC): financia investigação científica; aperfeiçoamento; apoio técnico; bolsas de recém-mestre; bolsas de pós-graduação (mestrado e doutorado). As FPAs agregam em sua nominação a localidade de origem, por exemplo, FAPERJ, FAPERGS, FAPMG.
- c) Coordenação de Aperfeiçoamento de Pessoal de Nível Superior (CAPES): fundação que financia os grupos PET (Programa Especial de Treinamento) na graduação e concede bolsas de mestrado e doutorado a cursos de pós-graduação reconhecidos por este órgão.
- d) Financiadora de Estudos e Projetos (FINEP): subsidia projetos de grande porte: organização de eventos e projetos de pesquisa que visem ao desenvolvimento socioeconômico do país. É uma empresa pública vinculada ao Ministério da Ciência e Tecnologia (MCT).

e) Instituto Nacional de Ciência e Tecnologia (INCT): não é uma agência de fomento propriamente dita, mas financia projetos de pesquisa e fornece bolsas de Iniciação científica, Mestrado, Doutorado e Pós-doutorado. científica, Mestrado, Doutorado e Pós-doutorado. Tecnologia (MCT). propriamente dita, mas financia projetos de pesquisa e fornece bolsas de Iniciação

### **Figura 31: Tela para cadastro como Revisor**  de projeto para Agência de Fomento

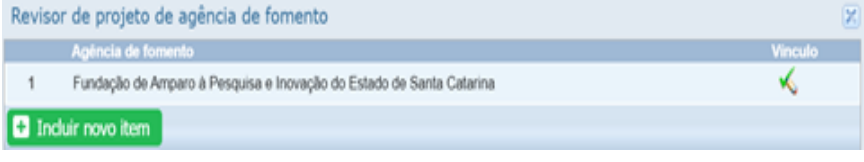

Fonte: CNPq, (2022).

# 2.3.7 Áreas de Atuação **2.3.7 ÁREAS DE ATUAÇÃO**

No último item na aba "Atuação", é possível ter acesso ao registro e/ou atualização das áreas de atuação, ou seja, áreas de conhecimento/temáticas que você considera que atua (Figura 32). Como opções de preenchimento tem-se de "listar todos" ou "incluir nova", para descrever a área de interesse. ro e ou atualização das áreas de atuação, ou seja, áreas de conhecimento de conhecimento de conhecimento de vo iento/temáticas que você considera que atua (Figura 32). Como

**Figura 32: Tela para seleção ou inclusão de área de atuação.**  Figura 32: Tela para seleção ou inclusão de área de atuação.

| Ordem          |   |                        | Areas de conhecimento                                                                 | ℗ |
|----------------|---|------------------------|---------------------------------------------------------------------------------------|---|
| $+$            | ٠ | $A$ drug               | Gestão e Gerenciamento em Saúde                                                       |   |
| z.             |   | $\blacktriangle$ dress | Gestão da Saúde e Organização do Trabalho                                             |   |
| y.             | ٠ | $A$ drug               | Saúde do Trabalhador                                                                  |   |
| $\ell^{\mu}$ . | ٠ | $A$ drug               | Saúde Colebya                                                                         |   |
|                |   |                        | Digite, selectore ou inclus uma nova área de conhecimento   Latar todos   Indust nova |   |
|                |   |                        |                                                                                       |   |
|                |   |                        |                                                                                       |   |
|                |   |                        |                                                                                       |   |
|                |   |                        |                                                                                       |   |

Fonte: CNPq, (2022).

Ao clicar "Listar todos" abrirá uma janela (Figura 33), em que é possível selecionar a grande área de interesse e a partir desta, selecionar a área profissional e área de atuação propriamente dita. Por exemplo, ao Clicar em "Ciências da Saúde", terá acesso à "Enfermagem" e selecionar uma área de atuação. Importante estar atento para o símbolo [+] disponível à margem esquerda das grandes áreas de conhecimento. Clique nos ícones [+] para abrir a pasta e ter acesso as subáreas e nelas, a Especialidades pretendida.  $t_{\text{tot}}$  and  $t_{\text{tot}}$  and  $t_{\text{tot}}$  are at unable  $t_{\text{tot}}$  is equal to the set  $\overline{t}_{\text{tot}}$ aeciónar uma area de atuação. Importante estar atento para

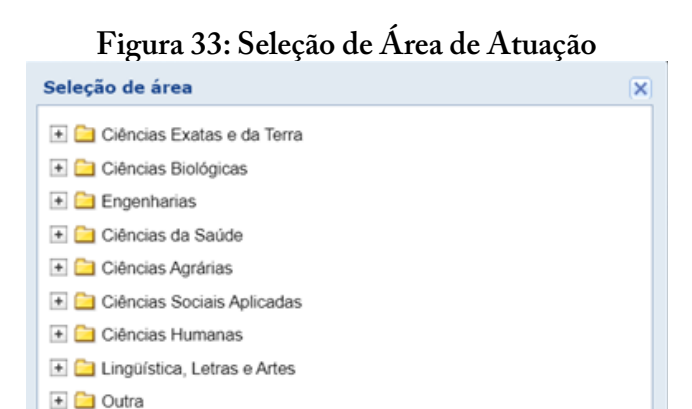

Fonte: CNPq, (2022). Fonte: CNPq, (2022).

pode digitar ou atualizar esses dados no seu currículo. Mãos à obra! Com os passos descritos até o momento, acredita-se que você já

# **MÓDULO II**

# **PARTICIPAÇÃO EM ATIVIDADES ACADÊMICAS, BIBLIOGRÁFICAS, TÉCNICAS E OUTRAS**

# **TÓPICO 1 – PARTICIPAÇÃO EM PROJETOS**

Nesse item você pode inserir e editar projetos concluídos ou em andamento, sendo que os projetos vinculados à instituições ou empresas precisam ser certificados pelas mesmas.

Considera-se como projeto uma atividade de pesquisa, de ensino, desenvolvimento ou extensão, realizada sobre um tema ou objeto específico, na qual tem-se objetivos, metodologia e duração definidos, e são desenvolvidos por um pesquisador e/ou equipe de pesquisa. Entre estes tem-se:

## **1.1 PROJETOS DE PESQUISA**

São projetos que buscam o avanço do conhecimento científico, seja ele básico ou aplicado. Para o CNPq (2020), é a "investigação com início e final definidos, fundamentada em objetivos específicos, visando a obtenção de resultados, de causa e efeito ou colocação de fatos novos em evidência." Ainda, quando avaliados por Agência de Fomento, normalmente os projetos de pesquisa são avaliados sob a ótica da relevância científica, adequação às linhas de pesquisa institucionais, exequibilidade da proposta, produção científica da equipe e capacidade de formação de recursos humanos, visando a geração de produção científica qualificada bem como de produtos, processos, tecnologias e bens culturais que possam ser transferidos para a sociedade.

## **1.2 PROJETOS DE DESENVOLVIMENTO TECNOLÓGICO**

São considerados projetos de desenvolvimento com foco tecnológico, que envolvem a indução e disseminação de inovação e empreendedorismo de base tecnológica. Estes visam à formatação de tecnologia, a partir do conhecimento disponível, para intervenção na sociedade em geral. Com vistas a melhorar a qualidade de vida das pessoas bem como os Índice de Desenvolvimento Humano (IDH).

# **1.3 PROJETOS DE EXTENSÃO**

Projetos de extensão buscam transferir para a sociedade o conhecimento científico construído, por meio de ações concretas que podem estar vinculadas a ONGs, escolas e demais organizações sociais. **1.3 Projetos de Extensão**<br>**1.3 Projetos de Extensão** 

Para a UDESC, os projetos e extensão são ações que levam a universidade a ter um **maior contato com a comunidade**, por meio da **prestação de serviços**, realização de pesquisas e estudos nas mais variadas áreas de conhecimento (UDESC, 2022).

No preenchimento do Currículo Lattes, os projetos de desenvolvimento tecnológico, pesquisa e extensão <u>solicitam as mesmas infor-</u> <u>mações</u> conforme a sequência de imagens a seguir. Primeiramente, é necessário inserir o título do projeto, sua descrição breve, situação (em andamento ou encerrado), ano de início e ano do fim (preencher somente se encerrado), a instituição e o órgão/unidade a que está vinculado. um **maior contato com a comunidade**, por meio da **prestação de serviços**, realização no preenchimento do Curriculo Lattes, os projetos de desenvolsua descrição breve, situação (em andamento ou encerrado), ano de início e ano do

### Figura 34: Tela para preenchimento dos projetos de pesquisa no Currículo Lattes, segundo nome, descrição, situação, **cooperação, inovação e instituição/unidade de execução.** execução.

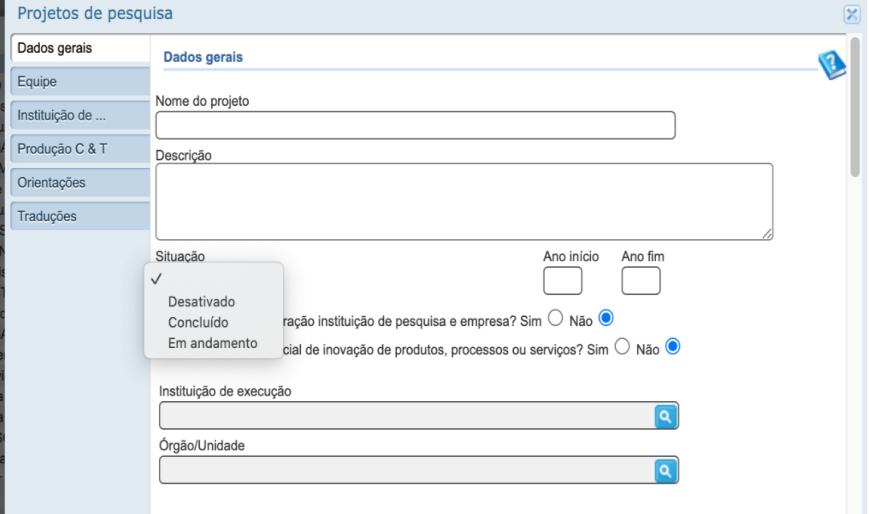

Fonte: CNPq, (2022).

Na sequência, é necessário preencher os membros da equipe participante do projeto, sendo necessário cadastrar os pesquisadores que ainda não foram citados no seu lattes, e as instituições envolvidas (se houver). Ainda deve-se descrever a quantidade de alunos envolvidos no projeto, contemplando cada nível de formação (graduação, especialização, mestrado acadêmico, mestrado profissionalizante e doutorado).

### **Figura 35: Sequência de tela para preenchimento dos**  projetos de pesquisa no Currículo Lattes, segundo pesquisadores, instituições e estudantes envolvidos.

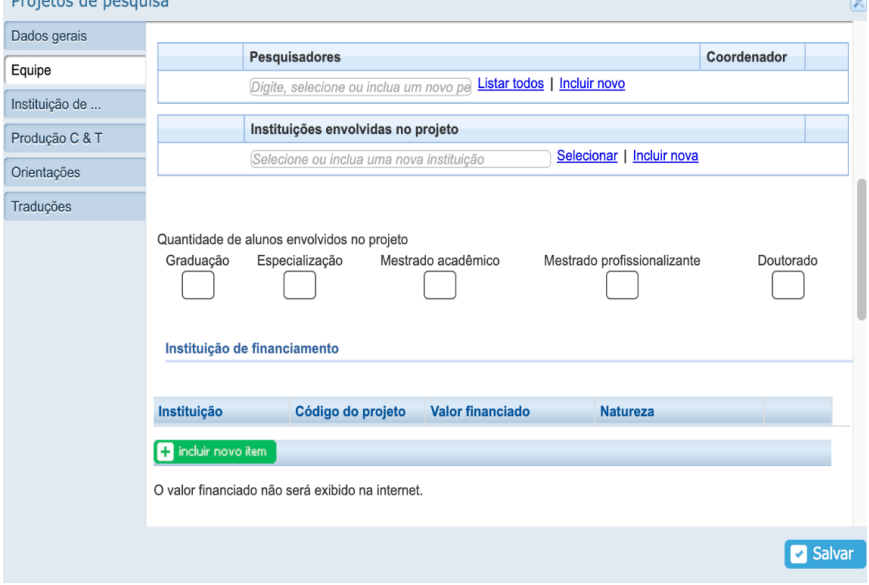

Fonte: CNPq, (2022).

Se o projeto contar com financiamento pode-se informar a insfinal contradora, o código de registro do projeto nesse órgão, o valor e a natureza do projeto nesse órgão, o valor e a natureza do projeto nesse órgão, o valor e a natureza do projeto nesse órgão, o valor e a natureza do tituição financiadora, o código de registro do projeto nesse órgão, o valor y a hatureza do milanciamento. valor e a natureza do financiamento.

Figura 36: Sequência de tela para preenchimento **dos projetos de pesquisa no Currículo Lattes, segundo instituição financeira, exemplificando preenchimento de moeda e natureza do financiamento.**  natureza do financiamento. financiamento. segundo instituição financeira, exemplificando

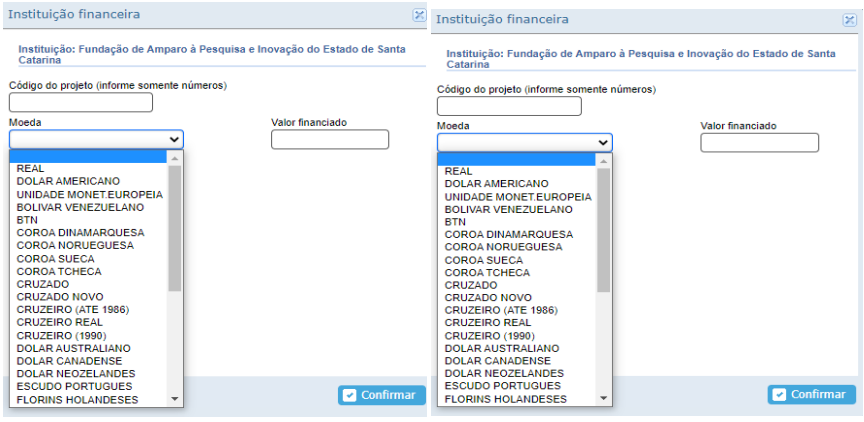

Fonte: CNPq, (2022).

Ainda, você poderá associar as produções já registradas no seu currículo ao projeto (Figura 37), basta incluir novo item e serão apresentadas as produções registradas, logo, estas devem ter sido previamente registradas. O mesmo é possível para as orientações em andamento e concluídas.

Por fim, pode-se inserir o título e a descrição na língua inglesa do projeto. Se o cadastro foi realizado em inglês pode-se repetir as informações.

**Figura 37: Sequência de tela para preenchimento**  dos projetos de pesquisa na Plataforma Lattes, **segundo produção e orientação vinculada.** Plataforma Lattes, segundo produção e orientação vinculada.

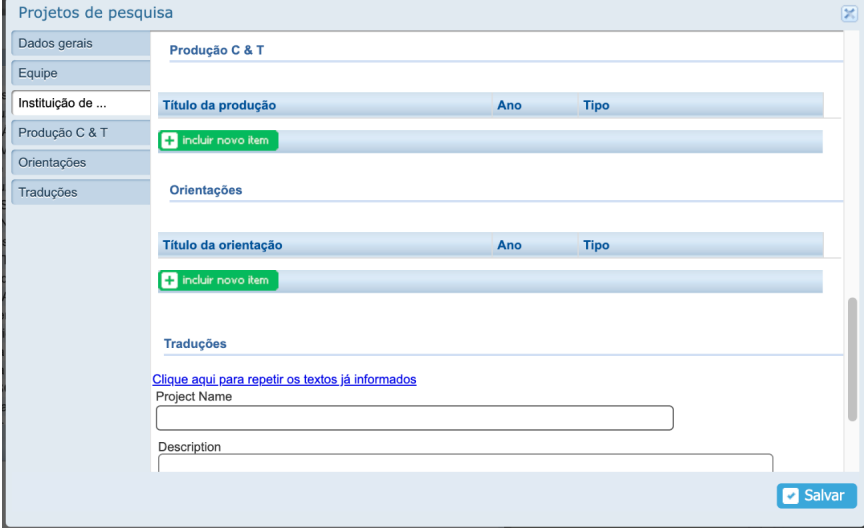

#### Fonte: CNPq, (2022).

# **1.4 Projetos de Ensino 1.4 PROJETOS DE ENSINO**

 $\Omega$ s projetos de ensino seguem a mesma descrição mas se di-Os projetos de ensino seguem a mesma descrição, mas se diferenciam na possibilidade de assinalar as cooperações e também amplia a descrição dos envolvidos, incluindo estudantes do ensino fundamental e médio, conforme as figuras a seguir.

#### **Figura 38: Tela de preenchimento de projeto de ensino no Currículo Lattes, segundo cooperação, temática e objetivos/metas.**

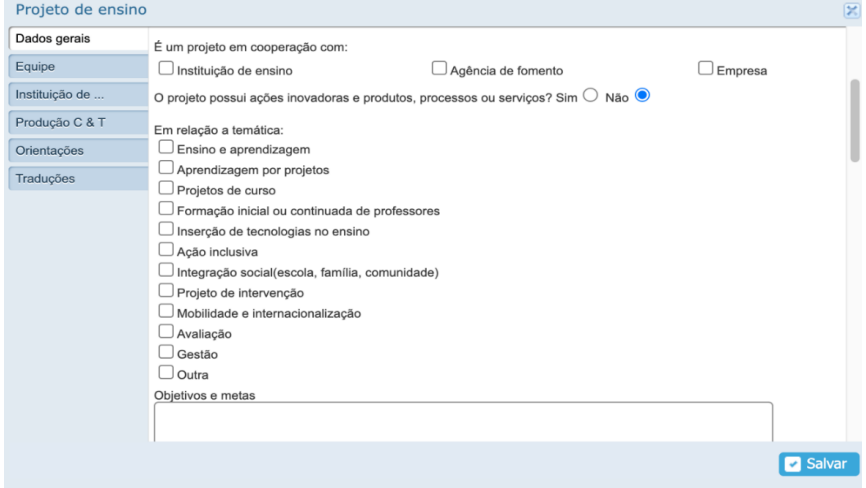

Fonte: CNPq, (2022).

### Figura 39: Tela de preenchimento de projeto de ensino no Currículo Lattes, segundo **participantes, instituições e estudantes envolvidos.** participantes, instituições e estudantes envolvidos.

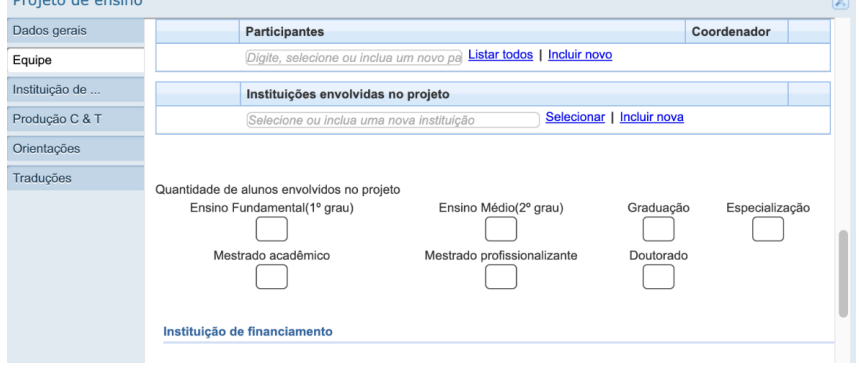

Fonte: CNPq, (2022).

Contempla a construção de estratégias voltadas ao ensino, visando contribuir na implementação de metodologias ativas e multi-Contempla a construção de estratégias voltadas ao ensino, vidisciplinares que, por sua vez, podem trazer à tona novos paradigmas para a educação e formação em diferentes áreas do conhecimento.

# **1.5 OUTROS TIPOS DE PROJETOS**

Nessa aba podem ser cadastrados outros projetos que fogem as caracterizações anteriores, para isso é necessário informar os dados gerais do projeto, equipe, instituição, tipo de produção, se envolve orientações e potenciais traduções,

> **Figura 40: Tela de preenchimento de Outros tipos de projetos no Currículo Lattes.**

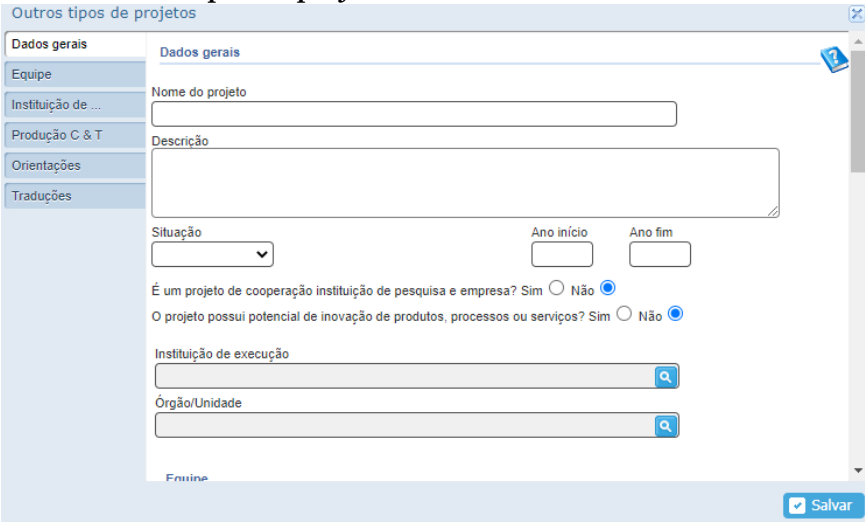

Fonte: CNPq, (2022).

 $\overline{\phantom{0}}$ 

# **TÓPICO 2 – PARTICIPAÇÃO EM PRODUÇÕES BIBLIOGRÁFICAS**

Na aba "Produções – Produção Bibliográfica" são incluídas todas as informações referentes ao que foi produzido e publicado, em autoria ou em coautoria: artigos, livros, capítulos de livros, textos em revistas, textos em anais de congressos, textos de apresentações de trabalho, partituras (composições, arranjos, transcrições etc.), traduções, prefácios, posfácios, textos de apresentação em orelhas de livros, dentre outras. Essa aba possui 10 opções para preenchimento conforme demonstra a figura 40:

#### **Figura 40: Tela de identificação das produções bibliográficas para seleção e preenchimento no Currículo Lattes.**

|                                               | Dados gerais | Formação<br>Atuação<br><b>Projetos</b><br><b>Produções</b>                                                                                                    | <b>Patentes e Registros</b><br>Inovação                                                                                                    | Educação e Popularização de C&T<br><b>Eventos</b><br>Orientações                      |
|-----------------------------------------------|--------------|----------------------------------------------------------------------------------------------------|----------------------------------------------------------------------------------------------------|---------------------------------------------------------------------------------------|
|                                               |              | Produção Bibliográfica                                                                                                    | Produção Técnica                                                                                                    | Outra produção artística/cultural                                                     |
| Â<br>G<br>11<br>上面<br>ä<br>/Q                 |              | · Artigos completos publicados em periódicos · Assessoria e consultoria<br>· Artigos aceitos para publicação<br>· Livros e capítulos<br>· Texto em jornal ou revista (magazine)<br>· Trabalhos publicados em anais de eventos<br>· Apresentação de trabalho e palestra<br>· Partitura musical<br>• Traducão<br>· Prefácio, posfácio<br>· Outra produção bibliográfica | · Extensão tecnológica<br>· Programa de computador sem registro<br>· Produtos<br>· Processos ou técnicas<br>· Trabalhos técnicos<br>· Cartas, mapas ou similares<br>· Curso de curta duração ministrado<br>Desenvolvimento de material didático ou<br>instrucional<br>· Editoração<br>· Manutenção de obra artística | - Artes cênicas<br>• Música<br>· Artes visuais<br>· Outra produção artística/cultural |
| Ç<br>$\mathbf{\hat{n}}$<br>$\frac{1}{\oplus}$ | dita         |                                                                                                    | • Maquete<br>Entrevistas, mesas redondas, programas e<br>comentários na mídia<br>· Relatório de pesquisa<br>· Redes sociais, websites e blogs<br>· Outra producão técnica                                                                                                    |                                                                                       |

Fonte: CNPq, (2022).

Esse é o item que demanda mais tempo e dedicação pois são muitas as opções Esse é o item que demanda mais tempo e dedicação pois são muitas as opções e informações a serem inseridas.

vista que esta tem sido tecnologicamente bem problemática. que TODOS os dados de cada produção, viabilizando a transpo- $\frac{1}{2}$  meio de divulgação do trabalho pode series do trabalho pode series do trabalho pode series do trabalho pode series do trabalho pode series do trabalho pode series do trabalho pode series do trabalho pode series sição de dados Lattes-Sucupira pelos PPG, tendo em vista que esta tem sido tecnologicamente bem problemática. ▪ Meio digital – Disquetes, CDs, DVDs, E-books. [IMPORTANTE] É muito importante que o pesquisador coloQual é o meio de divulgação de meu trabalho? O meio de divulgação do trabalho pode ser:

- Impresso Revista, livros e publicações em geral impressas em papel.
- Meio magnético Fitas-cassete, Fitas VHS, etc.
- Meio digital Disquetes, CDs, DVDs, E-books.
- Filme Microfilme, Filmes 35mmm, 16mm, etc.
- Hipertexto Sites de internet que possuem estrutura de links (texto não-linear).
- Outro Qualquer outro meio não contemplado acima.
- Impresso e mídia eletrônica Publicações que foram divulgadas tanto por meio impresso quanto eletrônico.

Abaixo serão detalhadas cada uma das opções de produções bibliográficas e seu correto preenchimento:

# **2.1 ARTIGOS COMPLETOS PUBLICADOS EM PERIÓDICOS**

Devem ser inseridos somente artigos já publicados em periódicos/revistas indexadas, ou seja, revistas científicas que possuem ISSN. É preciso ter os dados da publicação, incluindo: ISSN, nome completo do periódico, Identificador de Objeto Digital (DOI) (se houver), volume, edição, página inicial e final da publicação, título do artigo publicado e os nomes completos dos coautores.

Ao clicar em "Artigo completo publicado em periódico" abrirá uma janela com a listagem de publicações já incluídas (se houver), conforme figura 41. Observe que em azul na parte superior dessa tela, aparece a mensagem *"Para alterar a ordem de importância das produções*", na qual é possível deixar os artigos de maior importância para serem visualizados primeiro.

Perceba que na parte superior da janela há um aviso em vermelho sobre a não inclusão de artigos no prelo, ou seja, aceitos, mas ainda não publicados no periódico e nem artigos enviados para publicação. Os primeiros devem ser incluídos na aba "Artigos Aceitos Para Publicação", e os enviados para publicação não devem ser inseridos no Currículo Lattes antes da sua aprovação pelo periódico. "**Artigos Aceitos Para Publicação"**, e os enviados para publicação não devem ser

### **Figura 41: Tela de exposição de artigos publicados no Currículo Lattes, segundo título, periódico e ano de publicação.** título, periódico e ano de publicação.

|                | <b>JCR Journal Citation Reports®</b>                                                         |                                               |                 |  |
|----------------|----------------------------------------------------------------------------------------------|-----------------------------------------------|-----------------|--|
|                |                                                                                              |                                               |                 |  |
|                | Para alterar a ordem de importância das produções Clique aqui                                |                                               |                 |  |
|                |                                                                                              |                                               |                 |  |
|                | Título do artigo                                                                             | Periódico                                     | Ano             |  |
| 1              | Proposições de enfermeiros coordenadores para a implantação do I                             | REVISTA ELETRÔNICA DE ENFERMAC                | 2020            |  |
| $\overline{2}$ | Maternidade e HIV: desejo reprodutivo, sentimentos ambivalentes e                            | REBEN - REVISTA BRASILEIRA DE EN              | 2019            |  |
| 3              | Atenção à saúde de crianças e adolescentes com HIV: avaliação da                             | doi> ACTA PAULISTA DE ENFERMAGEM              | <b>JOB</b> 2017 |  |
| 4              | ATIVIDADES DE EDUCAÇÃO EM SAÚDE JUNTO AO ENSINO INF                                          | Revista de Enfermagem UFPE on line            | 2017            |  |
| 5              | Cuidados realizados a las personas con VIH/SIDA en Atención Prim                             | ENFERMERÍA COMUNITARIA (INTERN                | 2017            |  |
| 6              | PRIMARY CARE QUALITY FROM PROFESSIONALS' PERSPECT                                            | doi> TEXTO CONTEXTO ENFER                     | $JCR$ 2017      |  |
| $\overline{7}$ | Vivência da gestação por adolescentes que nasceram infectadas pe                             | Revista de Enfermagem UFPE on line            | 2017            |  |
| 8              | Atenção à saúde de criança e adolescente com HIV: comparação en ®                            | REBEN - REVISTA BRASILEIRA DE EN              | 2016            |  |
| 9              | Estratégias de cuidado à saúde de gestantes vivendo com HIV: revi                            | CIENCIA Y ENFERMERÍA (EN LÍNEA)               | 2016            |  |
| 10             | Factors that affect first contact access in the primary health care: int                     | doi> Revista de Pesquisa: Cuidado é Fundam    | 2016            |  |
| 11             | Implantação da estratégia grupal com adolescentes que vivem com                              | ADOLESCÊNCIA & SAÚDE (UERJ)                   | 2016            |  |
| 12             | Quality of Primary Health Care for children and adolescents living w                         | doi> REVISTA LATINO-AMERICANA DE ENF          | <b>JCB</b> 2016 |  |
| 13             | Ética na pesquisa com adolescentes que vivem com HIV/Aids                                    | doi> Revista Bioetica - Conselho Federal de M | 2015            |  |
| 14             | Fatores que interferem no atributo longitudinalidade da atenção prin                         | doi> REVISTA ELETRÔNICA DE ENFERMA(           | 2015            |  |
| 15             | Quotidian of being-a-couple: meanings of HIV vertical transmission (                         | doi> ESCOLA ANNA NERY                         | 2015            |  |
| 16             | Avaliação da Atenção Primária à Saúde na experiência de gestante:                            | Revista de Enfermagem UFPE on line            | 2014            |  |
| 17             | Avaliação da Atenção Primária à Saúde para HIV/AIDS: relato da pr                            | <b>BIBLIOTECA LASCASAS</b>                    | 2014            |  |
| 18             | Avaliação da atenção primária à saúde: revisão de evidências do Pr                           | ENFERMERÍA COMUNITARIA (INTERN                | 2014            |  |
| 19             | Fatores que interferem na transmissão vertical do HIV: revisão integ                         | Revista Enfermagem Obstétrica                 | 2014            |  |
| no.            | Antibiological de la distribución de la companyación de terra de la distribución terra en la | PIPER Institute of Particular and all throats | 00.40           |  |

Fonte: CNPq, (2022).

Dere realizar eleume alteração em eleum artico já incluído hac-Para realizar alguma **alteração** em algum artigo já incluído, basta clicar sobre o título listado, alterar os dados e escolher a opção "Salvar" ao final da ficha aberta.

 $\mathcal{L}$  abrirá uma nova janela solicitando o DOI, ISSN ou parte do periódico o DOI, ISSN ou parte do periódico periódico o DOI, ISSN ou parte do periódico o DOI, ISSN ou parte do periódico o DOI, ISSN ou parte do periódi Para **excluir** algum artigo listado, clique sobre o título e escolha a opção "Excluir", ao final da ficha aberta.

Para cadastrar um artigo completo publicado, clique em "**incluir** novo item". Após, abrirá uma nova janela solicitando o DOI, ISSN ou parte do nome do periódico para que o próprio site procure pelo mesmo, conforme apresenta a figura a seguir.

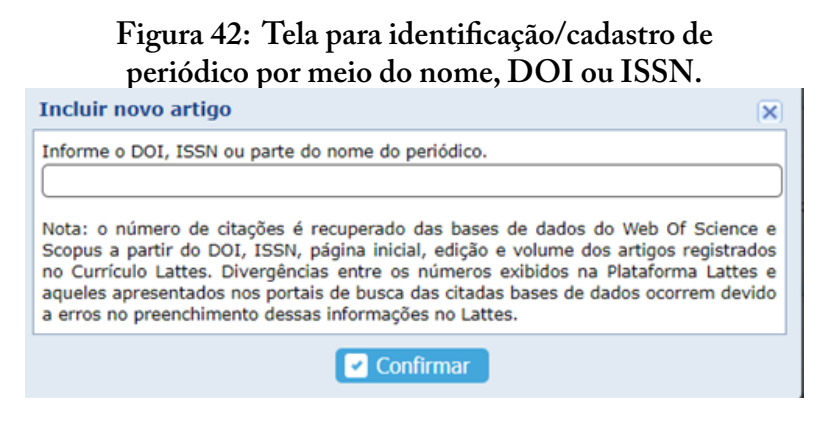

Fonte: CNPq, (2022).

OBS: Na parte inferior dessa janela há uma nota sobre os possíveis erros no preenchimento dessas informações no Currículo Lattes, o que resultará em divergências no número de citações recuperadas nas bases de dados que a própria Plataforma faz. Por isso é preciso ficar atento para incluir as informações corretas da publicação.

Pode demorar uns dois a três meses para que o DOI de seu artigo seja reconhecido e validado, motivo que pode gerar o não reconhecimento do DOI no momento do cadastro do artigo no Currículo Lattes. Recomenda-se, nesses casos, não clicar no espaço de digitação do DOI. Realizar o cadastro sem informar o DOI e depois desse período (uns dois a três meses), retornar nessa publicação e inserir o DOI, que a plataforma vai fazer a busca do manuscrito e reconhecê-lo.

#### **SAIBA MAIS**: O que são DOI, ISSN e ISBN?

• DOI (*Digital Object Identifier*): constitui-se em um registro de cada artigo publicado, permitindo sua citação e recuperação no ambiente online. As revistas científicas têm procurado adquirir o DOI, mas nem todas já possuem este recurso. Se o seu artigo publicado possuir um número DOI, você deve inseri-lo; caso não tenha o DOI, preencha os campos de abertura de cada publicação a partir do número do ISSN

ou do título do periódico (e demais dados).

- ISSN (I*nternational Standard Serial Number*): todas as revistas científicas possuem o código identificador numérico, sob responsabilidade do Instituto Brasileiro de Ciência e Tecnologia do Ministério da Ciência, Tecnologia, Inovações e Comunicações (IBICT-MCTI). O ISSN é formado por um código numérico de 8 dígitos e de validade internacional criado para identificar publicações seriadas, com periodicidade e frequências definidas previamente, como por exemplo, as revistas científicas, relatórios, anuários, boletins, anais de eventos, etc. Só é emitido a partir do segundo número.
- ISBN (*International Standard Book Number*): é um sistema internacional que identifica e individualiza os livros segundo autor, país, editora e número de edição. É controlado por uma Agência Internacional, que delega funções a agências nacionais. No Brasil, a agência responsável por atribuir o ISBN aos livros editados, passou a ser, em 2020, a Câmara Brasileira do Livro. É opcional, mas confere autoridade e credibilidade à obra, uma vez que ele a reconhece internacionalmente.

Ao inserir o ISSN do periódico, abrirá uma nova janela solicitando as informações sobre o volume, edição e página inicial da publicação do seu artigo, conforme figura a seguir.

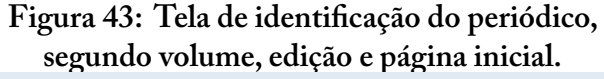

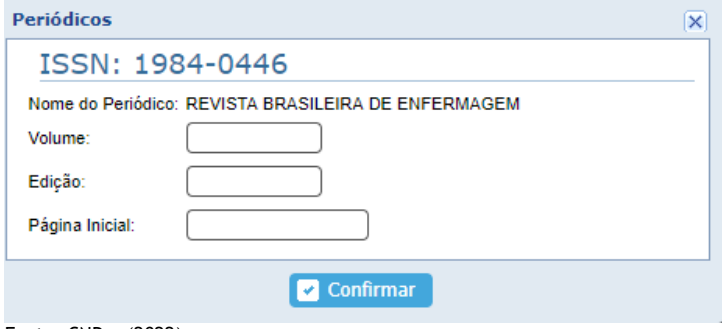

Fonte: CNPq, (2022).

Insira as informações solicitadas (volume, edição e página inicial), e após clique em "confirmar". Abrirá uma nova janela solicitando mais informações sobre o artigo publicado, conforme a figura abaixo.

#### **Figura 44: Tela para registro das informações sobre o artigo, conforme aba DOI.** publicado, conforme a figura abaixo. Conforme a figura abaixo. Conforme a figura abaixo. Conforme a figura abaixo. Conforme a figura abaixo. Conforme a figura abaixo. Conforme a figura abaixo. Conforme a figura abaixo. Con

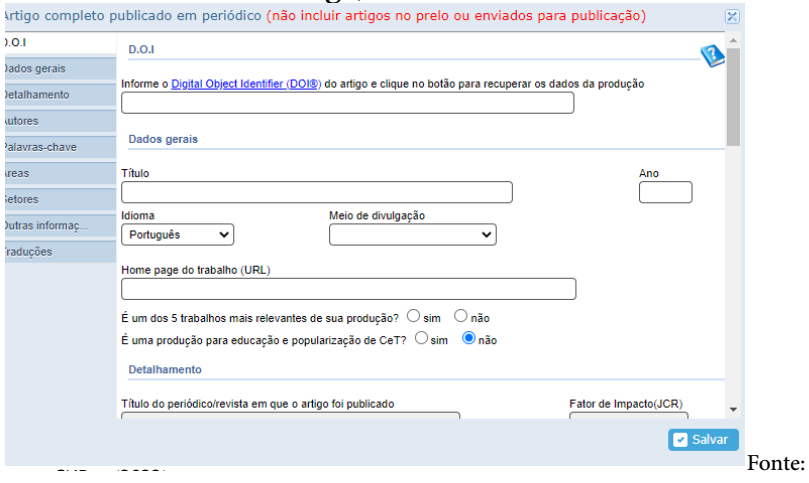

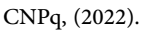

- Aba "**DOI**": Campo não obrigatório que permite que o informações do artigo por meio do registro DOI (*Digital Object Identifier*). Se usuário importe informações do artigo por meio do registro DOI (*Digital Object Identifier*). Se o artigo possuir DOI, ele  $\sigma$  is informacional data informacional data sobre o artigo ser $\sigma$  recuperadas. cialmente em artigos eletrônicos. Ao inserir o DOI, clique no botão "Recuperar dados" e as informações sobre o artigo estará no cabeçalho do artigo ou próximo ao título, espeserão recuperadas.
	- Aba "**Dados gerais**", na qual devem ser inseridos:

Título completo do artigo (igual consta publicado no periódico).

Ano - de publicação

Idioma – idioma principal em que o artigo foi publicado. Meio de divulgação – Mídia em que está divulgado o artigo

(geralmente seleciona-se impresso ou meio digital de acordo com a publicação do periódico).

Home *page* do trabalho (URL) – Endereço eletrônico da página WEB de seu artigo. Recomenda-se inserir o link do artigo que remete ao site do periódico em que o artigo consta em versão PDF.

Se é um dos trabalhos mais relevantes da sua produção? De toda a produção do currículo (Bibliográfica, Técnica e Cultural) você deve escolher 5 (cinco) mais importantes, que ficarão marcadas com uma estrela no seu currículo). Esse item é utilizado para destacar produções derivadas de trabalhos de conclusão ou com fator de impacto relevante.

Se é uma produção para a educação e popularização de Ciência e Tecnologia (C&T) já vem automaticamente preenchida com o "não". De modo geral, é colocado com "sim" quando há um processo de tornar público o desenvolvimento e os resultados das atividades de pesquisa das mais diferentes áreas ou quando a produção seja avaliada como uma inovação ou produtora/indutora de uma tecnologia ou inovação tecnológica, esta deve ser assinalada como educação e popularização de Ciência e Tecnologia, e aparecerá em outra aba automaticamente (vide Tópico 1 do Módulo III). Cabe salientar que algumas tipologias de produção técnica permitem registro nessa dimensão, solicitando o detalhamento do potencial de inovação e possibilitando registro da patente caso possua.

• Aba "**Detalhamento**" já fica automaticamente preenchida pelas informações inseridas inicialmente, deixando apenas a informação sobre "página final" da publicação para preenchimento. Esse item de "página final" não é obrigatório, pois muitos periódicos têm trabalhado com o número eletrônico dos artigos ao invés de paginação, devido à publicação continuada.

### **Figura 45: Tela para registro das informações**  sobre o artigo – Aba Detalhamento.

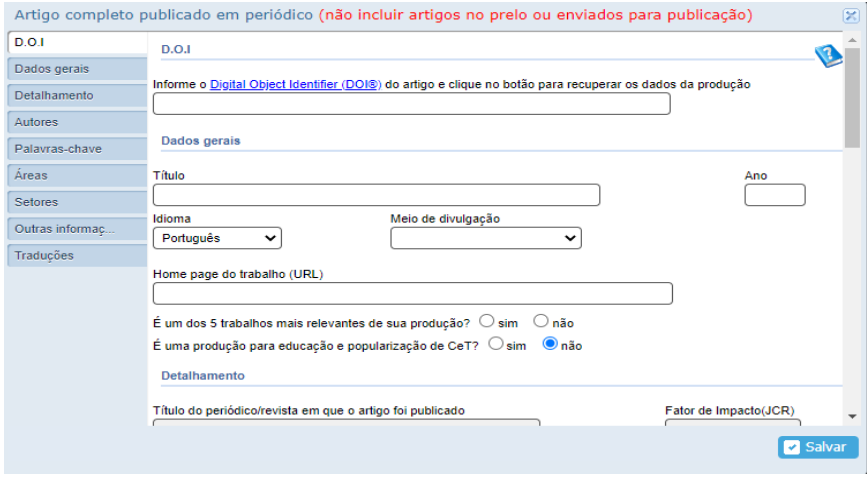

Fonte: CNPq, (2022).

artigo, incluindo o do pesquisador dono do Currículo Lattes do pesquisador do Currículo Latin do Currículo Latin do Currículo Latin do Currículo Latin do Currículo Latin do Currículo Latin do Currículo Latin do Currículo Latin do Currículo Latin do Currículo Latin do Currículo Lat • Aba "**Autores**" devem ser inseridos os nomes dos autores do em preenchimento. Estes nomes devem ser preenchidos em ordem de autoria, conforme consta no artigo publicado (detalhe: é possível modificar a ordem de autoria após a inserção).

Caso o autor não esteja cadastrado em seu Lattes ainda, é possível inseri-lo na aba "Autores – Incluir novo" que vai abrir uma tela para digitação do nome do autor, conforme modelo na figura 46.  $\mathcal{L}$  details in extensively modificate modification and aposively defined as insertion and aposition aposition of the stress order order and aposition aposition aposition aposition apos a insertion apos a insertion ap ao do home do adioi, comoi

**Figura 46: Tela de inclusão de autoria de produção intelectual – Artigo.**  Figura 46: Tela de inclusão de autoria de produção intelectual – Artigo.

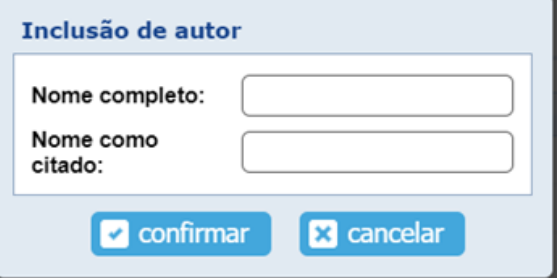

Fonte: CNPq, (2022). Fonte: CNPq, (2022).

Por vezes, é preciso clicar no nome do autor digitado "Nome completo" para depois clicar espaço "Nome como citado" para aparecer automaticamente o nome do autor no formato abreviado.

• Aba "**Palavras-chave**" podem ser inseridos os descritores utilizados no artigo. Recomenda-se sempre que possível, priorizar os termos/palavras-chave que são descritores. Se a palavra pretendida não estiver disponível, é preciso cadastrá--la. Para isso é preciso seguir os passos autoexplicativos do site conforme demonstra a figura 47.  $\frac{1}{\sqrt{2}}$ domizados no artigo. F palavra precentitua-have estiver dispositivel, e preciso cadastra demonstra a figura 47.

## **Figura 47: Tela para inserção de Palavras-chave.** Figura 47: Tela para inserção de Palavras-chave.

| D.O.1           |                | Listar todos   Incluir novo<br>Digite, selecione ou inclus um novo autor    |                   |
|-----------------|----------------|-----------------------------------------------------------------------------|-------------------|
| Dados gerais    |                |                                                                             |                   |
| Detalhamento    | Palavras-chave |                                                                             |                   |
| <b>Autores</b>  |                |                                                                             |                   |
| Palavras-chave  | Ordem          | Palavra-chave                                                               |                   |
| Áreas.          | $10 -$         | palavra Diabete Melittus Tipo II                                            |                   |
| Setores         | 2 <sup>o</sup> | palavra Comorbidades                                                        |                   |
| Outras informac | 3 <sup>o</sup> | palavra Atenção Primária à Saúde                                            |                   |
| Traduções       | 40             | palavra Enfermagem                                                          |                   |
|                 |                | Digite, selecione ou inclua uma nova palavra-ci Listar todos   Incluir nova |                   |
|                 |                |                                                                             |                   |
|                 | Areas          |                                                                             |                   |
|                 | Ordem          | Áreas de conhecimento                                                       |                   |
|                 | área<br>10     | Ciências da Saúde                                                           |                   |
|                 |                | Salvar                                                                      | <b>E3</b> Excluir |

Fonte: CNPq, (2022).

 $\mathcal{C}$  incluir nova abrir uma tela para digital para digital para digital para digital para digital para digital para digital para digital para digital para digital para digital para digital para digital para digital pa seri-la na aba "Incluir nova" que vai abrir uma tela para digitação e Se a palavra tencionada não estiver disponível, é possível ininclusão da palavra-chave.

#### **Figura 48: Tela de inclusão de palavra-chave**

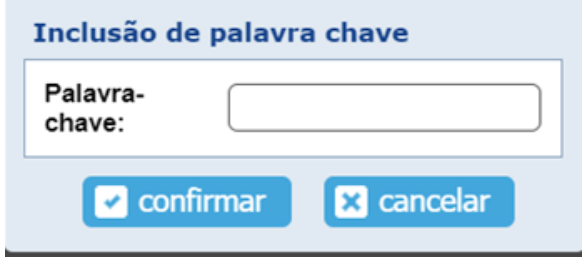

Fonte: CNPq, (2022). Fonte: CNPq, (2022).

envolvem a produção, sendo possível incluir mais de uma área e/ou subárea. As áreas estão divididas de acordo com a tabela de áreas do  $\text{CND}_{\tau}$  and  $\text{Cov}_\tau$  decay decay on  $\hat{\Lambda}$  and  $\text{C1:}$  executive do  $\hat{\tau}$  $C$ rvi q, em Grandes áreas e Áreas. Chque nos icones [+] para abrir a árvore. Dentro das Areas existem as subáreas e, dentro delas, as Especialidades. Estes níveis podem ser criados pelo usuário, bastando clicar no link "Cadastrar nova subárea" ou "Cadas- $\mathbf{a}$ seu currículo, clique sobre ela. Aba "**Áreas**" podem ser incluídas as áreas de conhecimento que Conhecimento do CNPq, em Grandes áreas e Areas. Clíque nos ícotrar nova especialidade", dentro da árvore. Para inserir uma área no  $\frac{1}{2}$  for  $\frac{1}{2}$  substituting as  $\frac{1}{2}$  for  $\frac{1}{2}$  for  $\frac{1}{2}$  for  $\frac{1}{2}$  for  $\frac{1}{2}$  for  $\frac{1}{2}$  for  $\frac{1}{2}$  for  $\frac{1}{2}$  for  $\frac{1}{2}$  for  $\frac{1}{2}$  for  $\frac{1}{2}$  for  $\frac{1}{2}$  for  $\frac{1}{2}$  for speciandade , dentro da arvore. Para inserir uma area no

### **Figura 49: Aba para seleção de área**  do conhecimento do manuscrito.

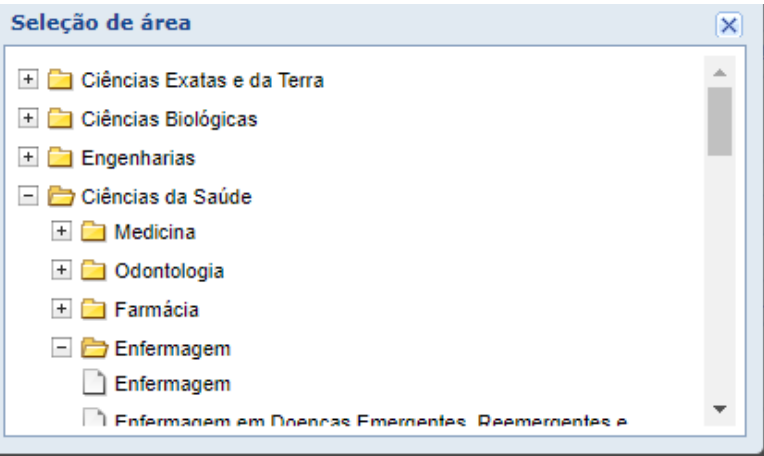

 $\text{Fonte: CNPa}$  (2022)  $\mathbf{r}$ . Clique nos ícones [+] para abrir a árvore. Clique no setor para abrir a árvore. Clique no setor para abrir a árvore. Clique no setor para abrir a árvore. Clique no setor para abrir a árvore. Clique no setor para Fonte: CNPq, (2022).

• Aba "**Setores**": Este item se refere ao setor da economia onde sua pesquisa pode se aplicar. Clique nos ícones [+] para abrir a árvore. Clique no setor para selecioná-lo (no máximo três). Pode ser incluído o setor de aplicação da Tabela Classificação Nacional de Atividades Econômicas (CNAE). Por exemplo "Atividade de atenção à saúde humana".

#### **Figura 50: Aba para seleção do setor da economia que o manuscrito abarca.**

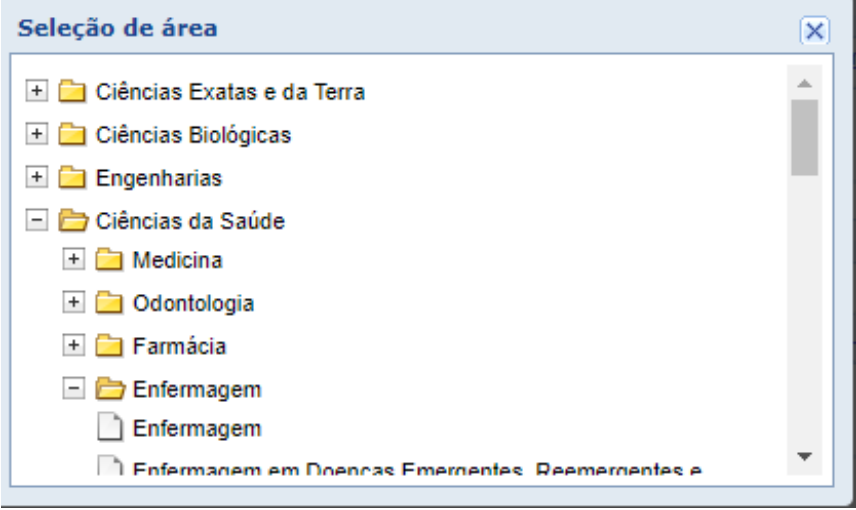

Fonte: CNPq, (2022).

- Aba "**Outras informações**": inclua neste campo qualquer outra informação que considere relevante relativo ao artigo. Por exemplo, se está vinculado à uma atividade, programa ✓ Aba "**Traduções**": Inclua o título em inglês que aparecerá no currículo em ou projeto.
- Aba "**Traduções**": Inclua o título em inglês que aparecerá **2.2 Artigos Aceitos Para Publicação (no prelo/***Preprint***)** mações variadas em língua inglesa. no currículo em inglês, se este for publicado. Inclua infor-

# **2.2 ARTIGOS ACEITOS PARA PUBLICAÇÃO (NO PRELO/***PREPRINT***)**

Esta aba permite inserir artigos ainda não publicados, cuja carta de aceite do periódico já foi recebida pelos autores, ou seja, o artigo encontra-se no prelo (*in-press*) e os artigos em *Preprint*. Este se refere a artigos em que ocorre uma pré-impressão ou publicação eletrônica sem que o manuscrito científico tem passado por todas as etapas de avaliação. Inclua os coautores e data prevista de publicação. Artigos submetidos, mas ainda não aceitos ou sem comprovação de aceite (na página da revista ou por e-mail, por exemplo), não devem ser inseridos no Currículo Lattes. Note que o artigo inserido nessa aba, quando publicado, pode ser automaticamente transferido para "artigo completo publicado em periódico".

Para incluir um novo item, clique em "Inserir novo item".

Para editar ou visualizar um item já existente, clique no item em questão.

**Figura 51: Tela de artigo aceito para publicação a ser preenchida.**

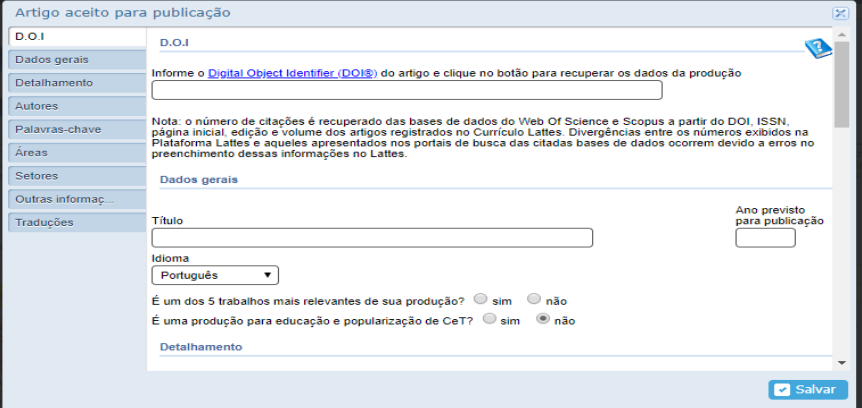

Fonte: CNPq, (2022).

informações do artigo por meio do registro Digital *Object Identifier* <sub>-</sub> DOI – Campo não obrigatório que permite que o usuário importe

(DOI). Se o artigo possuir DOI, ele estará no cabeçalho do artigo ou próximo ao título, especialmente em artigo eletrônicos.

Título – Título do artigo.

Ano previsto para publicação – provável ano de publicação do artigo. Idioma – Idioma principal em que o artigo foi publicado.

Meio de divulgação – Mídia em que está divulgado o artigo.

*Home page* do trabalho (URL) – Endereço eletrônico da página WEB de seu artigo.

É um dos cinco trabalhos mais relevantes de sua produção? – De toda a produção do currículo (Bibliográfica, Técnica e Cultural) você deve escolher cinco mais importantes, que ficarão marcadas com uma estrela.

Título do periódico/revista em que o artigo foi publicado – Clique na lupa para procurar o artigo, por título ou ISSN. Se o periódico não existir, cadastre-o. Para tanto, é necessário que o periódico possua o ISSN. Este campo obrigatório diz respeito ao registro ISSN do periódico, que no Brasil é responsabilidade da Biblioteca Nacional. Periódicos mais antigos podem não ter ISSN e devem ser cadastrados em "Outra Produção Bibliográfica".

Volume – Volume da revista.

Série – Informações adicionais de numeração da revista.

Página inicial/ Número artigo eletrônico – Primeira página do seu artigo impresso ou número do artigo eletrônico no índice da revista. Página final – última página do artigo impresso.

Autores – seguir a ordem dos autores do trabalho encaminhado/ aceito.

Palavras-chave – inserir os descritores utilizados no artigo.

Áreas – Informe a área correspondente.

Setores – Selecione o setor correspondente ao trabalho.

Outras informações – Insira informações adicionais, sempre que houver.

Traduções – Opcional

Para salvar como artigo completo, você deve acessar o artigo aceito (no prelo), clicando sobre o nome do artigo (figura 52). Depois clique em "Salvar como artigo completo" (figura 53). Tenha em mãos os dados do artigo publicado para complementar as informações que serão solicitadas automaticamente pelo Currículo Lattes, seguindo os passos de "Artigos Completos Publicados em Periódicos".

#### **Figura 52: Tela para alterar o artigo aceito (no prelo) para artigo publicado**

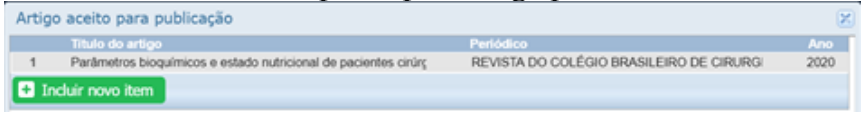

Fonte: CNPq, (2022).

Assim, proceda como na próxima figura, clique em "Salvar como completo". artigo completo".  $A \cdot I \cdot C \cdot C \cdot I$ Assii.

# **Figura 53: Tela – Salvar como artigo completo.** Figura 53: Tela – Salvar como artigo completo.

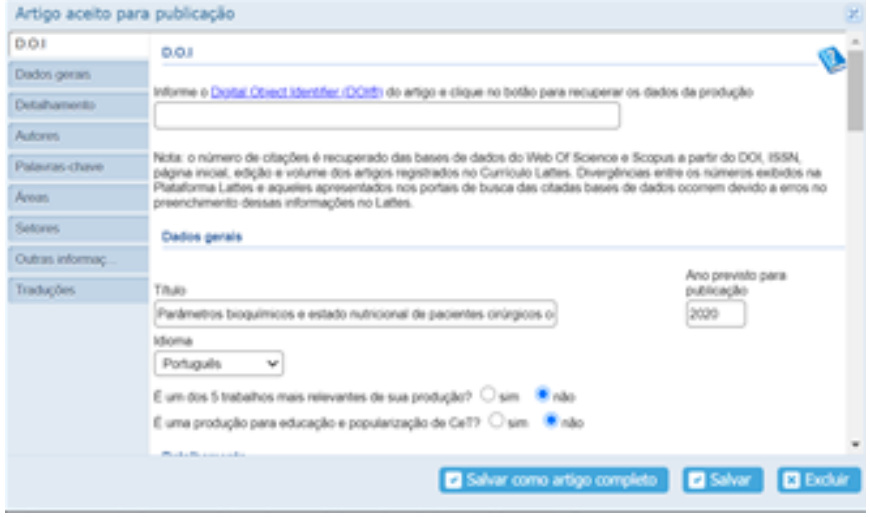

Fonte: CNPq, (2022).

# **2.3 LIVROS E CAPÍTULOS DE LIVROS**

Área para inclusão de informações a respeito de livros ou capítulos de livros produzidos pelo usuário, bem como organização de livro. Inserir somente os já publicados. Estas publicações devem ser indexadas com ISBN. Lembrando que livro é para quando você escreve o livro todo ou é o organizador (ou um dos organizadores). E capítulo de livro são os textos que participam do livro que alguém organiza. Tenha em mãos os dados da publicação, incluindo números identificadores e, caso seja online, links para acesso. Inclua os coautores.

Ao clicar na aba "Produções – Livros e Capítulos" você vai visualizar os livros e capítulos já cadastrados conforme figura a seguir, na qual no canto inferior esquerdo, terá a possibilidade de inserção de novas obras.

#### **Figura 54: Tela com livros e capítulos já cadastrados e acesso para novos cadastros.**

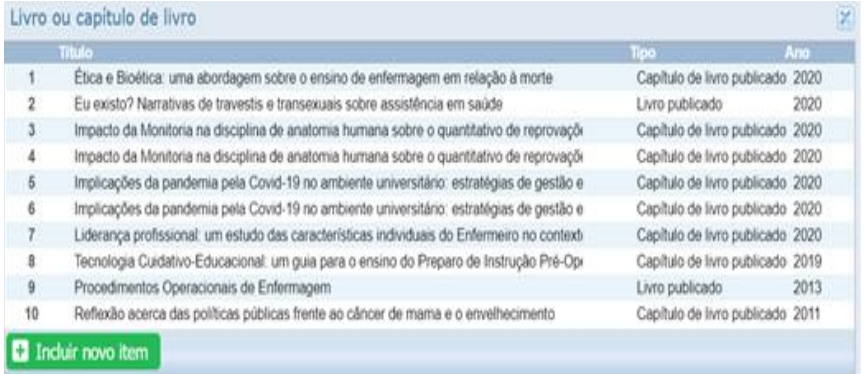

Fonte: CNPq, (2022).

O primeiro passo é selecionar o tipo de produção, se é livro ou capítulo de livro, O primeiro passo é selecionar o tipo de produção, se é livro ou capítulo de livro, assim como a digitação do DOI ou ISBN para reconhecimento da obra, conforme mostra a figura 55.

# **Figura 55: Tela para seleção do tipo de obra e DOI/ISBN** Figura 55: Tela para seleção do tipo de obra e DOI/ISBN

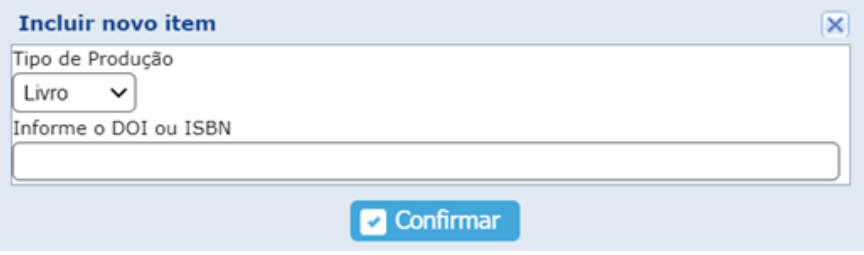

Fonte: CNPq, (2022).

Ao confirmar a informação, vai abrir outra tela para digitação referentes ao livro ou capítulo em digitação. dos demais dados referentes ao livro ou capítulo em digitação.

# **3.5.2** Livros Publicados e Livros Organizados **2.3.1 LIVROS PUBLICADOS E LIVROS ORGANIZADOS**

Quando se tratar de **livros publicados e livros organizados** pelo usuário, será necessário inserir:

- $\frac{1}{2}$ ,  $\frac{1}{2}$ , • **Dados Gerais**: Tipo de publicação, se Livro publicado/Organização de obra publicada\*, Natureza, Título do livro\*, • **Detalhamento**: Número de volumes, Número de páginas, Número da edição, Ano\*, País, Idioma, Meio de divulgação, *Home page* do trabalho (URL) e, se é um dos 5 trabalhos mais relevantes de **aplicação no Cadastro Nacional de Atividade Econômica (CNAE).**  • Outras informações que considere relevante pode ser inserida no campo – sua produção.
	- Detalhamento: Número de volumes, Número de páginas, título na língua inglesa e *Other ingles*<br>No currículo em língua inglesa e <sup>d</sup>istributional em língua inglesa em língua em língua em língua em língua em lín Número da edição, Série, ISBN\*, Cidade da editora, Nome da editora.
- $\mathbf{N}$  itels  $\mathbf{A}$  as  $\mathbf{N}$  as tens  $\mathbf{N}$ **• Nome dos Autores\*, Palavras-chave, Áreas de conhecimento e Setor de aplicação no Cadastro Nacional de Atividade Econômica (CNAE).**

Outras informações que considere relevante pode ser inserida no campo – outras informações. Também pode ser preenchido o campo "Title" que é o título na língua inglesa e *Other information*, que aparecerá no currículo em inglês, se este for publicado.

Os itens que constam de asterisco\* são de preenchimento obrigatório.

#### **Figura 56: Tela de alimentação das**  Figura 56: Tela de alimentação das informações sobre livro publicado/organizado. **informações sobre livro publicado/organizado.**

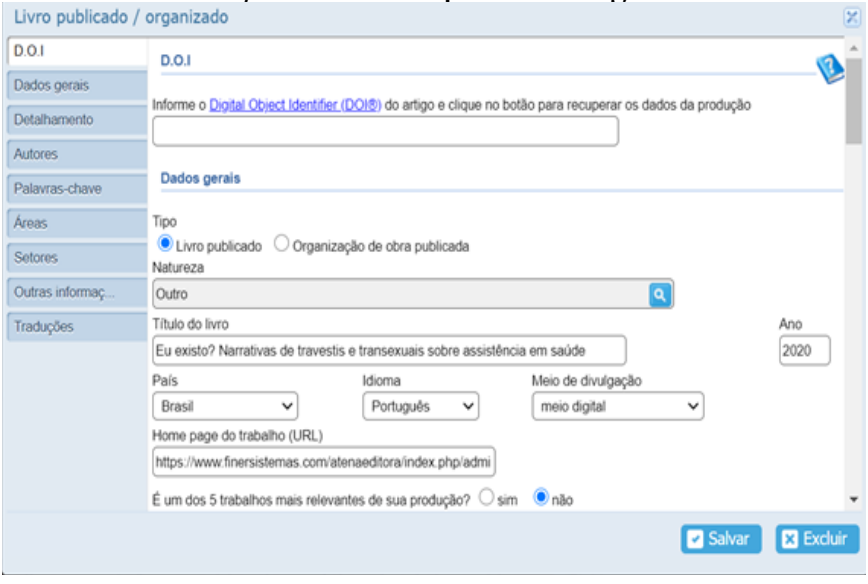

Fonte: CNPq, (2022).

#### 2.3.2 Capítulo de Livro **2.3.2 CAPÍTULO DE LIVRO**

Quando se referir a autoria de **Capítulo de livro**, será necessário inserir: Quando se referir a autoria de **Capítulo de livro**, será necessário *page* do trabalho (URL) e, se é um dos cinco trabalhos mais relevantes de sua inserir:

- produção. Dados Gerais: Título do Capítulo\*, Ano\*, País, Idioma, • Detalhamento: Título do livro, Organizadores, Número do volume, Número da Meio de divulgação, *Home page* do trabalho (URL) e, se é um dos cinco trabalhos mais relevantes de sua produção.
- Detalhamento: Título do livro Organizadores Número do • Detalhamento: Título do livro, Organizadores, Número do volume, Número da página inicial e final do capítulo, Número da edição/revisão, Série, ISBN\*, Cidade da editora, título na língua inglesa e *Other information*, que aparecerá no currículo em Nome da editora.
	- Nome dos Autores\*, Palavras-chave, Áreas de conhecimento e Setor de aplicação no Cadastro Nacional de Atividade Econômica (CNAE).
	- Outras informações que considere relevante pode ser in-

serida no campo – outras informações. Também pode ser preenchido o campo "Title" que é o título na língua inglesa e *Other information*, que aparecerá no currículo em inglês, se este for publicado,

A figura a seguir apresenta a tela de digitação das informações mencionadas para cadastro de capítulo de livro. Não esqueça que ao finalizar a digitação, é necessário salvá-la.

#### Figura **Figura 57: Campos de preenchimento sobre capítulo de livro.** 57: Campos de preenchimento sobre capítulo de livro.

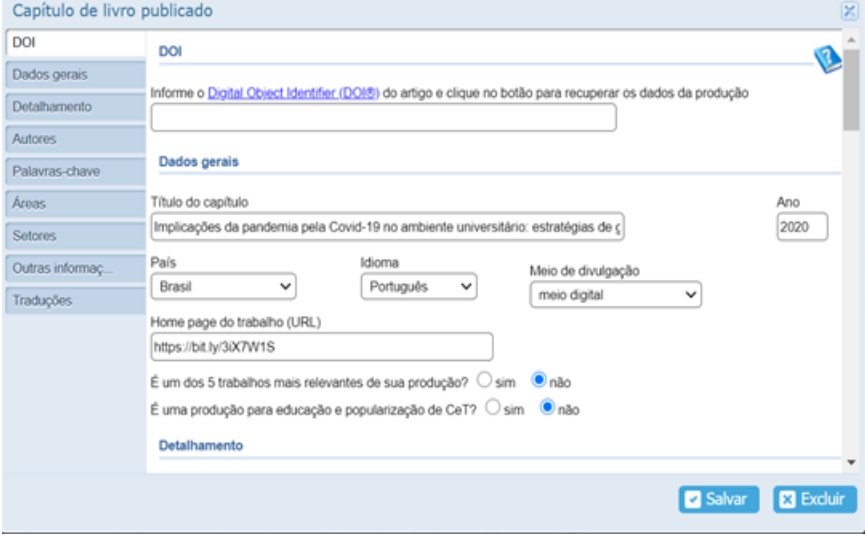

Fonte: CNPq, (2022).

# **2.4 Texto em Jornal ou Revista (Magazine) 2.4 TEXTO EM JORNAL OU REVISTA (MAGAZINE)**

São textos divulgados em revistas não técnico-científicas ou jornais de notícias não especializados, de autoria ou co-autoria do usuário. Conpublicació escritta que tenenha sido publicació publicació publicada em meio jornalístico (roteiros, ensaminados, ensañola em meio jornalístico (roteiros, ensañola em meio jornalístico (roteiros, ensaminados) en ensañola siderar qualquer publicação escrita que tenha sido publicada em meio jornalístico (roteiros, ensaios, matérias, reportagens, relatos, depoimenclique em "Incluir novo item "Inclusive control" para uma referência de uma referência de uma referência de um<br>Externe referência de uma referência de uma referência de uma referência de uma referência de uma referência d tos, entrevistas, resumos, resenhas, crônicas, contos, poemas e afins).

 $\Gamma$ ilustrativa para seleção de inclusão de novo texto em jornal ou revista.  $\Gamma$ Clique em "Incluir novo item" para uma nova referência ou em uma referência já existente para editar.

## **Figura 58: Tela ilustrativa para seleção de inclusão de novo texto em jornal ou revista.**

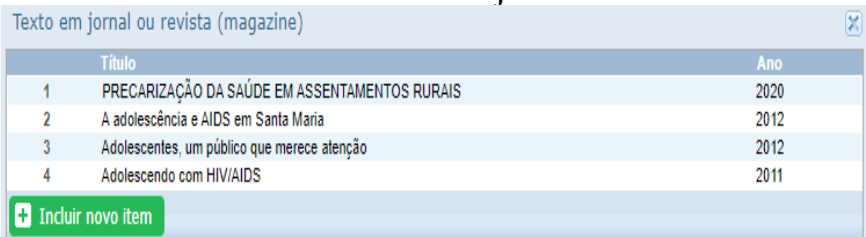

Fonte: CNPq, (2022).

Ao clicar em "Incluir novo item" abrirá uma nova tela para inser $d = 1$  revista, conformed a figura  $\mathbf{f}$ ção dos dados do novo texto em jornal ou revista, conforme a figura 59.

> **Figura 59: Tela para inserção dos dados**  Figura 59: Tela para inserção dos dados do novo texto em jornal ou revista **do novo texto em jornal ou revista**

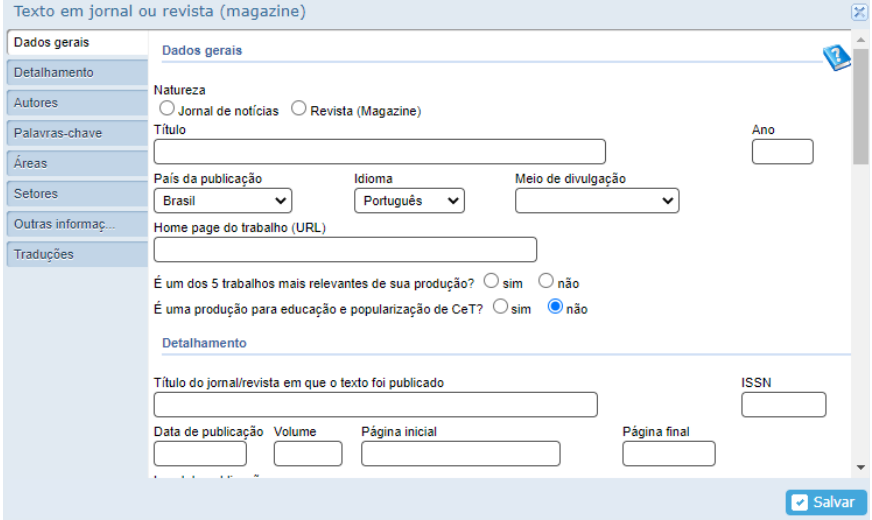

Fonte: CNPq, (2022).

Será necessário inserir: Será necessário inserir:

- $\overline{P}$  by  $\overline{P}$ ,  $\overline{P}$  and  $\overline{P}$  and  $\overline{P}$  and  $\overline{P}$  and  $\overline{P}$  and  $\overline{P}$  and  $\overline{P}$  defined by  $\overline{P}$ Idioma, Meio de divulgação, *Home page* do trabalho (URL), de sua produção? É um dos 5 trabalhos mais relevantes de sua produção? • Dados gerais: Natureza\*, Título\*, Ano\*, País da publicação,
- $\overline{P}$  Detailhamento: Título do jornal/revista em que o texto foi p • Detalhamento: Título do jornal/revista em que o texto foi publicado\*, Palavras-chave, Autores.  $\mathcal{L}$  outras informações – Inclua neste campo qualquer outra informação qualquer outra informação qualquer outra informação qualquer outra informação qualquer outra informação que se service e utra informação que se se
- ISSN, Data de publicação, Volume, Página inicial, Página final, Local de publicação, Autores\*, Palavras-chave, Áreas, Setores.
- Outras informações Inclua neste campo qualquer outra informação que considere relevante relativa a este artigo.
- Traduções Inclua o título em inglês que aparecerá no currículo em inglês, se este for publicado. *Other information* – Inclua informações variadas em língua inglesa.

#### **2.5 TRABALHOS PUBLICADOS EM ANAIS DE EVENTOS**

Trabalhos (completos, resumos ou resumos expandidos) publicados em anais, vinculados a um evento específico. Tenha em mãos informações sobre o evento e sobre a publicação. Reforçamos a importante sempre tem a comprovação das informações inseridas no Currículo Lattes. Por isso, sempre guarde uma cópia.

Este item possui um vínculo com o item "Eventos". Lembre-se que a participação junto ao evento em si, apresentando, por exemplo, um pôster, uma comunicação oral ou painel deve também ser incluída na aba "Participação em eventos, congressos, exposições, feiras e olimpíadas."

## **Figura 60: Tela ilustrativa para seleção de inclusão**  de trabalhos publicados em anais de eventos.

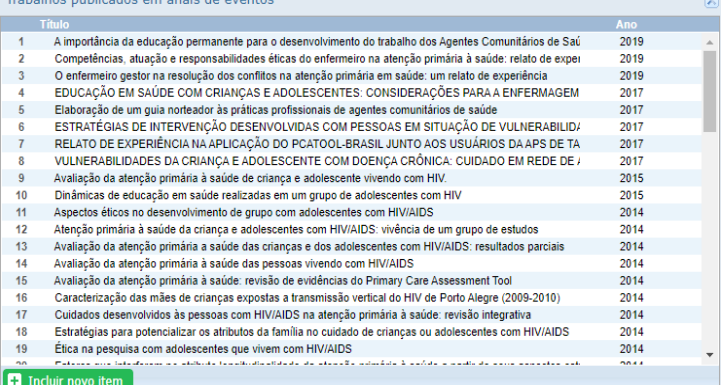

Fonte: CNPq, (2022).

#### **Figura 61: Tela de digitação dos dados referente ao trabalho publicado em anais de evento.**

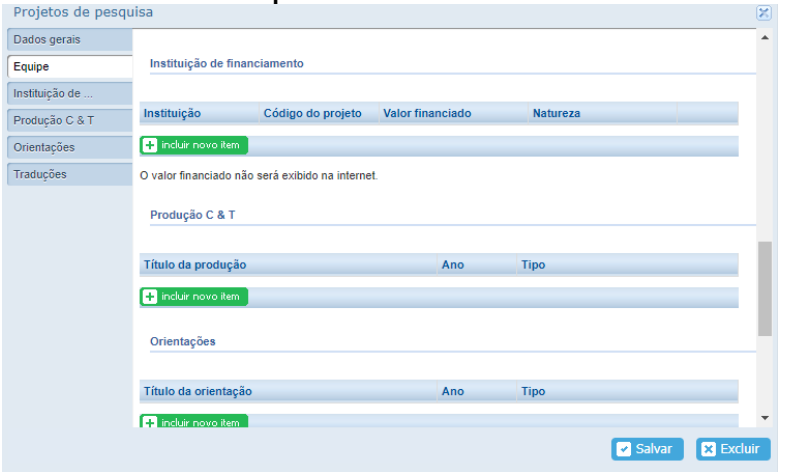

Fonte: CNPq, (2022).

#### $P_1$  (0.0  $\cdot$   $\cdot$  1.1.1  $\cdot$   $\cdot$  1.1.1 Figura 62: Continuação da aba de digitação dos dados **referente ao trabalho publicado em anais de evento.**

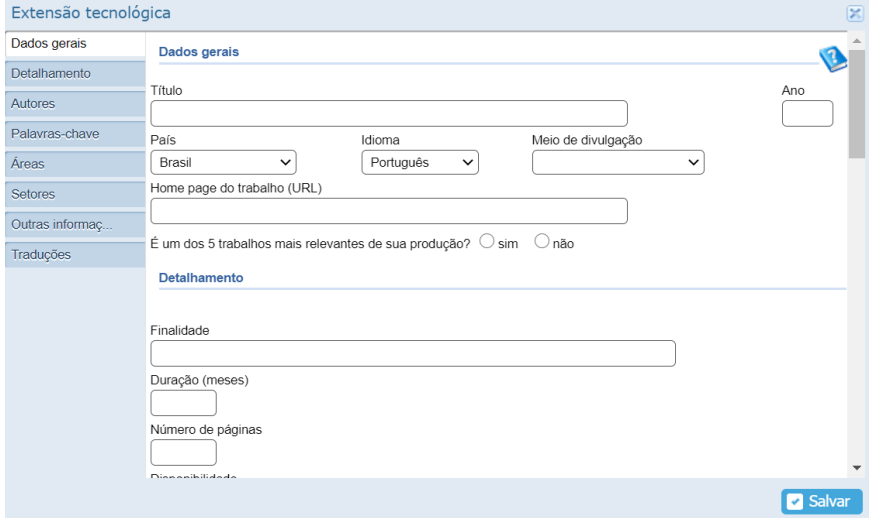

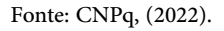

Destaca-se que essa vinculação é possível tanto para artigos publicados em É preciso estar atento pois, a primeira parte refere-se aos dados do evento e na sequência sobre os Anais do Evento, motivo que tem do evento e na sequência, sobre os Anais do Evento, motivo que tem

duas datas a serem preenchidas, pois nem sempre os anais são publicados no mesmo ano que o evento foi realizado.

- D.O.I
- Dados Gerais
	- Natureza (Completo, Resumo, Resumo Expandido)
	- Título
	- Ano
	- País de publicação
	- Idioma
	- Meio de divulgação
	- *• Home page* do trabalho (URL)
	- É um dos cinco trabalhos mais relevantes de sua produção?
- Detalhamento do evento
	- Classificação do evento (Internacional, Nacional, Regional, Local
	- Nome do evento
	- Cidade do evento
	- Ano
- Detalhamento da publicação
	- Título dos anais do evento
	- Volume
	- Fascículo
	- Série
	- Página inicial
	- Página final
	- ISBN
	- Nome da editora
	- Cidade da editora
- Autores
- Palavras-chave
- Áreas
- **Setores**
- Outras informações Inclua neste campo qualquer outra informação que considere relevante relativa a este artigo.
- Traduções Inclua o título em inglês que aparecerá no currículo em inglês, se este for publicado. Inclua informações variadas em língua inglesa.

#### **2.6 APRESENTAÇÃO DE TRABALHO E PALESTRA**  $B^{\rm ss}$ PRESEN IAÇÃO DE 1 RABALHO E PALES I RA relevante relativa a este artigo.

Inserir apresentações de trabalho que não necessariamente estão vinculadas a um evento, tais como, palestras isoladas, aulas magnas, seminários e dentre outras apresentações acadêmicas, bem como trabalhos apresentados em eventos do tipo: Comunicação, Conferência, Palestra, Congresso, Seminário, Simpósio, outras. Não devem ser inseridos trabalhos que foram aprovados, mas não foram apresentados. Tenha em mãos as informações sobre o trabalho. Sugere-se primeiramente registrar sua participação no evento.  $\mathbf{r} = \mathbf{r}$  – Include o título em inglês que aparecerá no currículo em inglês, se este este em inglês, se este este este este em inglês, se este em inglês, se este em inglês, se este em inglês, se este em inglês, se es r apresentações de trabalho que não necessariar os trabalhos que foram aprovados, mas hao foram apresentados. Comunicação, Conferência, Palestra, Congresso, Seminário, Simpósio, outras. Não  $\mathcal{T}$ em mãos as informações sobre o trabalho. Sugere-se primeiramente registrarregistrarregistrarregistrarregistrarregistrarregistrarregistrarregistrarregistrarregistrarregistrarregistrarregistrarregistrarregistrarregis

### **Figura 63: Tela ilustrativa da aba de digitação**  da apresentação de trabalho e palestra.

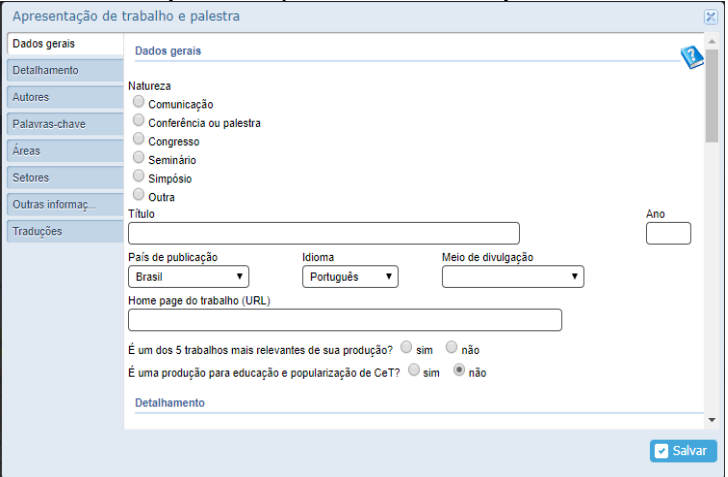

Fonte: CNPq, (2022).
- Dados Gerais
	- Natureza (Comunicação, Conferência ou palestra, Congresso, Seminário, Simpósio, Outra)
	- Título
	- $Ano$
	- País de publicação
	- Idioma
	- Meio de divulgação
	- *• Home page* do trabalho (URL)
	- É um dos cinco trabalhos mais relevantes de sua produção?
- Detalhamento
	- Nome do evento
	- Instituição promotora
	- Local
	- Cidade
- Autores
- Palavras-chave
- Áreas
- Setores
- **• Outras informações** Inclua neste campo qualquer outra informação que considere relevante relativa a este artigo.
- **• Traduções**  Inclua o título em inglês que aparecerá no currículo em inglês, se este for publicado. *Other information* – Inclua informações variadas em língua inglesa.

## **2.7 PARTITURA MUSICAL**

Área para cadastro de partituras de Canto, Coral, Orquestral ou Outra.

**Figura 64: Tela ilustrativa da aba de digitação de partitura musical.**  Figura 64: Tela ilustrativa da aba de digitação de partitura musical.

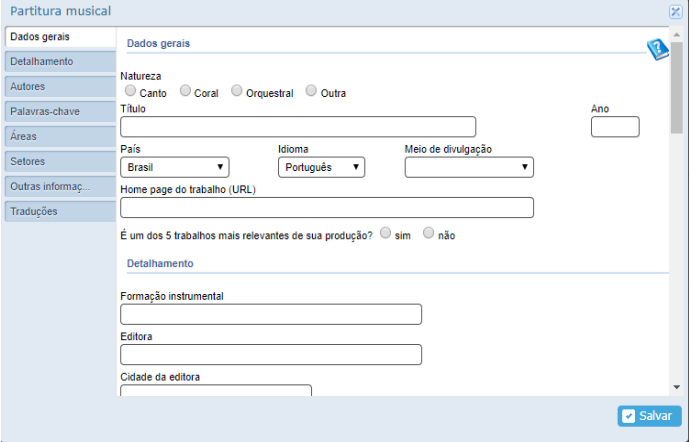

Fonte: CNPq, (2022).

#### $\mathbf{A}$ **2.8 TRADUÇÃO**

esse espaço é possível realizar o cadastro da tradução de Li-Nesse espaço é possível realizar o cadastro da tradução de Livro, Artigo ou outras publicações traduzidas pelo usuário. Tenha em mãos os dados da publicação traduzida e da publicação original. Observe a próxima tela os campos de preenchimento (figura 65).

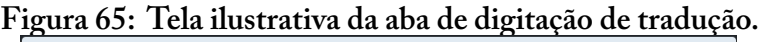

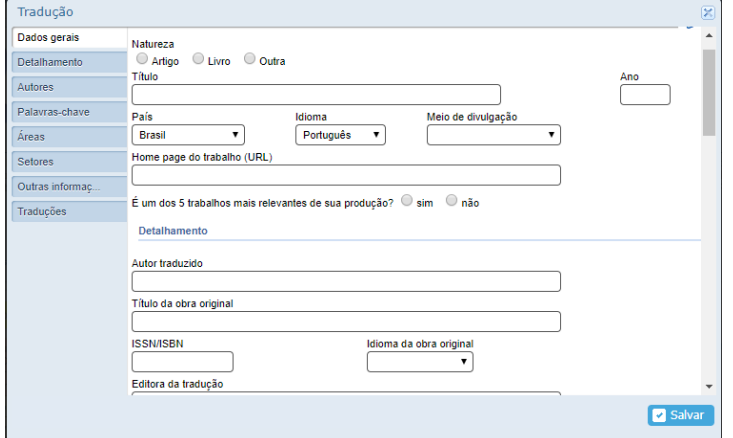

Fonte: CNPq, (2022).

# **2.9 PREFÁCIO / POSFÁCIO**

Inserir autoria de Prefácio, Posfácio, Apresentação ou Introdução de obras, revistas científicas ou livros publicados. Lembrando que um Prefácio se caracteriza como um texto de abertura, esclarecimento e/ou justificativa escrito pelo próprio autor do livro em que se insere. E um Posfácio consiste em um texto ao final de um livro, escrito pelo autor ou por outrem.

Além disso, editoriais de revistas científicas e textos de orelhas de livros devem figurar como sendo texto de apresentação dessas publicações. E, portanto, também se incluem nesta aba.

### **Figura 66: Tela ilustrativa da aba de digitação de prefácio ou posfácio**

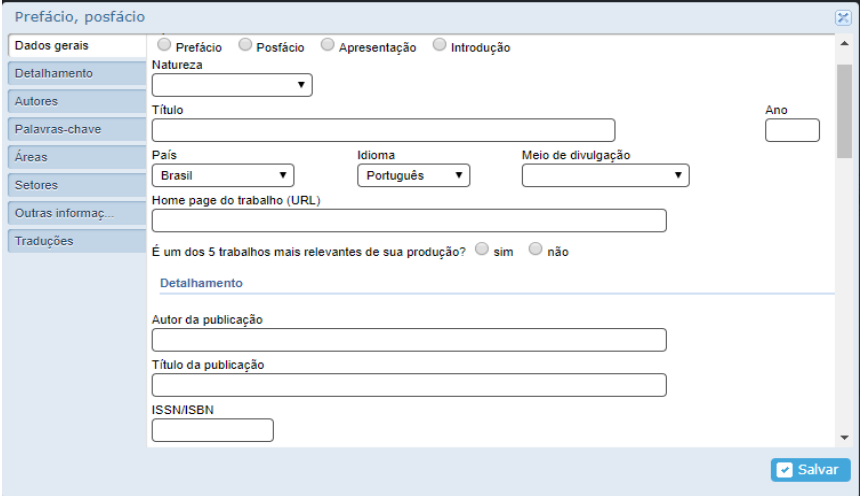

Fonte: CNPq, (2022).

- $\mathbb{R}^n$ • Dados Gerais
	- Tipo Prefácio, Apresentação, Posfácio, Introdução
	- $\frac{1}{\sqrt{1-\frac{1}{\sqrt{1-\frac{1$ • Natureza – Livro, Outra, Revistas ou periódicos
	- Título Título da obra
	- $\frac{1}{2}$   $\frac{1}{2}$  • Ano – Ano da publicação da obra
- País País onde a obra foi publicada
- Idioma Idioma em que a obra foi feita (se for o caso)
- Meio de divulgação Mídia em que está divulgada a obra
- Homepage do trabalho (URL) Endereço eletrônico da página WEB da obra
- $\acute{E}$  um dos cinco trabalhos mais relevantes? Quando assinalado, indica que você considera este trabalho como um dos 5 mais relevantes de toda a sua produção
- Detalhamento
	- Autor da publicação
	- Título da publicação
	- ISSN/ISBN
- Autores
- Palavras-chave
- Áreas
- **Setores**
- **• Outras informações** Inclua neste campo qualquer outra informação que considere relevante relativa a este artigo.
- **• Traduções** Inclua o título em inglês que aparecerá no currículo em inglês, se este for publicado. *Other information* – Inclua informações variadas em língua inglesa.

# **2.10 OUTRAS PRODUÇÃO BIBLIOGRÁFICA**

Inserir produções (Ensaios, Entrevistas e outras) não contempladas em outros campos. Qualquer outra produção bibliográfica que não possa ser inserida nas demais opções é cadastrada neste campo, inclusive artigos publicados em periódicos sem ISSN.

#### **Figura 67: Tela ilustrativa da aba de digitação de outras produções bibliográficas**

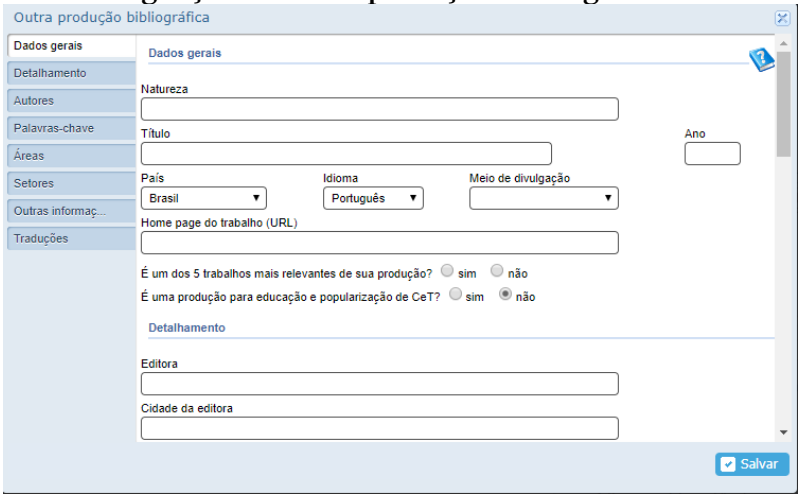

Fonte: CNPq, (2022).

### **2.11 Como vincular a produção ao projeto de pesquisa 2.11 COMO VINCULAR A PRODUÇÃO AO**  Fonte: CNPq, (2022). Para vincular a produção científica ao projeto de pesquisa é preciso clicar na **PROJETO DE PESQUISA** aba projetos de pesquisa e selecionar o projeto de pesquisa ao qual a produção é

Fonte: CNPq, (2022).

Para vincular a produção científica ao projeto de pesquisa é preciso clicar na aba projetos de pesquisa e selecionar o projeto de pesquisa ao qual a produção é proveniente.

**Figura 68: Tela ilustrativa da aba de projetos de pesquisa.** proveniente.

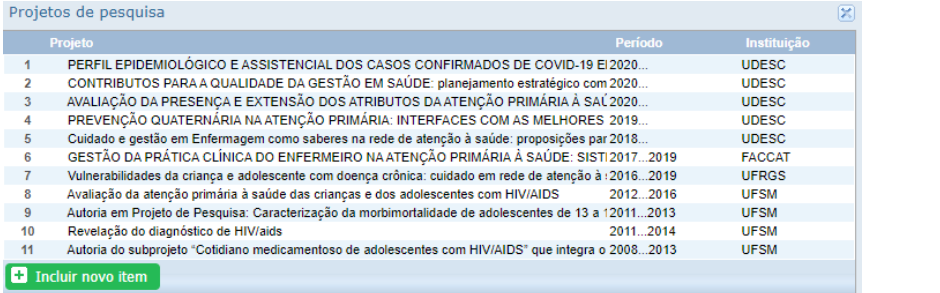

Fonte: CNPq, (2022).

 $A = P$  continuous de pesquisa, rolar até o item Produção C $A = P$ Ao clicar no projeto de pesquisa, rolar a barra até o item Produlista de produções. ção C&T. Para incluir o título da produção clicar em "Incluir novo

item" e selecionar a produção na lista de produções.

**Figura 69: Tela ilustrativa da aba de preenchimento do projeto de pesquisa.**

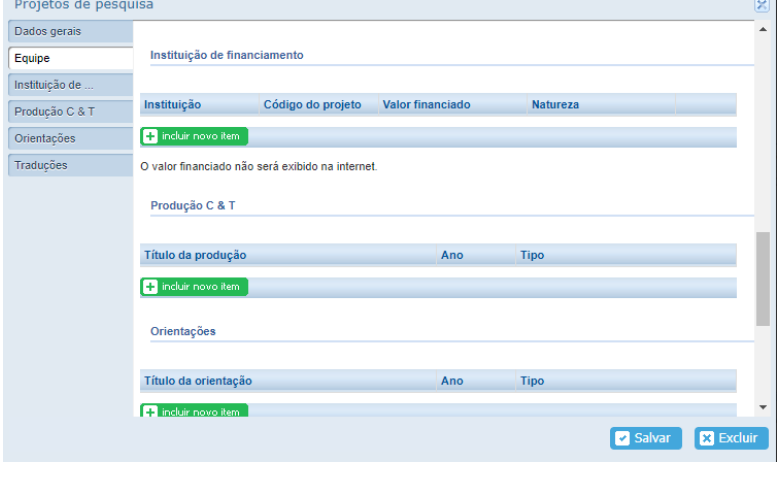

Fonte: CNPq, (2022).

Para incluir o título da produção clicar em "Incluir novo item" e selecionar a produção na lista de produções.

Figura 70: Tela ilustrativa da aba de seleção da lista de produções vinculadas ao projeto de pesquisa.

| Título                                                       | Ano               | <b>Tipo</b>                        |  |
|--------------------------------------------------------------|-------------------|------------------------------------|--|
|                                                              | <b>Todos</b><br>v | <b>Todos</b><br>v                  |  |
| ENFERMEIRO GERENTE DE UNIDADE NA ATENÇÃO PRIMÁR              | 2022              | Artigo aceito para publicação      |  |
| Prevenção Quaternária: da medicalização social à atenção i   | 2022              | Artigo publicado em periódicos     |  |
| Agressão verbal contra profissionais de saúde da atenção p   | 2022              | Artigo publicado em periódicos     |  |
| Gravidez em jovens que nasceram com HIV: particularidade     | 2022              | Artigo publicado em periódicos     |  |
| ACÕES PREVENTIVAS DESENVOLVIDAS PELOS ENFERMEIR              | 2022              | Livro ou capítulo de livro         |  |
| Parecer de Artigo Científico Saúde e Pesquisa [recebido Fev  | 2022              | Trabalho técnico                   |  |
| Tecnologias Educacionais do tipo Infográficos para a Prever  | 2021              | Participação em banca de trabalhos |  |
| COMPARTILHAMENTO DE PODER E CORRESPONSABILIZAC.              | 2021              | Participação em banca de trabalhos |  |
| Adolescente/jovem gestante que vive com HIV: direito a vo    | 2021              | Participação em banca de trabalhos |  |
| Avaliação de aplicativo móvel para o autocuidado de adoles   | 2021              | Participação em banca de trabalhos |  |
| AVALIAÇÃO DE ENFERMEIROS DA ESTRATÉGIA SAÚDE DA              | 2021              | Participação em banca de trabalhos |  |
| Hemovigilância: prevalência de reações transfusionais e su   | 2021              | Participação em banca de trabalhos |  |
| Habilidades necessárias ao cuidado em enfermagem na saú      | 2021              | Participação em banca de trabalhos |  |
| ATRIBUTO ESSENCIAL ACESSO DE PRIMEIRO CONTATO: PE            | 2021              | Participação em banca de trabalhos |  |
| Children and adolescents with cancer: vulnerabilities and in | 2021              | Artigo publicado em periódicos     |  |
| ASSOCIAÇÃO ENTRE INFECÇÃO DE SÍTIO CIRÚRGICO PÓS             | 2021              | Artigo publicado em periódicos     |  |
| Implementation of COVID-19 telemonitoring: repercussions     | 2021              | Artigo publicado em periódicos     |  |
| Estratégias de cuidado ao idoso utilizadas por cuidadores ir | 2021              | Artigo publicado em periódicos     |  |
| Aplicabilidade do Processo de Enfermagem na atenção host     | 2021              | Artigo publicado em periódicos     |  |
| ASSOCIAÇÃO DO ÍNDICE DE MASSA CORPORAL AOS DESF              | 2021              | Artigo publicado em periódicos     |  |

Fonte: CNPq, (2022).

Destaca-se que essa vinculação é possível tanto para artigos publicados em periódicos como capítulos de livros, trabalhos técnicos, entre outros. Essa vinculação é importante para a emissão do relatório Sucupira para pesquisadores e alunos de pós-graduação.

# **TÓPICO 3 – PARTICIPAÇÃO EM PRODUÇÕES TÉCNICAS**

Ao acessar a aba "Produções – Produção Técnica" na barra de ferramentas superior do Currículo Lattes, você terá acesso ao cadastro de diferentes tipos de produção técnica, conforme a figura abaixo.

Tais produção técnica compreende: assessoria e consultoria; extensão tecnológica programa de computador sem registro; produtos; processos e técnicas; trabalhos técnicos; cartas, mapas ou similares; cursos de curta duração ministrado; desenvolvimento de material didático ou instrucional; editoração; manutenção de obra artística; maquete; entrevista, mesas redondas, programas e comentários em mídia; relatório de pesquisa; redes sociais, websites e blogs, e; outras produções técnicas.

Essas produções são avaliadas e reconhecidas de formas diferentes em cada área do conhecimento, você pode acessar a sua para melhor compreender cada tipologia, como por exemplo para Enfermagem é possível acessar: [https://www.gov.br/capes/pt-br/aces](https://www.gov.br/capes/pt-br/acesso-a-informacao/acoes-e-programas/avaliacao/sobre-a-avaliacao/areas-avaliacao/sobre-as-areas-de-avaliacao/colegio-de-ciencias-da-vida/ciencias-da-saude/enfermagem)[so-a-informacao/acoes-e-programas/avaliacao/sobre-a-avaliacao/](https://www.gov.br/capes/pt-br/acesso-a-informacao/acoes-e-programas/avaliacao/sobre-a-avaliacao/areas-avaliacao/sobre-as-areas-de-avaliacao/colegio-de-ciencias-da-vida/ciencias-da-saude/enfermagem) [areas-avaliacao/sobre-as-areas-de-avaliacao/colegio-de-ciencias-](https://www.gov.br/capes/pt-br/acesso-a-informacao/acoes-e-programas/avaliacao/sobre-a-avaliacao/areas-avaliacao/sobre-as-areas-de-avaliacao/colegio-de-ciencias-da-vida/ciencias-da-saude/enfermagem) [-da-vida/ciencias-da-saude/enfermagem](https://www.gov.br/capes/pt-br/acesso-a-informacao/acoes-e-programas/avaliacao/sobre-a-avaliacao/areas-avaliacao/sobre-as-areas-de-avaliacao/colegio-de-ciencias-da-vida/ciencias-da-saude/enfermagem)

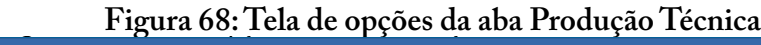

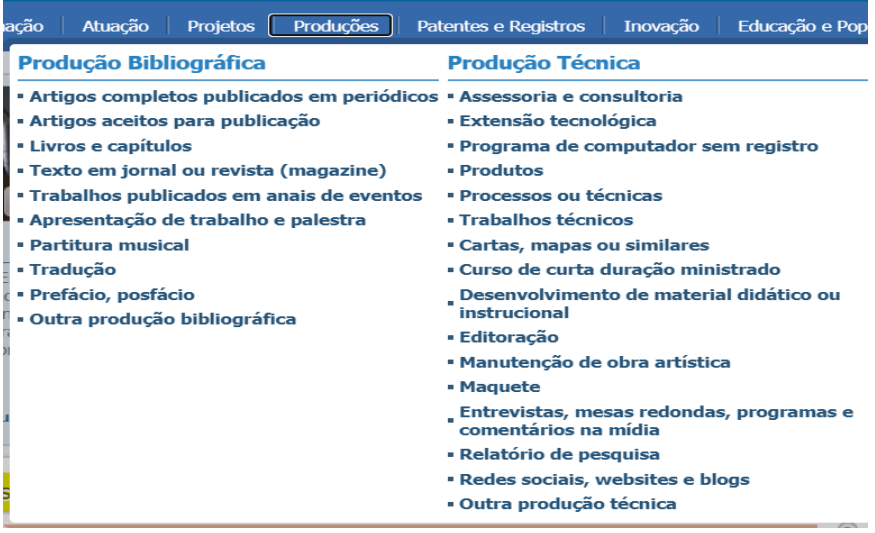

Fonte: CNPq, (2022).

## **3.1 ASSESSORIA E CONSULTORIA**

Ao considerar a diferença entre a assessoria e consultoria, o consultor aponta Ao considerar a diferença entre a assessoria e consultoria, o consultor aponta soluções, mas não se envolve em sua execução da atiempresa/cliente. As duas modalidades podem ou não envolver remuneração. Sugerevidade, enquanto o assessor efetivamente auxilia a solucionar determinado problema/situação de empresa/cliente. As duas modalidades data darkeelhamento, apontar caminhos. Para assessorar uma determinada da este minimada da este minimada determinada da este minimada da este minimada da este minimada da este minimada da este minimada da este minimada da podem ou não envolver remuneração. Sugere-se que este aspecto seja detalhado no campo "Outras Informações".

 $\Omega$  proposessor proporcionalizacionalización e auxílio necessários para que o cliente possarios para que o cliente possarios possarios possarios para que o cliente possarios possarios possarios por externa que o conhecim O termo Assessoria diz respeito a ação de assessorar, faz referência a dar/receber aconselhamento, apontar caminhos. Para assessorar uma determinada instituição/profissional em situação específica, faz-se necessário ter propriedade sobre a temática de interesse. Normalmente é uma atividade não remunerada. O assessor proporciona os conhecimentos e auxílio necessários para que o cliente possa resolver os problemas do dia a dia.

O serviço de **Consultoria**, caracteriza-se por um serviço/atividade numa área de experiência. É um serviço independente da empresa, que fornece o seu ponto de vista acerca das possíveis falhas ou possiblidades para o cliente (pessoa ou empresa). Nesse sentido, prestam serviços em diferentes áreas, tais como: qualidade, comunicação, contabilidade, gestão, marketing e muitos outros. Não é da competência do Consultor, realizar as tarefas de resolução, mas oferecer as capacidades profissionais necessárias para o cliente para a tomada de decisão ou intervenção em determinada situação. O consultor não tem autoridade para decidir ações que achar conveniente no serviço contratado, deve antes conversar com o cliente sobre as vantagens da mudança de conduta ou forma de agir. vista acerca das possíveis falhas ou possiblidades para o cliente (pessoa ou empresa). do Consultor e consulto de realizar as capacidades de resolução, mas oferecer as capacidades de resolução de r

Ao selecionar a aba Assessoria e consultoria, terá acesso aos itens já cadastrados, bem como ao ícone "Incluir novo item", conforme figura abaixo. Ao selecionar a aba Assessória e consultoria, tera acesso aos conveniente no serviço contratado, de versar contratado, de versar contratado, de versar com o conversar com o

## Figura 69 – Tela para acesso ao ícone **"Inserir** novo item" em Assessoria e consultoria

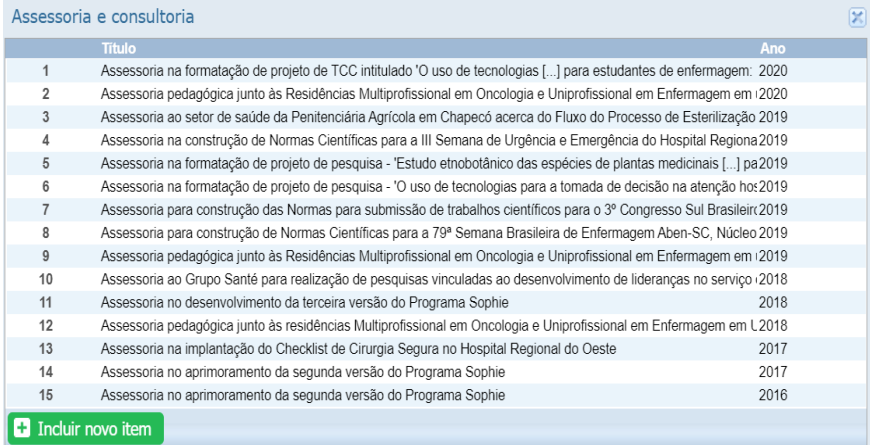

#### Fonte: CNPq, (2022).

80 Na próxima tela, você deve inserir as informações solicitadas (Figura 70): natureza (Assessoria ou Consultoria), título, ano, país, *Home page* do trabalho, relevância do trabalho desenvolvido, finalidade, duração, idioma, meio de divulgação, *Home page* do trabalho, relevância do trabalho desenvolvido, finalidade, duração, número de páginas, disponibilidade, cidade, instituição financiadora, autores (participantes),

palavras-chave, área de conhecimento e CNAE. Ao terminar de informar esses dados, clique em salvar.

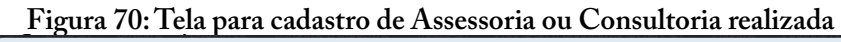

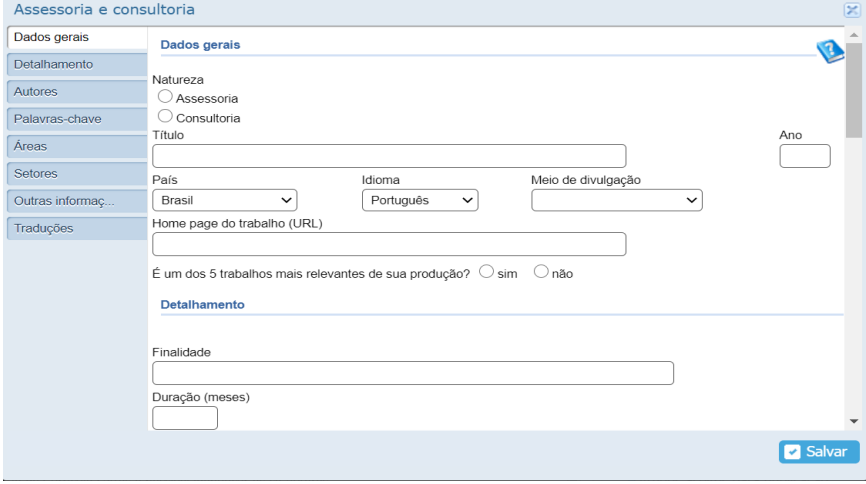

#### Fonte: CNPq, (2022).

#### **3.2 Extensão Tecnológica 3.2 EXTENSÃO TECNOLÓGICA**

A extensão tecnológica se dá pela parceria entre universidades, empresas e A extensão tecnológica se dá pela parceria entre universidades, empresas e governo, criando ambiente de estímulo a processos de  $\frac{1}{2}$ inovação para pequenas e microempresas. Ocorre pela integração entre laboratórios, centros de ensino e de pesquisa regionais e a cria- $\frac{1}{\sqrt{1-\frac{1}{n}}}$ ção de produtos e serviços, gerando empreendimentos sustentáveis. empresas e governos que geraram produtos, processos ou serviços à Inserir informações sobre trabalhos prestados para universidades, comunidade.

já cadastradas e ao ícone "Incluir novo item", conforme figura 71. Na aba Extensão tecnológica é possível ter acesso as produções

### Figura 71: Tela de inclusão de nova **produção técnica: extensão tecnológica**

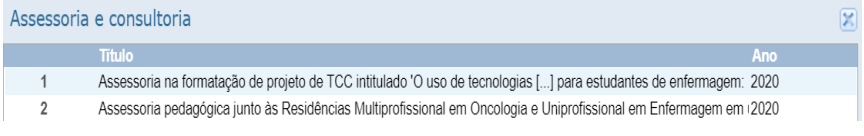

Fonte: CNPq, (2022).

Ao abrir nova aba, você pode digitar as informações de título, meio de divulgação, *Home page* do trabalho (URL), relevância do trabalho ano, país, idioma, meio de divulgação, *Home page* do trabalho (URL), relevância do trabalho desenvolvido, finalidade, duração, número de pécines disponibilidade sidade instituiçõe fueraciodem ente de páginas, disponibilidade, cidade, instituição financiadora, autooutras informações que julgar importante. Ao terminar de informar res (participantes), palavras-chave, área de conhecimento, CNAE e esses dados, clique em salvar, conforme a figura a seguir.

#### **Figura 72: Tela de digitação de produção técnica de extensão tecnológica**

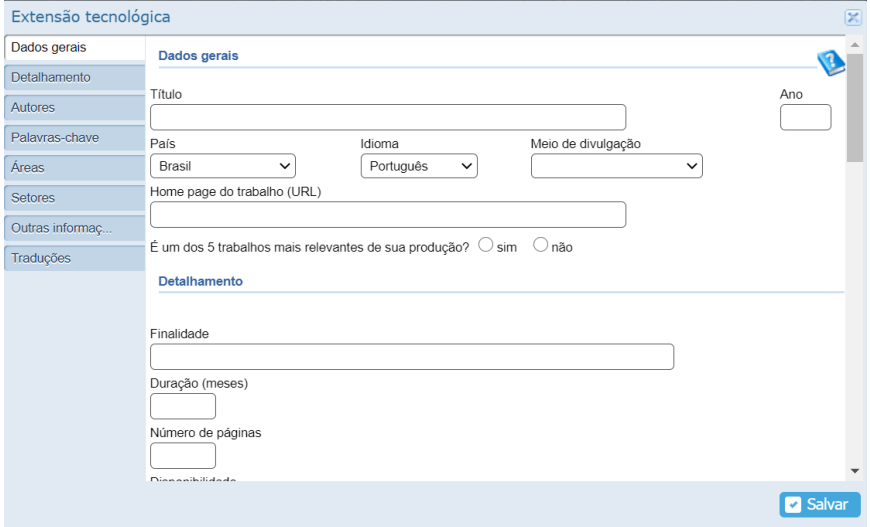

Fonte: CNPq, (2022).

## **3.3 PROGRAMA DE COMPUTADOR SEM REGISTRO**

O cadastro de programa de computador sem registro comtempla qualquer sistema computacional, programa ou conjunto de programas que instrui o hardware sobre a maneira como ele deve executar uma tarefa, inclusive sistemas operacionais, processadores de textos e programas de aplicação. Em universidades, geralmente está intimamente ligado aos produtos desenvolvidos por mestrados e doutorados profissionais, tal como a geração de Software.

Está mais fácil o registro destes produtos no Brasil e recomenda-se a leitura do Guia para Registro de Programa de Computador disponível no site do Instituto Nacional da Propriedade Industrial (INPI). Mas atenção, só registrar aqui se o software não estiver registrado.

Os alunos que desenvolverem softwares durante seu trabalho de conclusão de curso de mestrado ou doutorado profissional, a depender das normas do programa de pós-graduação de sua instituição, terão como produtos a sua dissertação/tese e também o software produzido, tendo em vista que nos programas profissionais, espera-se a construção de um produto. Ainda, deve ser mantida a cópia da estrutura do software em pdf para registro da atividade. Preencher como Restrita a atividade cujo software não tiver o código disponível em uma página na web ou tenha sido publicado.

Na aba "Produções – Produção Técnica – Programa de computador sem registro", vai encontrar local para preenchimento das informações correspondentes à figura 73, compreendendo: natureza (computacional, multimídia ou outro, título, ano de desenvolvimento, país de origem, finalidade da produção, se é ou não uma produção para educação e popularização de ciência e tecnologia, se possui ou não potencial de inovação de produtos, processos ou serviços, potencial de inovação, relevância do trabalho, instituições financiadoras, linguagens, tipo do programa, depositante (pessoas e instituições), autores, palavras-chaves, área de conhecimento, CNAE e resumo.

Recomenda-se colocar o máximo possível de informações sobre esse tipo de produto, sobretudo quando estiver vinculado a um programa de pós-graduação pois esses dados serão importados para a Plataforma Sucupira e também podem ser utilizados para a descrição qualitativa dos programas.  $\begin{bmatrix} 1 & 0 & \cdots & 1 \\ 0 & 0 & \cdots & 1 \end{bmatrix}$ a Plataforma Sucupira e também podem ser utilizados para a descri- $\mathcal{L}$  is described a description dos programas.

### Figura 73: Tela de digitação de informações **sobre Programa de computador sem registro.**

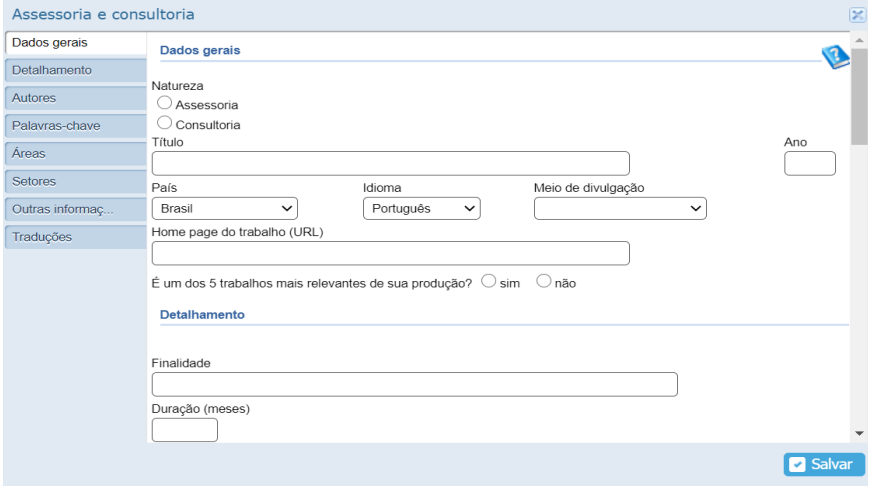

Fonte: CNPq, (2022).

# **3.4 Produtos 3.4 PRODUTOS**

Envolve objeto cuja produção ou fabricação inclui atividades de  $\alpha$ escuj $\alpha$  desenvolvimento. Área para cadastro de protótipos, projetos, etc. pesquisa e desenvolvimento. Area para cadastro de protótipos, proje- $\begin{pmatrix} 1 & 3 & 7 & 1 \\ 1 & 6 & 7 & 6 \end{pmatrix}$  **P**  $\begin{pmatrix} 1 & 1 \\ 0 & 1 \end{pmatrix}$ produção técnica (PAZIN FILHO et al., 2018): tos (concepção), pilotos, etc. (CNPq, 2020). Compreende-se por esta

- **Piloto** Resultados preliminares de aplicação de tecnologias.
- **Projeto** Detalhamento de como se pretende aplicar uma • **Projeto** – Detalhamento de como se pretende aplicar uma técnica em um determinado assunto prático.
- **• Protótipo** Construto preliminar em que se possa embasar a prova de conceito expressa no projeto e que possa ser utilizada no piloto.
- **• Outro** outros tipos de produtos que possam ser desenvolvidos para aplicação prática.

Para ter acesso aos produtos já cadastrados ou para inserção de novos produtos, selecione a aba produtos, conforme a figura 74.

**Figura 74: Tela de produtos cadastrados em produção técnica**

|                   | Assessoria e consultoria                                                                                              |  |  |  |
|-------------------|----------------------------------------------------------------------------------------------------|--|--|--|
|                   | <b>Titulo</b><br>Ano                                                                                                  |  |  |  |
| 1                 | Assessoria na formatação de projeto de TCC intitulado 'O uso de tecnologias [] para estudantes de enfermagem: 2020    |  |  |  |
| $\overline{2}$    | Assessoria pedagógica junto às Residências Multiprofissional em Oncologia e Uniprofissional em Enfermagem em 2020     |  |  |  |
| 3                 | Assessoria ao setor de saúde da Penitenciária Agrícola em Chapecó acerca do Fluxo do Processo de Esterilização 2019   |  |  |  |
| 4                 | Assessoria na construção de Normas Científicas para a III Semana de Urgência e Emergência do Hospital Regiona2019     |  |  |  |
| 5                 | Assessoria na formatação de projeto de pesquisa - 'Estudo etnobotânico das espécies de plantas medicinais [] pa2019   |  |  |  |
| 6                 | Assessoria na formatação de projeto de pesquisa - 'O uso de tecnologias para a tomada de decisão na atenção hos 2019  |  |  |  |
| $\overline{7}$    | Assessoria para construção das Normas para submissão de trabalhos científicos para o 3º Congresso Sul Brasileiro 2019 |  |  |  |
| 8                 | Assessoria para construção de Normas Científicas para a 79ª Semana Brasileira de Enfermagem Aben-SC, Núcleo 2019      |  |  |  |
| 9                 | Assessoria pedagógica junto às Residências Multiprofissional em Oncologia e Uniprofissional em Enfermagem em 2019     |  |  |  |
| 10                | Assessoria ao Grupo Santé para realização de pesquisas vinculadas ao desenvolvimento de lideranças no serviço (2018   |  |  |  |
| 11                | Assessoria no desenvolvimento da terceira versão do Programa Sophie<br>2018                                           |  |  |  |
| 12                | Assessoria pedagógica junto às residências Multiprofissional em Oncologia e Uniprofissional em Enfermagem em L2018    |  |  |  |
| 13                | Assessoria na implantação do Checklist de Cirurgia Segura no Hospital Regional do Oeste<br>2017                       |  |  |  |
| 14                | Assessoria no aprimoramento da segunda versão do Programa Sophie<br>2017                                              |  |  |  |
| 15                | 2016<br>Assessoria no aprimoramento da segunda versão do Programa Sophie                                              |  |  |  |
| Incluir novo item |                                                                                                    |  |  |  |

Fonte: CNPq, (2022).

Fonte: CNPq, (2022). de produtos), título, ano, país, idioma, meio de divulgação, *Home page* (piloto, projeto, protótipo, protótipo, instrumento, estadounidades (aparelho, instrumento, estadounidades (aparelho, estadounidades (aparelho, instrumento, estadounidades (aparelho, instrumento, equipamento, equipamento, do trabalho (URL), relevância do trabalho desenvolvido, potencial de inovação de produtos, processos ou serviços, finalidade, dispopotencial de inovação de produtos, processos ou serviços, finalidade, disponibilidade, nibilidade, cidade, instituição financiadora, autores (participantes), palavras-chave, área de conhecimento, CNAE e outras informações que julgar importante. Ao terminar de informar esses dados, clique Ao clicar "Incluir novo item", digite as informações solicitadas: tipo de produto (piloto, projeto, protótipo, outro), natureza (aparelho, instrumento, equipamento, fármacos ou similares e outros tipos em salvar.

#### **Figura 75: Tela de digitação de novos produtos em produção técnica** Figura 75: Tela de digitação de novos produtos em produção técnica

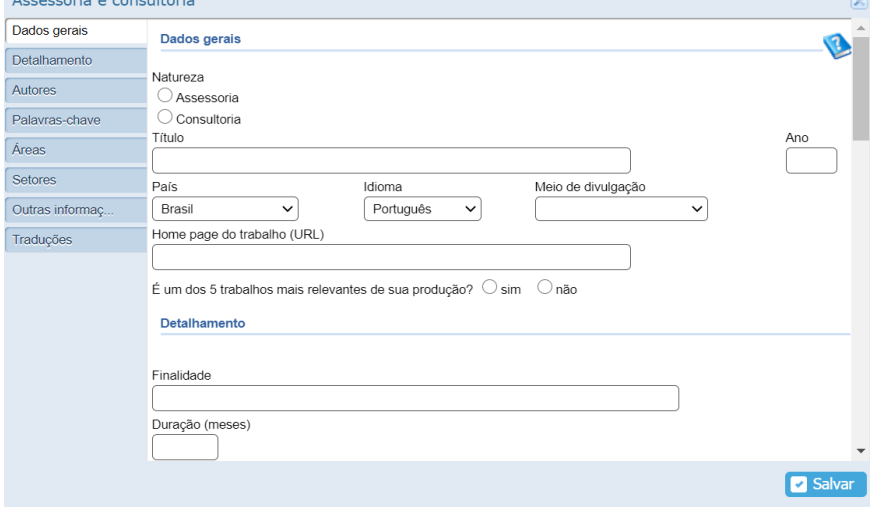

Fonte: CNPq, (2022).

## **3.5 PROCESSOS OU TÉCNICAS**

serviços em que foram incluídas atividades de pesquisa e desenvolvimento, essas podem ser de natureza: analítica, instrumental, pedagónonce, code pourir ser de natureza: analítica, noci antental, pedagógica, terminal, terminal, terminal, terminal, terminal, terminal, terminal, terminal, terminal, terminal, terminal, terminal, terminal, terminal, terminal gica, processual, terapêutica ou outra. Descrever neste item o aspecto global de processos e técnicas desenvolvidas. Se houver subprodutos, cadastrar na aba correspondente ao tipo de produto, conforme figura Processo ou técnica de transformação envolvendo bens e/ou 76.

# **Figura 76: Tela de preenchimento dos Processos e Técnicas** Figura 76: Tela de preenchimento dos Processos e Técnicas

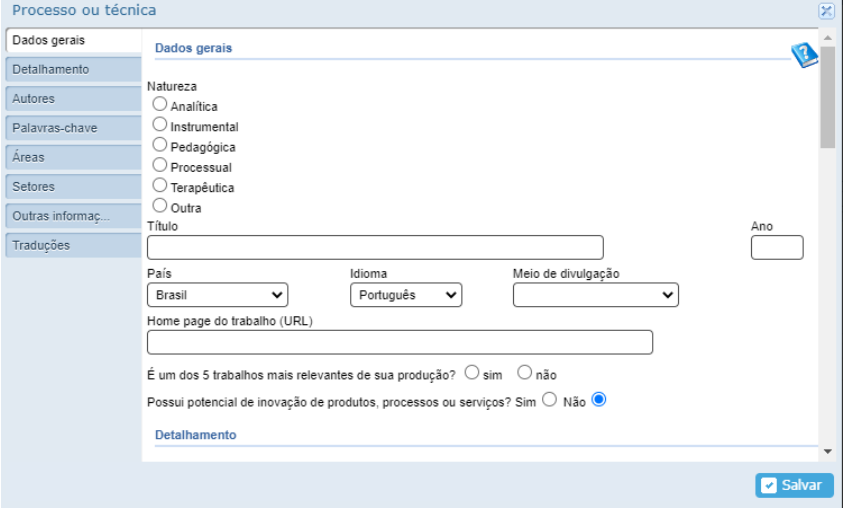

Fonte: CNPq, (2022). Fonte: CNPq, (2022).

## **3.6 TRABALHOS TÉCNICOS**

Trabalhos e serviços variados tais como pareceres, elaboração de projetos, relatórios técnicos, serviços na área de saúde, extensão tecnológica e outros nas diversas áreas de conhecimento. Destaca-se a caracterização dos principais trabalhos técnicos (PAZIN FILHO et al., 2018):

**• Parecer**: compreende o parecer por escrito de uma opinião técnica que deve ser assinado e datado pelo parecerista, conter o nome completo e o número de registro profissional, (por exemplo: enfermeiro, médico, psicólogo, etc.) sobre determinada situação que exija conhecimentos técnicos. Um exemplo de parecer é a avaliação realizada por um pesquisador acerca de um manuscrito à periódico ou pareceres como consultor *ad doc* para agência de fomento. No Currículo Lattes, cada parecer deve ser lançado individualmente, preservando o anonimato do interessado, identificando sempre que possível, o ID ou código de identificação do manuscrito (questão em discussão por vários periódicos).

- **• Elaboração de Projeto**: projeto é entendido por um conjunto de elementos que expressam o propósito de atuar sobre uma determinada realidade, caracterizada a partir da análise de um contexto, mediante decisões normativas, de obras ou de serviços, com vistas à resolução de um problema ou para atender às necessidades determinado coletivo.
- **• Relatório Técnico**: o relatório técnico é a exposição escrita dos resultados de pesquisas ou experiências, com explicações detalhadas que comprovam o desenvolvimento da atividade. Trata-se de uma exposição de dados ou factos dirigidos a alguém, um documento que descreve o estado de um problema científico. Costuma ser preparado e redigido a pedido de uma pessoa, de uma empresa ou de uma organização.
- **• Serviços na Área de Saúde**: refere-se a atendimentos e coordenações de serviços.
- **• Extensão Tecnológica**: caracterizada por extensão tecnológica quando ocorre parceria/vínculo entre universidades, empresas e governo, favorecendo um ambiente de estímulo a processos de inovação para pequenas e micro empresas. Acontece pela integração entre laboratórios, centros de ensino e de pesquisa regionais, e a criação de produtos e serviços, gerando empreendimentos sustentáveis.

[Saiba Mais] Há possibilidade de inserção duplicada de extensão tecnológica. No item "Extensão Tecnológica" deve-se cadastrar o produto geral, enquanto que neste tópico sugere-se o preenchimento de um produto mais simples, no entanto, vinculado ao referido projeto.

**• Outra**: Outros tipos de atividades que julgar pertinentes.

Ao acessar a aba "Produções – Produções Técnicas – Trabalhos Técnicos", abrirá uma tela com os trabalhos técnicos já digitados conforme figura a seguir.

#### Figura 77: Tela de trabalhos técnicos digitados **e acesso para inclusão de novo trabalho**

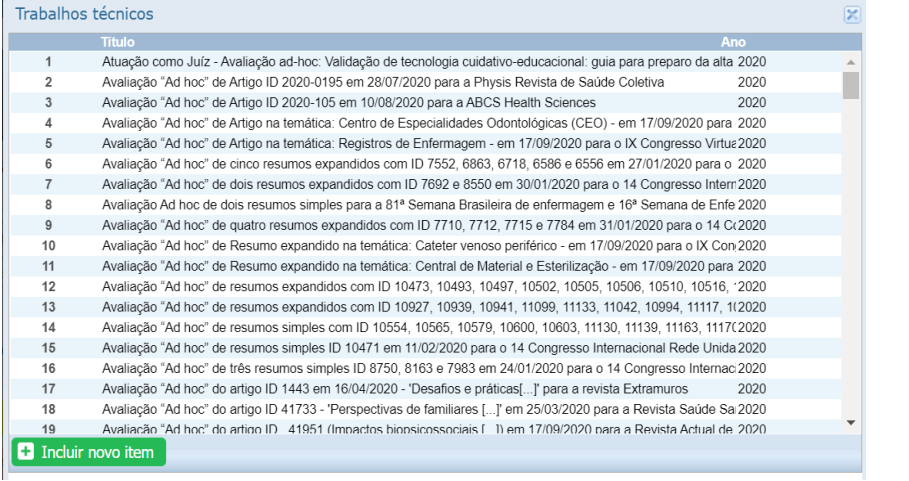

Fonte: CNPq, (2022).

A figura 78 apresenta os itens para digitação das informações correspondentes. A figura 78 apresenta os itens para digitação das informações correspondentes. A figura 78 apresenta os itens para digitação das informações correspondentes.

**Figura 78: Tela de preenchimento de Trabalhos Técnicos** Figura 78: Tela de preenchimento de Trabalhos Técnicos

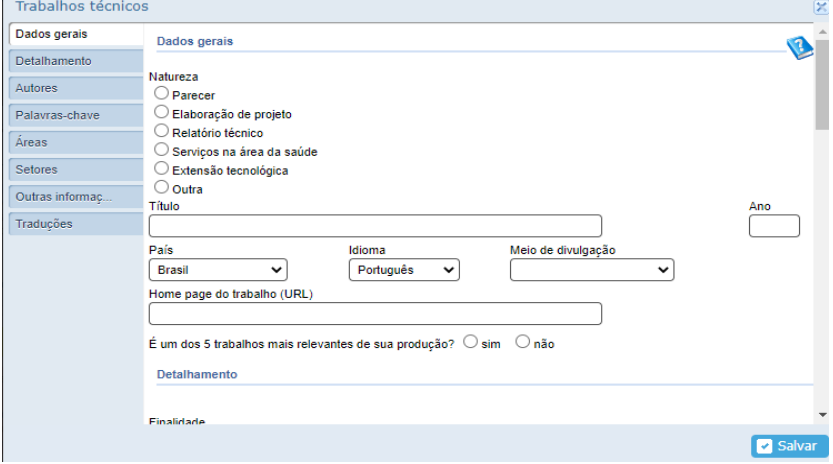

Fonte: CNPq, (2022).

## **3.7 CARTAS, MAPAS OU SIMILARES**

No espaço destinado ao cadastro de cartas, mapas ou similares, você pode inserir informações acerca de fotogramas, mapas, entre outros produtos cartográficos desenvolvidos.

Para digitação dessa atividade técnica, é preciso acessar "Produções – Atividade Técnica – Cartas, mapas ou similares", representada ,<br>pela próxima figura, e, a partir dela "Inserir novo item".  $N = N$  espace destinado ao cadastro de cadastro de cadastro de cadastro de cartas, mapas ou similar español de cadastro de cadastro de cartas, mapas ou similar en el cartas, vocá pode cartas, vocá pode cartas, vocá pode ca rafa digitação dessa atividade tecnica, e preciso acessar - frodu-Técnica – Cartas, mapas ou similares", representada pela próxima figura, e, a partir proxima figura, e, a partir dela "Inserir novo item". desenvolvidos.

#### Figura 79: Tela de apresentação da **lista da aba cartas, mapas ou similares** dela "Inserir novo item". Técnica *()*. Téla de apresentação da

| Cartas, mapas ou similares                                |       |      |
|-----------------------------------------------------------|-------|------|
| Titulo                                                    |       | Ano  |
| Fluxograma do caminho metodológico para o Programa Sophie | Outro | 2018 |
| Incluir novo item                                         |       |      |

Fonte: CNPq, (2022).

 $\overrightarrow{C}$  and  $\overrightarrow{A}$  and  $\overrightarrow{C}$  and  $\overrightarrow{C}$  and mações conforme figura abaixo. Preencha todas as informações solicitadas e salve quando terminar o registro. Assim, você terá acesso a tela que permite a inserção de inforfigura abaixo. Prencha todas as informações soli-

### Figura 80: Tela de cadastro de cartas, mapas ou similares **Figura 80: Tela de cadastro de cartas, mapas ou similares** Figura 80: Tela de cadastro de cartas, mapas ou similares

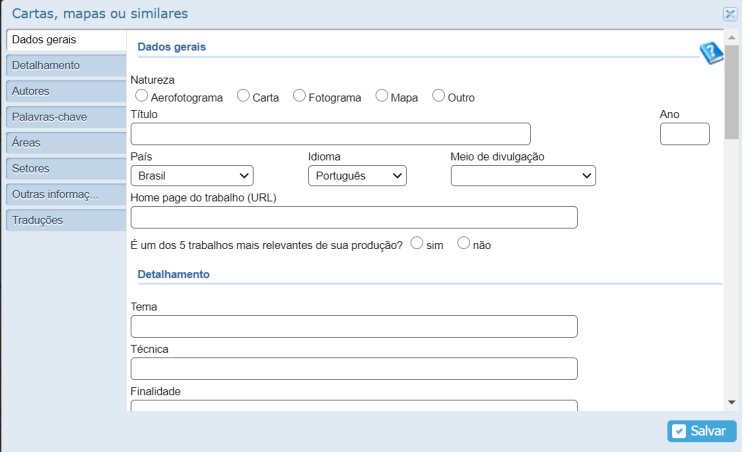

Fonte: CNPq, (2022).

## **3.8 CURSO DE CURTA DURAÇÃO MINISTRADO**

Esse espaço é destinado à inclusão de curso de especialização, aperfeiçoamento ou extensão, EAD ou presencial ministrados. Geralmente, os Cursos de Especialização terão uma carga horária mínima de 360 (trezentas e sessenta) horas, os de Aperfeiçoamento de, no mínimo, 180 (cento e oitenta) horas e os de Extensão Universitária, no mínimo, 30 (trinta) horas. Destaca-se que a carga horária considerada pela CAPES para cursos de especialização é de 60 a 360 horas e de aperfeiçoamento ou extensão de 30 à 60 horas.

É importante atentar para as atividades de extensão universitária que tem diferentes modalidades, à saber, projeto de extensão, programa de extensão, evento, entre outros. Você pode digitar os detalhes/objetivos da extensão na observação da estrutura do curso. É importante atentar para as atividades de extensão universitária que tem

E possível digitar os dados correspondentes à cursos de curta duração ministrados apresentados na figura a seguir, clicando em "Produções – Atividade Técnica – Curso de Curta Duração Ministrado". ayao miniotratioo

#### **Figura 81: Tela para inserção de dados**  em Curso de Curta Duração Ministrado Técnica – Curso de Curta Duração Ministrado".

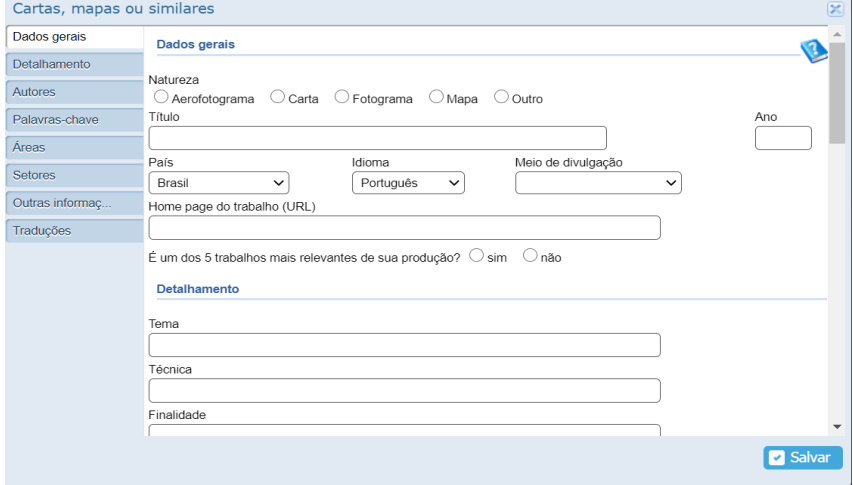

Fonte: CNPq, (2022).

Fonte: CNPq, (2022).

# **3.9 DESENVOLVIMENTO DE MATERIAL DIDÁTICO INSTRUCIONAL**

A presente área destina-se ao registro de material didático instrucional desenvolvido, tais como, apostilas, treinamentos, guias, manuais e similares. Acesse "Produções – Atividade Técnica – Desenvolvimento de material didático instrucional" e terá acesso aos materiais já cadastrados (figura abaixo) e ao ícone para "Inserção de novo item".

**Figura 82: Tela de consulta e acesso para digitação de Desenvolvimento de material didático instrucional**<br>Cartas, mapas ou similares

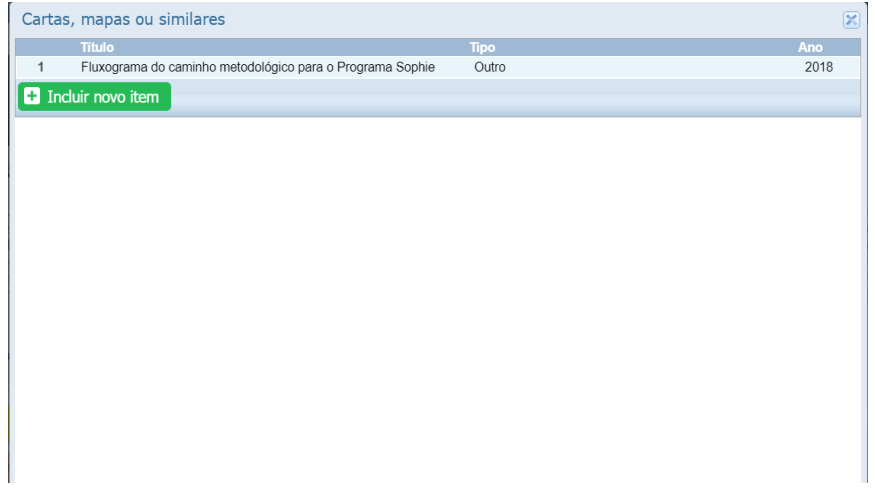

Fonte: CNPq, (2022).

Logo, aparecerá nova tela para inclusão de material didático conforme figura 83. instrucional, conforme figura 83.

## Figura 83: Tela para cadastro de material **didático instrucional desenvolvido**

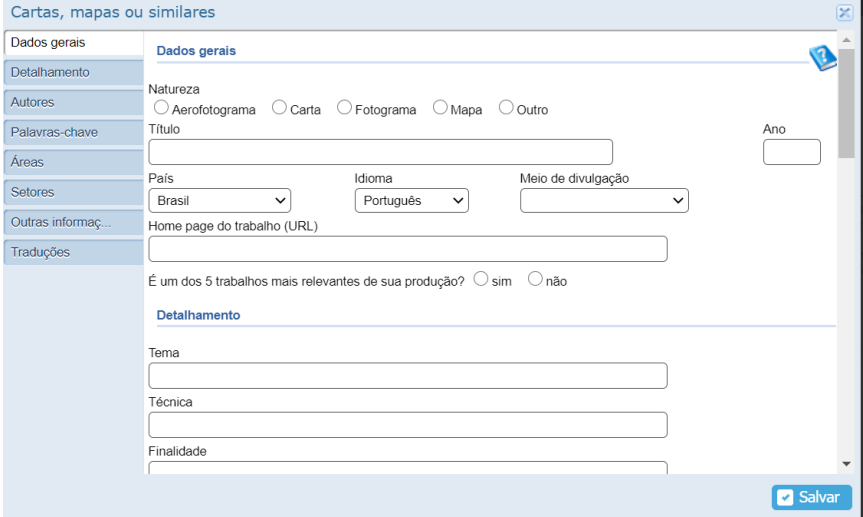

Fonte: CNPq, (2022).

Importante considerar que esta aba envolve Importante considerar que esta aba envolve o desenvolvimento de material didático instrucional em qualquer formato de produção, seja escrita ou outra forma, como mídias (filmes) por exemplo.

Se estiver disponível online, coloque o endereço Web (URL).

## **3.10 EDITORAÇÃO**

**3.10 Editoração**  A Editoração ocupa-se de todas as etapas nos processos de edição e publicação de obras, de caráter periódico ou não. Envolve a seleção, edição e revisão de material para os mais diversos tipos de mídia impressa (jornal, revista, livro, panfleto, boletins, prospectos, álbuns, almanaques, cartaz, etc.), eletrônica (e-books, Anais de evento, mídias interativas) ou digital (internet, celular).

Por ser abrangente, o conceito de editoração é mais amplo que o de editoração eletrônica, uma das fases do processo de produção editorial que compreende a diagramação/composição e a pré-impressão.

Devido à desproporção entre a baixa quantidade de alunos for-

mados por cursos de graduação em editoração no Brasil e a oferta de mados por carsos de gradadição em cartoração no Drasn e a orera de dos cursos existentes por boa parte dos empreendimentos da área, muitos trabalhos editoriais acabam sendo feitos por profissionais graduados em outros cursos. Por ser abrangente, o conceito de editoração é mais amplo que o de editoração mados por cursos de graduação em editoração no Brasil e a oferta de  $\frac{1}{2}$ dos cursos existentes por boa parte dos empreendimentos da área, empreendimentos da área, muitos trabalhos editoriais acabam sendo feitos por graduados em outros cursos. rabalho no mercado editorial, somada a muitos trabalhos editoriais acabam sendo feitos por profissionais

Atividades de editoração devem ser cadastradas no Currículo Lattes por meio do acesso a aba "Produções – Atividade Técnica – Editoração". Ao clicar, abrirá a tela de acesso aos trabalhos já cadastrados. acesso a aba "Produções – Atividade Técnica – Atividade Técnica – Editoração". Ao clicar, abrirá a tela de Téc ttes por meio do acesso a aba "Produções – Atividade Técnica – Editividades de editoração devem ser cadastradas no Currículo Laa constant in the set of  $\begin{bmatrix} 1 & 1 \\ 2 & 3 \end{bmatrix}$  of  $\begin{bmatrix} 1 & 1 \\ 2 & 3 \end{bmatrix}$  is a constant in the set of  $\begin{bmatrix} 1 & 1 \\ 2 & 3 \end{bmatrix}$ 

## **Figura 84:Tela de consulta e acesso para produções editoriais** Figura 84:Tela de consulta e acesso para produções editoriais Figura 84:Tela de consulta e acesso para produções editoriais

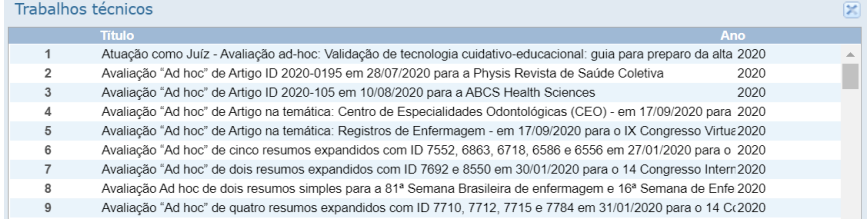

Fonte: CNPq, (2022).

#### $\mathbf{F}$   $\mathbf{F}$   $\mathbf{$ **Figura 85: Tela para Cadastro de Editoração** Figura 85: Tela para Cadastro de Editoração

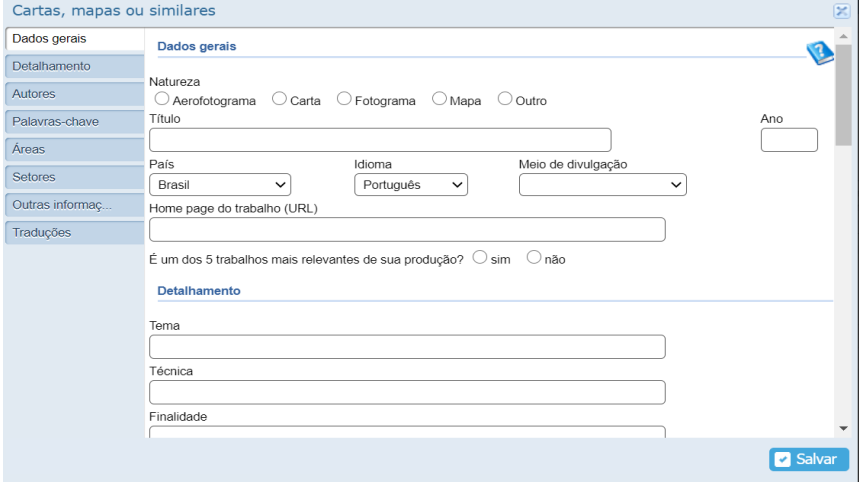

Fonte: CNPq, (2022).

## **3.11 MANUTENÇÃO DE OBRA ARTÍSTICA**

Para cadastro de Manutenção de Obra Artística, clique em "Produções – Atividade Técnica – Manutenção de obra artística" e digite as informações solicitadas. digite as informações solicitadas.

**Figura 86: Tela para cadastro de Manutenção de Obra Artística** Figura 86: Tela para cadastro de Manutenção de Obra Artística

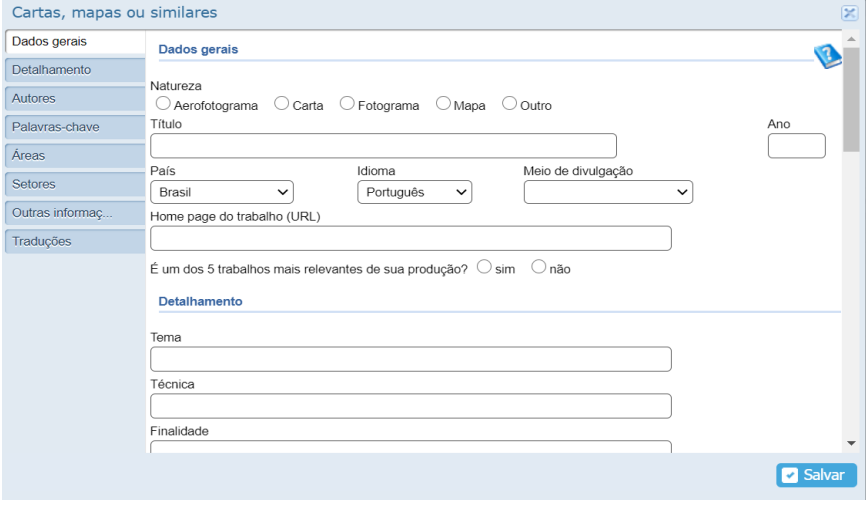

Fonte: CNPq, (2022).

#### **3.12 Maquete 3.12 MAQUETE**

Espaço para cadastro de maquetes que tenham sido realizadas como produção Espaço para cadastro de maquetes que tenham sido realizadas como produção técnica. Clique em "Produções - Atividade Técniabaixo. ca – Maquete" e digite as informações solicitadas, conforme figura

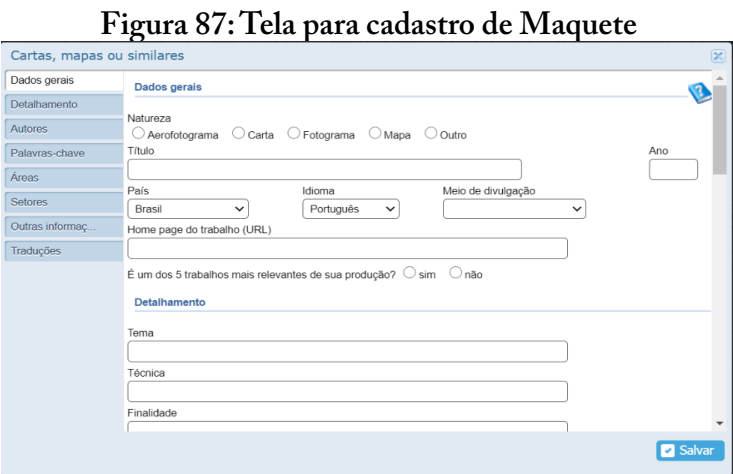

Fonte: CNPq, (2022).

# **3.13 ENTREVISTAS, MESAS REDONDAS, PROGRAMAS E COMENTÁRIOS NA MÍDIA**

Atente quanto a natureza de atividades que podem ser incluídas nessa aba, bem como a data e formato de mídia. Acesse a aba "Entrevistas, mesas redondas, programas e comentários na mídia" e tenha acesso à essa modalidade de trabalho técnico conforme figura a seguir. Na sequência, clique em "Inserir novo item". coma acesso a com modamado de mísumo tecnos comomo agua

Figura 88: Tela de consulta e acesso para cadastro de **Entrevistas, mesas redondas, programas e comentários na mídia** programas e comentários na mídia

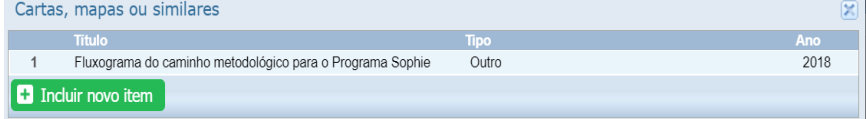

Fonte: CNPq, (2022).

das informações acerca das entrevistas, mesas redondas, programas e  $N$  seguir (figura 89), exemplifica o acesso para cadastro das informações para cadas informações para cadas informações para cadas traducidade a cadastro da seguira da seguira da seguira da seguira da seguira da seguira Na tela a seguir (figura 89), exemplifica o acesso para cadastro comentários na mídia.

#### **Figura 89:Tela de consulta e acesso para cadastro de Entrevistas, Mesas redondas, Programas e Comentários na mídia** Figura 89:Tela de consulta e acesso para cadastro de Entrevistas, Mesas redondas, Programas e Comentários na mídia e Comentía e Comentía e Comentía e Comentía e Comentía e Comentía e Comentía  $\epsilon$

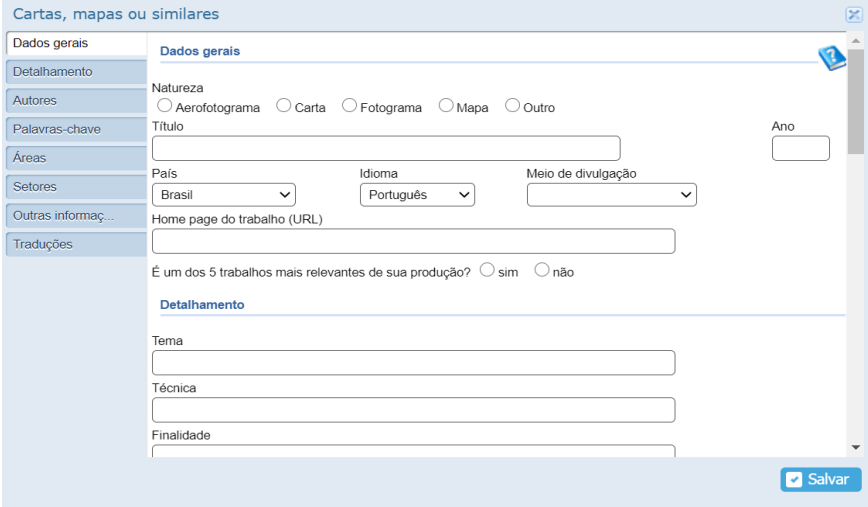

Fonte: CNPq, (2022).

#### O relatório de pesquisa refere-se aos relatórios periódicos ou finais que **3.14 RELATÓRIOS DE PESQUISA**  documentam e descrevem pesquisas realizadas. Nesse espaço deve ser inserido o

Relatório enviado a Agências de Fomento detalhando os O relatório de pesquisa refere-se aos relatórios periódicos ou finais que documentam e descrevem pesquisas realizadas. Nesse espaço deve n<br>ser inserido o Relatório enviado a Ágências de Fomento detalhando os Figura 90:Tela de cadastro de Relatórios de Pesquisa resultados parciais ou finais de um projeto. Fazer menção ao número do Processo na Agências de Fomento e incluir um resumo do que se observou. Vide campos a serem preenchidos na figura, conforme segue.

#### **Figura 90:Tela de cadastro de Relatórios de Pesquisa**

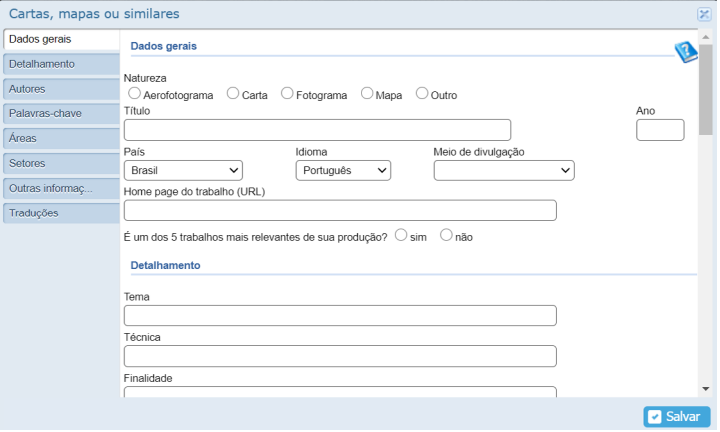

Fonte: CNPq, (2022).

# **3.15 REDES SOCIAIS – WEBSITES – BLOGS**

 $P$ roducida - Redes Socialis – Redes Socialis – Redes Socialis – Blogs à tenha acesso à tenha acesso à tela de digital de digital de digital de digital de digital de digital de digital de digital de digital de digital de Atente quanto a natureza da atividade realizada. Acesse a aba "Pro- $\kappa - \text{Produção Técnica} - \text{Redes Sociais} - \text{Webciter} - \text{Block}$  a tenha duções – Produção Técnica - Redes Sociais – Websites – Blogs'' e tenha tiver informações digitadas, abrirá uma tela com as atividades contendo acesso à tela de digitação das informações conforme figura a seguir. Se já o ícone "Inserir novo item", para acesso a tela de atualização. de atualização. ormações uignadas, abrira uma tela com as atividades contendo

## **Figura 91: Tela de cadastro de Redes Sociais – Websites – Blogs**  Figura 91: Tela de cadastro de Redes Sociais – Websites – Blogs

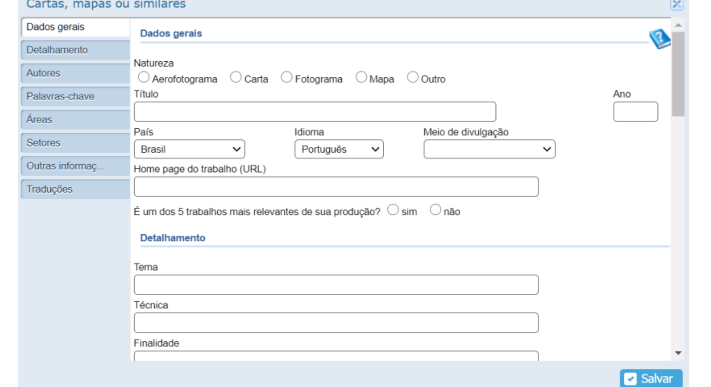

Fonte: CNPq, (2022).

# **3.16 OUTRAS PRODUÇÕES TÉCNICAS**

Esse item se destina ao cadastro outra produção técnica não relacionada nas opções anteriores. Aqui pode ser incluído a participação como moderar de mesa em conferências, elaboração de editais, planejamento estratégico, entre outros. Para acesso a tela de inserção das informações desejadas, clique em "Produções – Produções Técnicas – Outras produções técnicas – Incluir novo item". opçães anteriores. Aqui pode ser incluído a participação como moderar de mesa em estado como moderar de mesa e<br>En externa em estado como moderar de mesa em estado como moderar de mesa em estado como moderar de mesa em est planejamento estrategico, entre outros. Para acesso a tela de inserçao  $T$   $\alpha$   $\beta$   $\beta$   $\beta$   $\beta$   $\gamma$   $\alpha$  items products the inclusive item including  $\alpha$ 

## **Figura 92: Tela de digitação para Outras informações técnicas** Figura 92: Tela de digitação para Outras informações técnicas

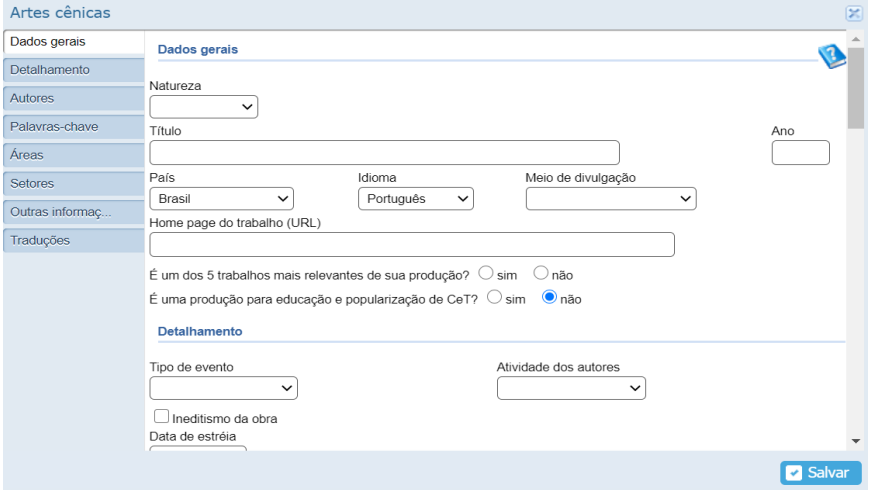

Fonte: CNPq, (2022).

## **TÓPICO 4 – PARTICIPAÇÃO EM EVENTOS**

Esse tópico agrupa informações a respeito de registro de participação em eventos, orientações e/ou bancas.

# **4.1 PARTICIPAÇÃO EM EVENTOS, CONGRESSOS, EXPOSIÇÕES, FEIRAS E OLIMPÍADAS**

Área para cadastro de eventos dos quais o usuário tenha participado. Na participação de eventos, ao clicar em "Incluir novo item", abrirá uma nova tela em que você precisa preencher os dados gerais do evento, selecionando: a forma de participação (convidado, participante e ouvinte), o tipo de participação (preenchido somente se convidado ou participante), nome do evento, ano, classificação, natureza, cidade, país, *Home page* do trabalho (se houver), título da apresentação (apenas requisito para convidado ou participante), traduções (se em inglês).

Distinção das formas de participação em eventos:

- Convidado recebeu um convite da organização do evento para palestrar, coordenar e/ou moderar atividades;
- Participante participa do evento por meio de apresentação de trabalhos (comunicação oral ou pôster).
- Ouvinte apenas assiste as apresentações/palestras/atividades no evento.

#### **Figura 93: Tela de preenchimento para dados de participação em eventos** Figura 93: Tela de preenchimento para dados de participação em eventos

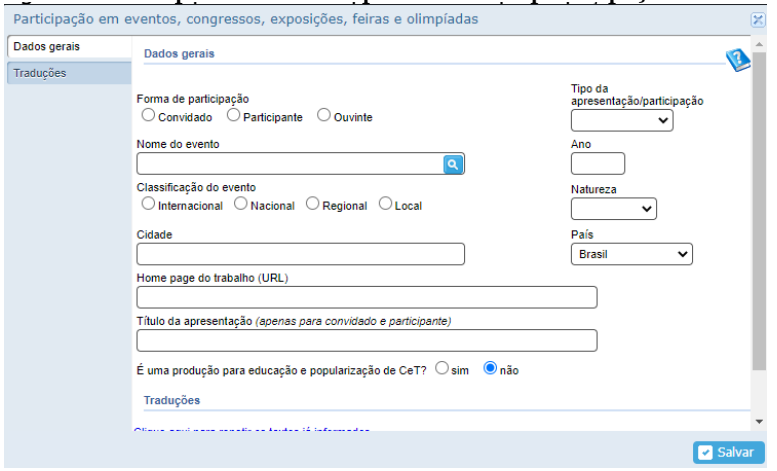

Fonte: CNPq, (2022).

ções de acordo com a figura abaixo. No ícone natureza, há a possibilidade de escolher entre as op-

## **Figura 94: Opções de preenchimento para natureza de evento** Figura 94: Opções de preenchimento para natureza de evento

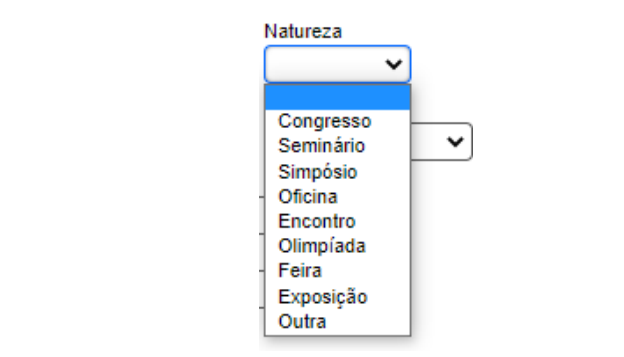

Fonte: CNPq, (2022). Fonte: CNPq, (2022).

#### 4.2 Organização de Eventos, Congressos, Exposições, Feiras (outros) 4.2 Organização de Eventos, Congressos, Exposições, Feiras (outros) **4.2 ORGANIZAÇÃO DE EVENTOS, CONGRESSOS,**  IÇÕES, FEIRAS (OUTROS) figura 92. **EXPOSIÇÕES, FEIRAS (OUTROS)**

ção. Conforme a figura 92.  $\begin{bmatrix} 1 & 1 & 1 \\ 0 & 1 & 1 \end{bmatrix}$ No tópico Eventos, existe a opção para participação e organiza**Figura 95: Tela de seleção de participação ou organização** 

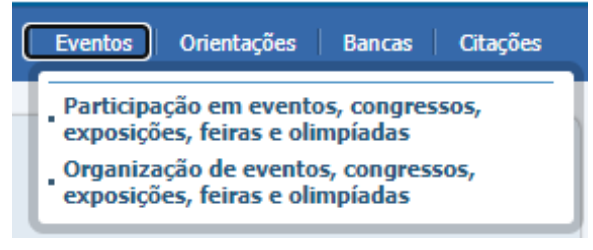

Fonte: CNPq, (2022).

Área para inclusão de eventos ou congressos que você tenha participado da organização. Na participação de eventos, ao clicar em "Incluir novo item", abrirá uma nova tela em que você precisa preencher os dados gerais do evento selecionando: o tipo de evento conforme o nome/classificação do mesmo (concerto, concurso, congresso, exposição, festival, feira olimpíada, outros), a natureza, o título do evento, ano, país, idioma e meio de divulgação. Também é preciso demarcar se é um dos cinco trabalhos mais relevantes de sua produção e se é uma produção para educação e popularização de C&T. Além disso, é solicitado o deta-.<br>Ihamento do evento como: instituição promotora, duração, local, cidade, autores, palavras-chave, áreas de conhecimento, Setor de aplicação da Tabela CNAE, outras informações que considere relevante e tradução. nova de unugação. Também e preciso demarcar se e um dos congresso, exposição, festival, festival, festival, feira o título do evento, a natureza, o título do evento,  $\frac{1}{\Gamma}$ lucação e popularização de C&I. Além disso, é solicitado o detanto do evento como: instituição promotora, duração, local, cidade, s, palavias-chave, aleas de conhecimento, sétor de aplicação da

**Figura 96: Tela de preenchimento para dados de organização de eventos**  Figura 96: Tela de preenchimento para dados de organização de eventos

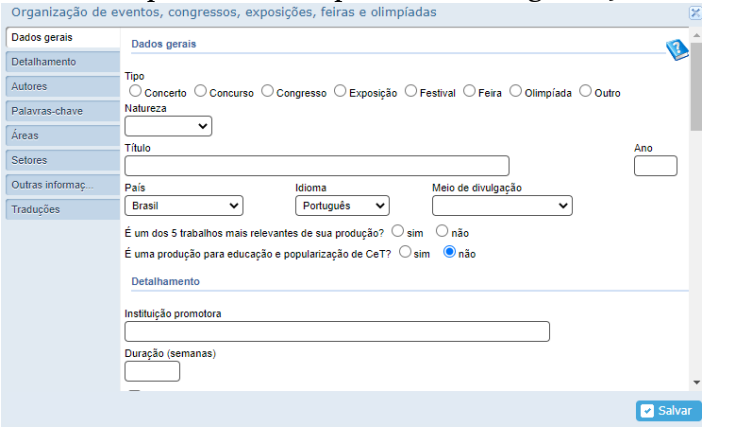

Fonte: CNPq, (2022).

Fonte: CNPq, (2022).

Nesse item, a natureza trata-se da participação de organização, sendo as opções constantes na figura 97.

### **Figura 97: Tela de opções da natureza na organização de eventos**

|                 | Organização de eventos, congressos, exposições, feiras e olimpíadas                          |  |  |  |  |
|-----------------|----------------------------------------------------------------------------------------------|--|--|--|--|
| Dados gerais    | Dados gerais                                                                                 |  |  |  |  |
| Detalhamento    |                                                                                              |  |  |  |  |
| <b>Autores</b>  | Tipo<br>O Concerto O Concurso O Congresso O Exposição O Festival O Feira O Olimpíada O Outro |  |  |  |  |
| Palavras-chave  | Natureza                                                                                     |  |  |  |  |
| Áreas           |                                                                                              |  |  |  |  |
| <b>Setores</b>  | Curadoria<br>Montagem                                                                        |  |  |  |  |
| Outras informac | Museologia<br>Idioma<br>Meio de divulgação<br>Organização                                    |  |  |  |  |
| Traduções       | Português<br>$\check{ }$<br>$\check{ }$<br>$\check{ }$<br>Outra                              |  |  |  |  |
|                 | $\sim$<br>$\widehat{\phantom{a}}$                                                            |  |  |  |  |

Fonte: CNPq, (2022).

# **Tópico 5 - Participação em Orientações TÓPICO 5 - PARTICIPAÇÃO EM ORIENTAÇÕES**

Na aba "Orientações", existe a opção para orientações e super- $\ddot{\phantom{0}}$ separadamente, conforme a figura a seguir. visões concluídas ou em andamento, as quais devem ser preenchidas  $\begin{bmatrix} 1 & 1 & 1 \end{bmatrix}$  existe a orientações e supervisões concluídas e supervisões concluídas concluídas concluídas concluídas concluídas e supervisões concluídas concluídas concluídas e supervisões concluídas concluídas concluídas ou em andamento, as quais devem ser preenchidas

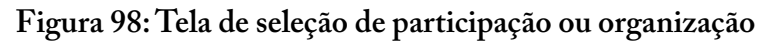

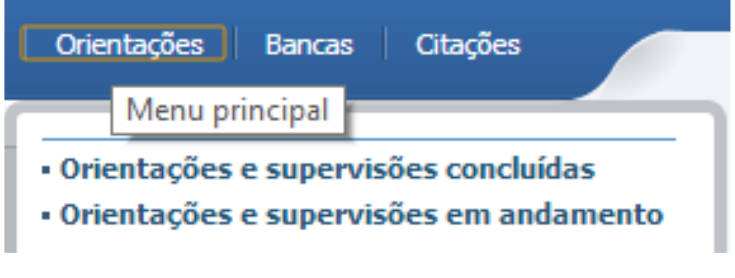

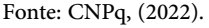

## **5.1 ORIENTAÇÕES E SUPERVISÕES CONCLUÍDAS**

Área para preencher as informações de orientações ou supervisões concluídas. Na aba "Orientação e supervisão concluída", ao clicar em "Incluir novo item", abrirá uma nova tela em que você precisa preencher os dados da orientação (Figura 98).

### **Figura 99: Tela de preenchimento dos dados sobre a orientação e supervisão concluída**

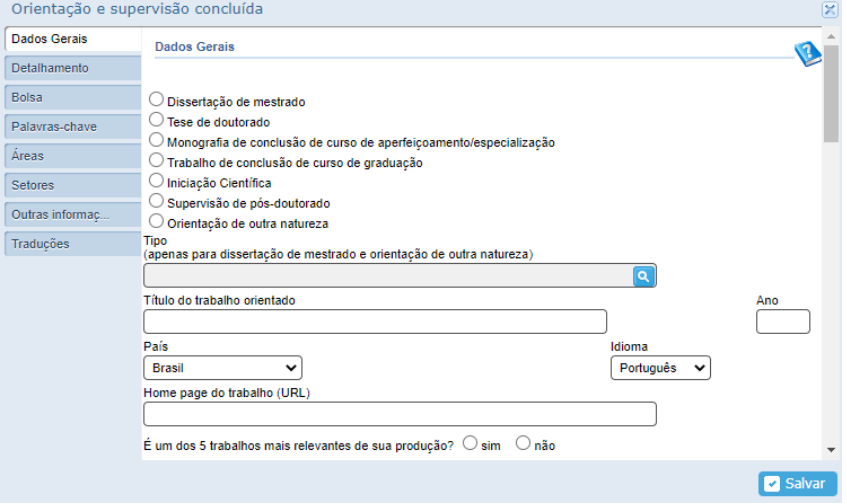

Fonte: CNPq, (2022).

Para o preenchimento é necessário escolher entre as opções: Dissertação de mestrado, Tese de doutorado, Monografia de Conaperfeiçoamento/especialização, Trabalho de Conclusão de Curso da graduação, clusão de Curso de aperfeiçoamento/especialização, Trabalho de Conclusão de Curso da graduação, Iniciação Científica, Supervisão de Pós-doutorado, Orientações de outra natureza. O campo "tipo" deve ser preenchido quando se referir a dissertação de mestrado ou orientação de outra natureza.

 $\acute{\mathbf{r}}$  ano discussed concluidades concluída. ▪ País: Nome do país da orientação e supervisão concluída. É preciso estabelecer:

- $\bullet$  Título: Título da orientação e supervisão concluída.
- *Home page*: *Home page* da orientação e supervisão concluída (se houver). • Ano: Ano da orientação e supervisão concluída.
- País: Nome do país da orientação e supervisão concluída.
- Idioma: idioma da orientação e supervisão concluída.
- *• Home page*: *Home page* da orientação e supervisão concluída (se houver).
- É um dos 5 trabalhos mais relevantes? Quando assinalado, indica que você considera este trabalho como um dos 5 mais relevantes de toda a sua produção.
- Tipo de orientação: orientador ou coorientador (preencher apenas se mestrado ou doutorado)
- Nome do orientando: nome do orientando da orientação e supervisão concluída.
- Instituição: Nome da Instituição da orientação e supervisão concluída.
- Curso: Curso da orientação e supervisão concluída.
- Bolsa: sim ou não. Se SIM, informe a agencia financiadora da orientação e supervisão concluída. A agência financiadora deve ser selecionada nas opções oferecidas ou inseridas se for uma instituição que não conste na lista.
- Palavras-chave: palavras-chave que podem descrever a orientação e supervisão concluída.
- Área de conhecimento: que podem descrever a orientação e supervisão concluída.
- Setores de aplicação da Tabela CNAE: que podem descrever a orientação e supervisão concluída.

# **5.2 ORIENTAÇÕES E SUPERVISÕES EM ANDAMENTO**

Área para preencher as informações de orientações e supervisões em andamento. Constituem os mesmos itens de "Orientação e supervisão concluída" (vide item 4.2.1 - Orientações e Supervisões Concluídas).

As orientações e supervisões que estão em andamento, quando forem sinalizadas como concluídas, migrarão imediatamente para orientações e supervisões concluídas. Para isso, é preciso clicar em "Orientações e supervisões em andamento", na lista de título de produções selecionar a orientação que irá passar para concluída, e na nova tela no canto inferior clicar em "Salvar como orientação concluída", conforme a figura abaixo.  $\frac{1}{2}$ forem sinalizadas como concluídas, migrarao imediatamente para conceluidas are isso, é preciso que se supervisões em andamentos e su nova tela no canto interior clicar em "Salvar como orientação conconforme a figura abaixo.

### **Figura 100: Tela de preenchimento**  para salvar como orientação concluída

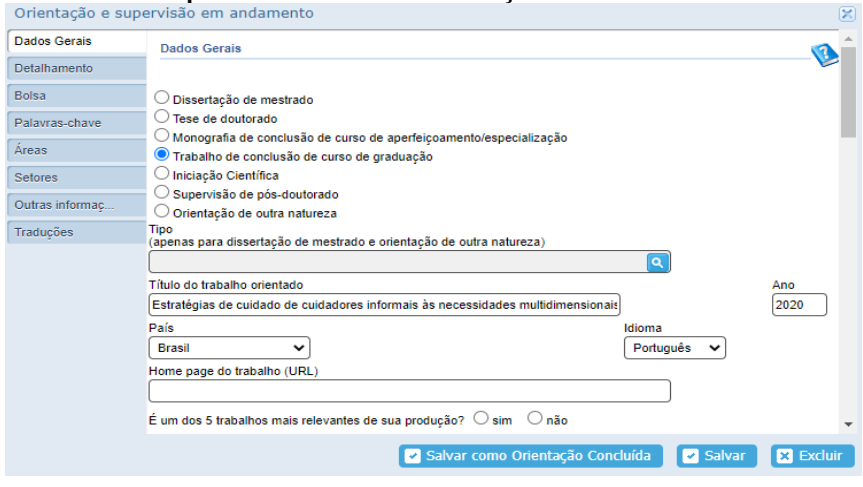

Fonte: CNPq, (2022).

# **Tópico 6 - Participação em Bancas TÓPICO 6 - PARTICIPAÇÃO EM BANCAS**

no tópico de Trabelhos de Conclusão em de Comissãos Iulos pação em bancas de Trabalhos de Conclusão ou de Comissões Julga-Figura 101: Tela de opções da aba Bancas No tópico Participação em Bancas, existe a opção para particidoras, conforme figura 100.

# **Figura 101: Tela de opções da aba Bancas**  Figura 101: Tela de opções da aba Bancas

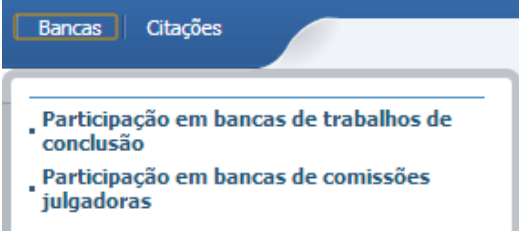

Fonte: CNPq, (2022). Fonte: CNPq, (2022).

# **6.1 PARTICIPAÇÃO EM BANCAS DE TRABALHOS DE CONCLUSÃO**

Na aba "Participação em Bancas de Trabalhos de Conclusão", **6.1 Participação em Bancas de Trabalhos de Conclusão** ao clicar "Incluir novo item" abrirá uma tela para preenchimento dos dados da banca, conforme imagem a seguir (figura 101). a seguir (figura 101).

Figura 102: Tela de preenchimento de **participação em bancas de trabalhos de conclusão** conclusão

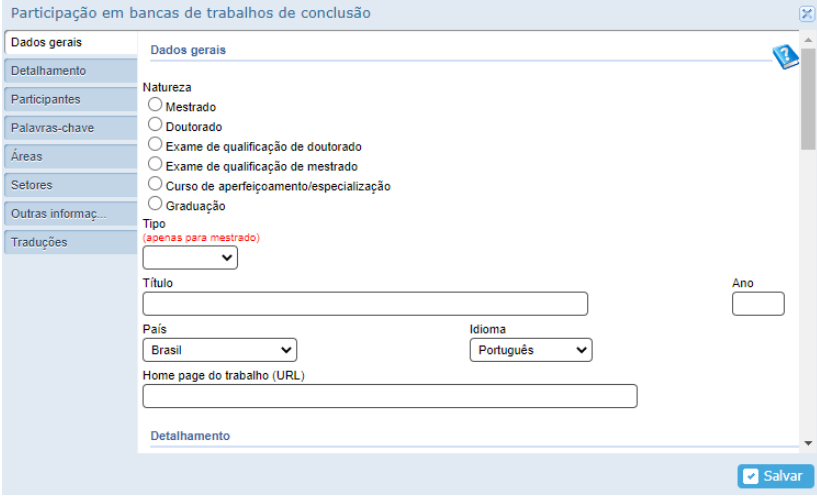

Fonte: CNPq, (2022).

Deve-se preencher de acordo com o que se segue: Deve-se preencher de acordo com o que se segue:
- Natureza do trabalho: se defesa de mestrado, defesa de doutorado, exame de qualificação de doutorado ou mestrado, curso de aperfeiçoamento/especialização ou de graduação.
- Tipo: campo disponível somente para mestrado ou participação de outra natureza, para definição se Acadêmico ou Profissional.
- Título: título do trabalho, seja tese, da dissertação, da monografia ou outro.
- Ano: ano da banca.
- País: país da instituição do trabalho orientado.
- Idioma: idioma em que foi escrito o trabalho orientado.
- Homepage do trabalho: endereço eletrônico da página WEB onde o trabalho pode ser consultado (se houver).
- Nome do candidato: nome completo do candidato que apresentou o trabalho defendido na banca.
- Instituição: nome da instituição em que o trabalho de conclusão foi defendido. Clique na lupa para buscar a Instituição.
- Curso: Nome do curso no qual o trabalho de conclusão foi desenvolvido. Clique na lupa para buscar o curso.
- Participantes: membros da banca, incluindo o orientador e coorientador (se houver).
- Palavras-chave: palavras-chave que podem descrever o trabalho.
- Área de conhecimento: que podem descrever o trabalho.
- Setores de aplicação da Tabela CNAE: que podem descrever o trabalho.

# **6.2 PARTICIPAÇÃO EM BANCAS DE COMISSÕES JULGADORAS**

Na aba "Participação em Bancas de Comissões Julgadoras", ao clicar "Incluir novo item" abrirá uma tela para preenchimento dos dados da banca, conforme a figura a seguir.

#### **Figura 103: Tela de preenchimento de**  figura a seguir. Figura 103: Tela de preenchimento de participação em bancas de Comissão Julgadora

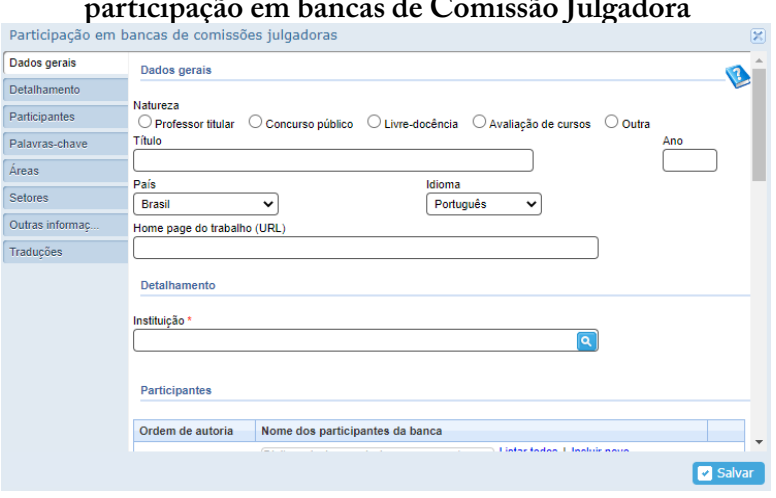

Fonte: CNPq, (2022).

Deve-se preencher de acordo com o que se segue: Deve-se preencher de acordo com o que se segue:

- $\bullet$  Natureza da banca: se de professor titular, concurso público, • Natureza da banca: se de professor titular, concurso público, livre-docência, avaliação de curso, outras.
- $\sqrt{N}/(1+1)$ • Título: da banca.
- Ano: ano da banca.
- $\mathbf{H}$  Home da página web onderego eletrônico da página web onde o trabalho pode ser • País: país da instituição da banca.
- $\blacksquare$  Institutions que ocorreu a banca. • Idioma: idioma que ocorreu a banca.
- Homepage: endereço eletrônico da página web onde o tra- $\begin{array}{cccccccc}\n & & 1 & 0 & & 9 & & & 1 & 0 \\
& & 1 & 1 & & 1 & 1 & 1 & 1 & 1\n\end{array}$ balho pode ser consultado (se houver).
- · Instituição: nome da instituição em que ocorreu a banca. Clique na lupa para buscar a Instituição.
- Participantes: membros participantes da banca.
- O módulo **"Outra Produção Artística/Cultural"** concentra toda atividade relacionada as artes visuais, arranjos ou composições musicais, e outros. A seguir Palavras-chave: palavras-chave que podem descrever a banca.
	- Área de conhecimento: que podem descrever a banca.
	- Setores de aplicação da Tabela CNAE: que podem descrever a banca.

# **TÓPICO 7 – PARTICIPAÇÃO EM OUTRAS PRODUÇÕES ARTÍSTICA/CULTURAL**

O módulo "**Outra Produção Artística/Cultural**" concentra toda atividade relacionada as artes visuais, arranjos ou composições musicais, e outros. A seguir apresenta-se as abas disponíveis no Currículo Lattes para registro das informações, que de acordo com o CNPq, compõe este módulo de Outra Produção Artística/Cultural.

#### **7.1 ARTES CÊNICAS** apresenta-se as abas disponíveis no Currículo Lattes para registro das informações, que

coreografias, recitais, etc.

É a opção para o cadastro de apresentação de peças de teatro, musicais, coreografias, recitais, etc. *1.* **1.** 

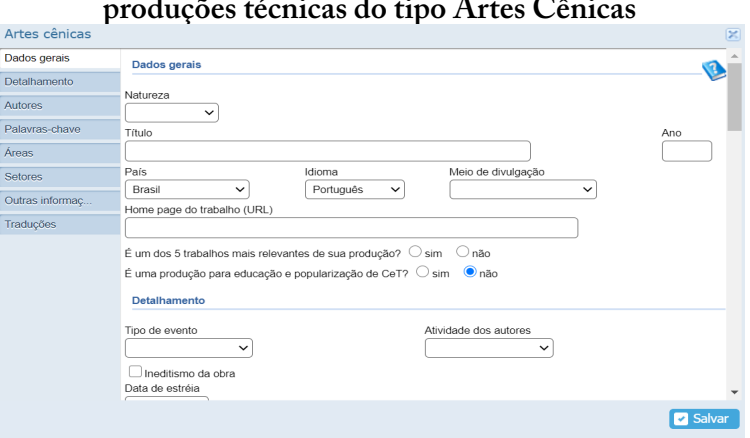

#### **Figura 104: Tela de digitação das**  produções técnicas do tipo Artes Cênicas

Fonte: CNPq, (2022).

# **7.2 Música 7.2 MÚSICA**

Esta área destina-se à inclusão de arranjos e composição de coral, orquestra, canto e outros de autoria do usuário.

**Figura 105: Tela de digitação de produções relacionadas à Música** Figura 105: Tela de digitação de produções relacionadas à Música

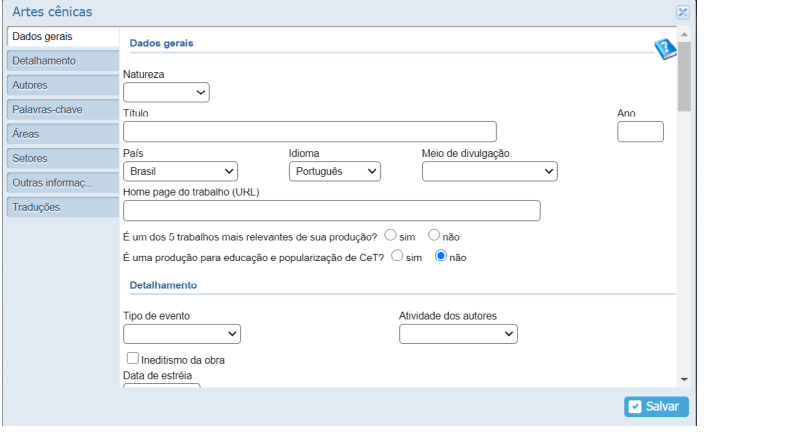

Fonte: CNPq, (2022).

# **7.3 Obras e Artes Visuais 7.3 OBRAS E ARTES VISUAIS**

Nesta área você pode cadastrar obras de arte visuais, tais como vídeos, fotos, vídeos, fotos, esculturas, desenhos, apresentação de programas de televisão, entre outros. Nesta área você pode cadastrar obras de arte visuais, tais como **7.3 Obras e Artes Visuais**  $\epsilon$  outros.

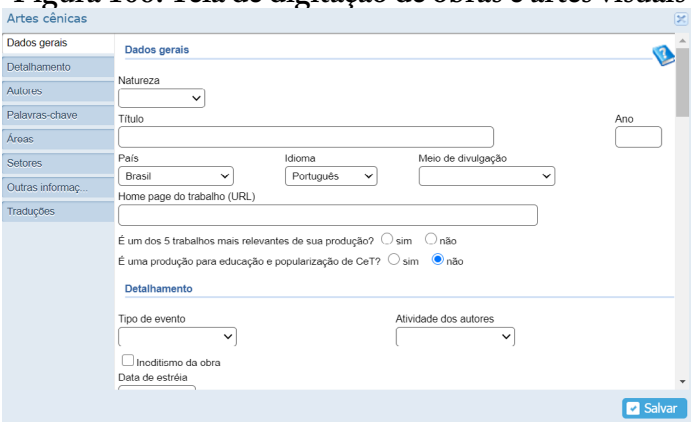

**Figura 106: Tela de digitação de obras e artes visuais** Figura 106: Tela de digitação de obras e artes visuais

Fonte: CNPq, (2022).

## **7.4 OUTRA PRODUÇÃO ARTÍSTICA / CULTURAL**

Os demais itens pertencentes à área artística ou cultural que não se encaixem nas áreas anteriores devem ser cadastrados nesta aba. **7.4 Outra produção artística / cultural**

## **Figura 107: Tela de digitação para outra produção artística/cultural** Figura 106: Tela de digitação para outra produção artística/cultural

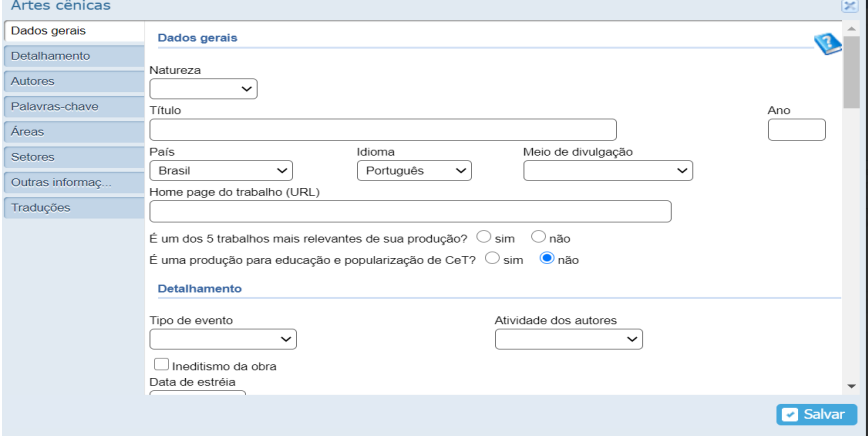

Fonte: CNPq, (2022).

# **MÓDULO III OUTROS REGISTROS E FERRAMENTAS**

# **TÓPICO 1 – PATENTES E REGISTROS, INOVAÇÃO, EDUCAÇÃO E POPULARIZAÇÃO DE CIÊNCIA E TECNOLOGIA (C&T)**

É possível registrar: nesse item: patentes; programa de computador; cultivar protegidas e registradas (variedades de espécie vegetal geneticamente melhoradas); desenhos industriais; marcas; topografia de circuito integrado registrados, entre outras inovações.  $\mathbf{r}$  possi na de encuno integrado registrados, entre outras inovações.

**Figuras 108** ↔ **109: Tela de digitação do registro**  da patente e outras inovações, e instituições **disponibilizadas de onde foi depositada a tecnologia.** instituições disponibilizadas de onde foi depositada a tecnologia.

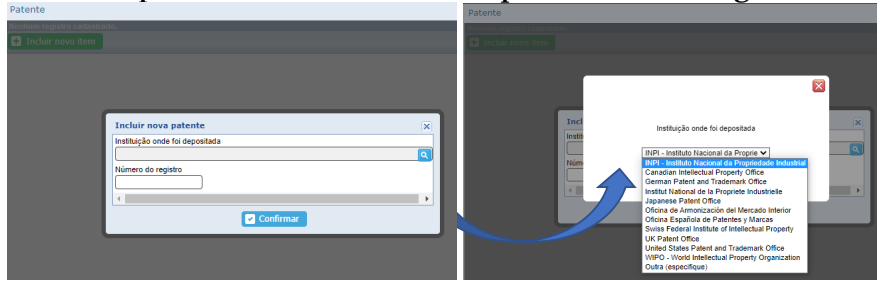

Fonte: CNPq, (2022).

Estas produções podem ser cadastradas no seu Currículo Lattes registro, inserindo o nome da instituição em que foi depositada e o número de registro após o seu registro, inserindo o nome da instituição em que foi depositada e o número de registro da patente.

 $\frac{1}{\sqrt{1-\frac{1}{\sqrt{1-\frac{1$ A plataforma permite que o titular informe o status atual de sua patente, pelo qual é possível encaminhar solicitações ao CNPq, sendo possível indicar se a patente foi concedida, licenciada, comercializada, se está em domínio público ou aguardando negociação, por exemplo.

Compreendendo-se que este é um tópico avançado e singular, tendo em vista a diversidade e complexidade que as invenções e inovações tecnológicas podem possuir. Nesse tópico direciona-se o leitor ao site do [Instituto Nacional da Propriedade Industrial](https://www.gov.br/inpi/pt-br) (INPI), o qual detalha aos inventores interessados, como podem fazer a busca

pelo processo de patente e seu registro, por meio do **[Guia Prático](https://www.gov.br/inpi/pt-br/assuntos/informacao/guia-pratico-para-buscas-de-patentes)  [para Buscas de Patentes](https://www.gov.br/inpi/pt-br/assuntos/informacao/guia-pratico-para-buscas-de-patentes)**, disponível no portal do INPI. Outras informações, legislação e detalhamento do processo de registro podem ser pesquisados na página oficial do Órgão.

O site do [Instituto Nacional da Propriedade Industrial](https://www.gov.br/inpi/pt-br) (INPI) é: [https://www.gov.br/inpi/pt-br.](https://www.gov.br/inpi/pt-br) Você também pode acessar o [Guia Práti](https://www.gov.br/inpi/pt-br/assuntos/informacao/guia-pratico-para-buscas-de-patentes)[co para Buscas de Patentes](https://www.gov.br/inpi/pt-br/assuntos/informacao/guia-pratico-para-buscas-de-patentes) no endereço: [https://www.gov.br/inpi/pt-br/](https://www.gov.br/inpi/pt-br/assuntos/informacao/guia-pratico-para-buscas-de-patentes) [assuntos/informacao/guia-pratico-para-buscas-de-patentes.](https://www.gov.br/inpi/pt-br/assuntos/informacao/guia-pratico-para-buscas-de-patentes) diversidade por los voco campo em pode accesso o como país  $\frac{1}{2}$ , o qual details in the possibility of possible and fazer and possibility of possibility of possibility of possibility of  $\frac{1}{2}$ pelo processo de patente e seu registro, por meio do **Guia Prático para Buscas de Patentes**, disponível no portal do INPI. Outras informações, legislação e detalhamento

# 1.1 INOVAÇÃO, EDUCAÇÃO E POPULARIZAÇÃO -**C&T**

Nessa aba é possível visualizar as informações do conjunto das produções em que no cadastro foram marcadas como caracterizadas como tal nos registros já disponibilizados nos demais "menus". **1.1 Inovação, Educação e Popularização - C&T**   $\overline{Q}$  candastro foram marcadas como caracterizadas como tal nos registros já nos registros já nos registros já nos registros já nos registros já nos registros já nos registros já nos registros já nos registros já nos r

Figura 109: Tela de visualização das produções **registradas como Educação e Popularização de C&T.**  Popularização de C&T.

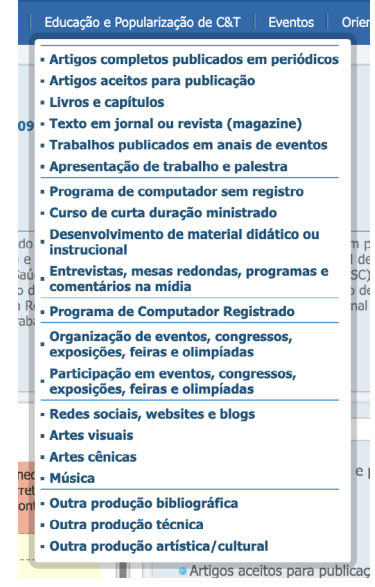

Fonte: CNPq, (2022).

# **TÓPICO 2 - OUTROS REGISTROS E FERRAMENTAS DO CURRÍCULO LATTES**

### **2.1 BARRA DE MENU VERTICAL NA LATERAL ESQUERDA DO CURRÍCULO LATTES Tópico 2 - Outros registros e ferramentas do Currículo Lattes**

## Quadro 01: Explicação dos símbolos da barra de menu **vertical lateral esquerda**

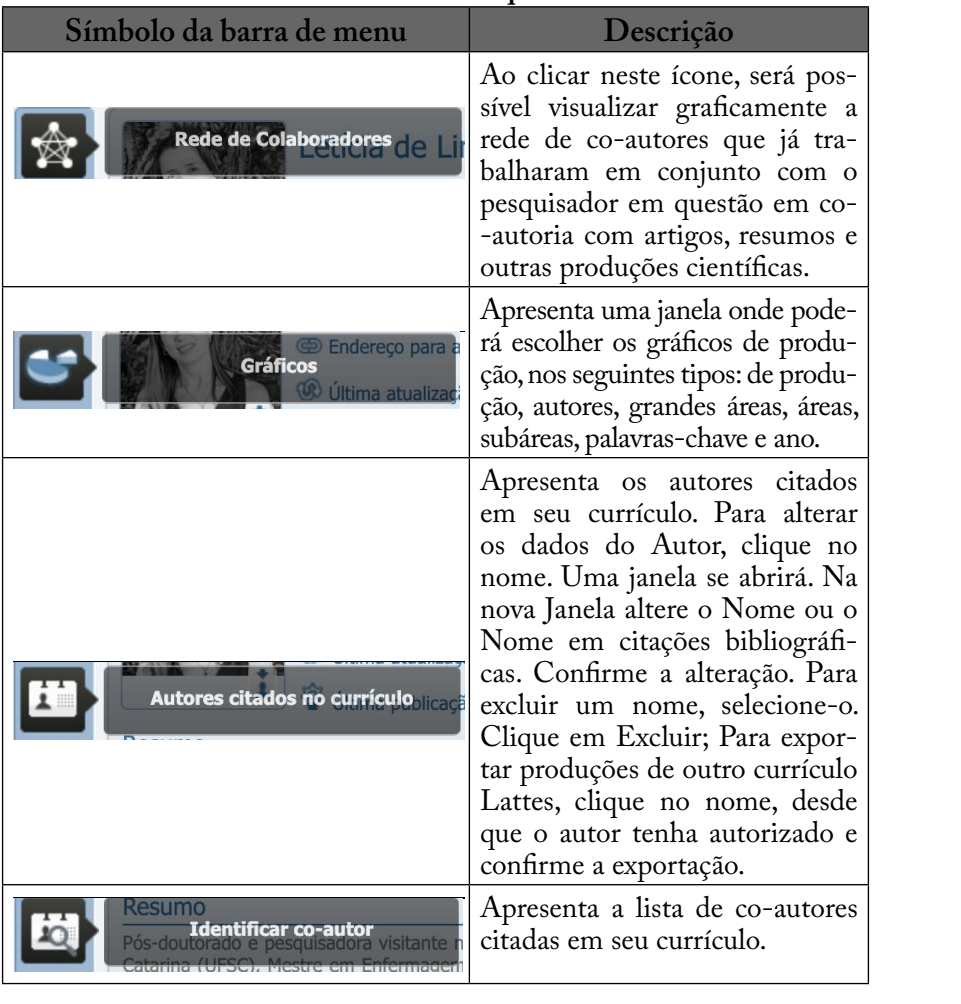

| s-chaves citadas no currículo                                                                                                    | Apresenta todas as palavras-<br>-chave que foram citadas em seu<br>currículo. Para editar uma pala-<br>vra, clique no link; Abrirá uma<br>janela onde poderá ser feita a<br>alteração e clique em OK; Para<br>excluir uma palavra, clique na<br>caixa de seleção e exclua. |
|----------------------------------------------------------------------------------------------------|----------------------------------------------------------------------------------------------------|
| sobráreas citadas no currículo <b>de algumentos de la contracta de la contracta de la contracta de la contracta de</b>                                                     | Apresenta todas as áreas que<br>foram citadas em seu currículo.<br>Aparece uma janela onde poderá<br>excluir as áreas do conhecimento.<br>Por exemplo: área da saúde<br>(subáreas lançadas no currículo);<br>área da educação.                                             |
| nstituições citadas no currículo                                                                                                    | Apresenta todas as instituições<br>que foram citadas em seu currí-<br>culo.                                                                                                    |
| Vincular artigo ao periódico                                                                                                    | Permite vincular os artigos cien-<br>tíficos registrados em seu currí-<br>culo à tabela de periódicos cria-<br>da e mantida pela CAPES.                                                                                                    |
| Importação de produção                                                                                                    | É a lista de autores que citaram<br>você no currículo. Clique no<br>nome do autor para ter acesso a<br>publicação.                                                                                                    |
| <b>Gerar página para impressão<br/>Compositor de construção de compositor de compositor de compositor de compositor de compositor de compositor</b><br>atendimento@cnpc.bi | Permite gerar páginas para se-<br>rem impressas, possibilitando<br>visualizar a maneira como o cur-<br>rículo será gerado.                                                                                                    |
| atenumento@cnpq.bi<br>Você fo <sup>FXPOL</sup> Como co-autor                                                                                                    | Este ícone permite exportar os<br>dados para o Microsoft Word<br>dando novo formato ao Currí-<br>culo.                                                                                                    |
| Nesta versão do Currículo Lattes<br>Importar                                                                                                    | Este ícone permite importar ar-<br>quivos de seu computador para o<br>Currículo Lattes.                                                                                                    |

**2.2 Barra de menu do lado direito superior do currículo Lattes** Fonte: Organização dos autores (2021), adaptado de 0 Fonte: Organização dos autores (2021), adaptado de CNPq, (2020).

#### 2.2 BARRA DE MENU DO LADO DIREITO  $\mathbf S$ UPERIOR DO CURRÍCULO LATTES currículo será gerado. Este ícone permite exportar os dados para o Currículo.

#### Figura 110: Tela com a barra de menu rápido superior destacada r rapido superior destaca

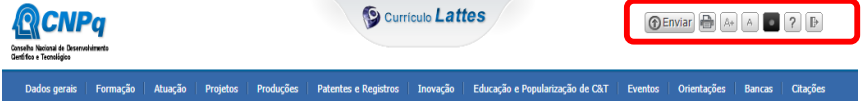

Fonte: CNPq, (2022). **2.2 Barra de menu do lado direito superior do currículo Lattes**

#### Quadro 02: Explicação dos símbolos da barra de menu rápido **Símbolo da Descrição Superior**

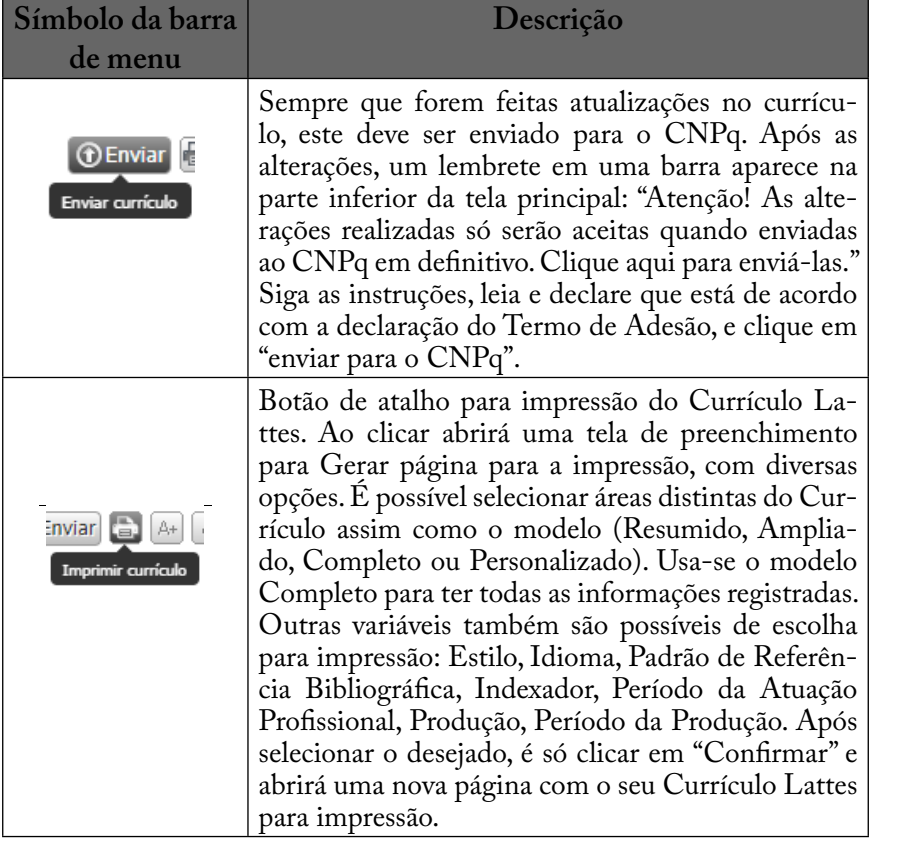

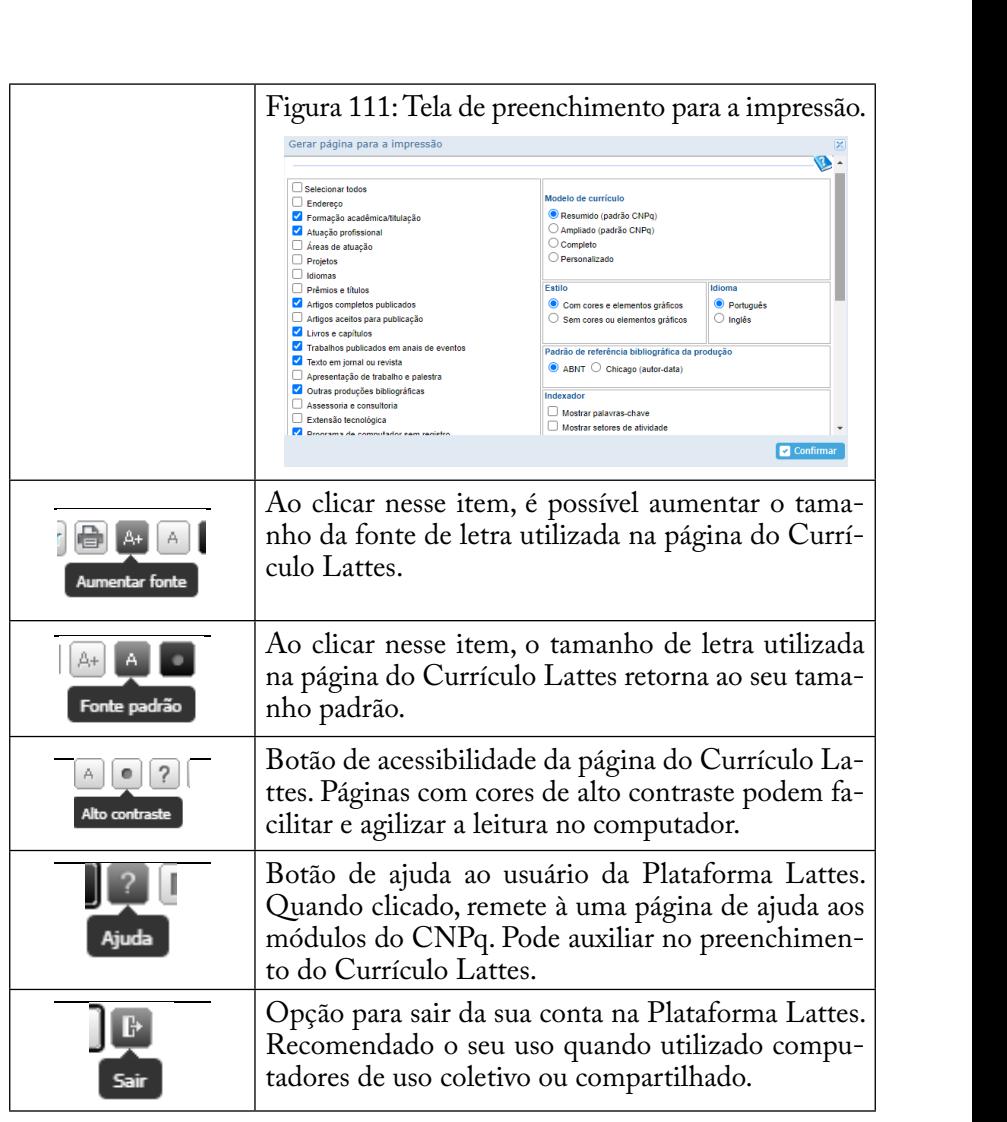

Fonte: Organização dos autores (2021), adaptado de CNPq, (2020).

#### $\mathbf{E}$ om  $\mathbf{E}$  de produção número total das produções das produções das produções das produções das produções das produções das produções das produções das produções das produções das produções das produções das prod bibliográficas, técnicas e artísticas (se houver), número de orientações e de eventos.  $\mathbf{C}$ uma análise com "Totais de produção", em que consta o número total das produções  $Q$ uando en o Currícia do Currículo Latin de seu final deste aparecerá para impressão, ao final de seu final deste a 3 TOTAIS DA PRODUÇÃO  $\mathcal{L}_{\text{max}}$ **2.3 Totais da Produção** Quando enviado o Currículo Lattes para impressão, ao final deste aparecerá **2.3 TOTAIS DA PRODUÇÃO**

deste aparecerá uma análise com "Totais de produção", em que cons-Currículo Lattes Figura 111: Tela demonstrativa da análise de totais de produção gerada pelo Quendo enviado o Currículo I etter pero impressão eo final o numero to Figura 111: Tela demonstrativa da análise de totais de produção gerada pelo ta o número total das produções bibliográficas, técnicas e artísticas Quando enviado o Currículo Lattes para impressão, ao final e houver) púmero de orientações e de eventos Assim voçê pode Quando enviado o Currículo Eatles para impressão, ao iníal  $\Omega$  and  $\Omega$  in  $\Omega$  is defined to número total das products of numero to número to número to número to  $\Omega$ Quando enviado o Currículo Lattes para impressão, ao final (se houver), número de orientações e de eventos. Assim você pode ter

### um olhar mais amplo das informações inseridas em seu Currículo.

## **Figura 111: Tela demonstrativa da análise de totais de produção gerada pelo Currículo Lattes**

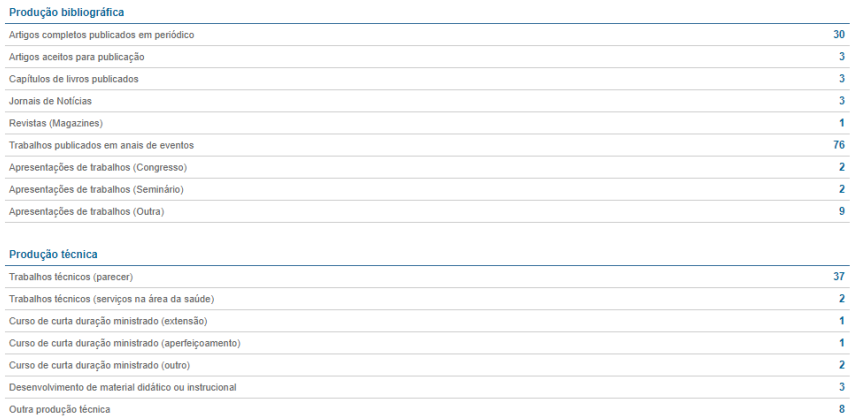

#### Orientações

Fonte: Banco de dado dos Autores (2021), a partir da plataforma CNPq, (2020). Fonte: Banco de dado dos Autores (2021), a partir da plataforma CNPq, (2020).

## **2.4 CITAÇÕES**

Esse espaço é destinado para reconhecimento do total de citações ou do índice Esse espaço é destinado para reconhecimento do total de citações nos ándicos curb-index que querifica a produtividade e o impecto ou do índice h, ou h-index, que quantifica a produtividade e o impacto de pesquisas baseando-se nos artigos citados. Ou seja, permite ao pesquisador saber como a sua produção/artigos está sendo consumida por rejo de citações em outros artigos científicos nublicados meio de citações em outros artigos científicos publicados.

O sistema reconhece o autor através do seu "nome de citação". precise alterar o seu nome de citação (abreviado) no Currículo Lattes, na aba "Dados Por isso, recomenda-se atenção ao preencher os dados de cadastro de identificação no momento de submissão nos periódicos/revistas. O nome de citação no sistema da revista deve obedecer ao mesmo formato de citação preenchido no Lattes. Caso precise alterar o seu rais - Identificação", é possível incluir outro nome de citação igual nome de citação (abreviado) no Currículo Lattes, na aba "Dados Ge-

ao utilizado no cadastro da revista. Basta digitar o nome (citação correta) e clicar no botão Salvar.

Abaixo constam tutoriais com procedimentos de busca de citações nas bases de dados ISI Web of Knowledge, SCOPUS, SciELO e Google Acadêmico.

# **2.4.1 CITAÇÕES NO ISI**

Essa base de dados precisa ser acessada via acesso remoto (Virtual Private Network/Rede Privada Virtual - VPN ou acesso via Comunidade Acadêmica Federada - CAFe) ou nos computadores da Instituição de Ensino. Para cadastrar essa informação, o pesquisador deve indicar Researcher ID, número total de citações, número de trabalhos, data, Fator H, formato do nome do autor utilizado para obter o total de citações.

## **TUTORIAL:**

- 1. Acessar o site da Base de Dados "Web of Science" (via acesso remoto).
- 2. No formulário de "Pesquisa Básica", selecionar o tópico "Autor" e digitar o nome do pesquisador/autor, com sobrenome completo e os demais nomes (Exemplo: "SILVA, Clarissa Bohrer da") e clicar em "Pesquisa".
- 3. Abrirá uma nova página com a lista de "Resultados", contendo o número de produções do referido autor que constam nessa base de dados. Em cada referência é possível verificar a autoria e o número de citações. Nessa tela também é possível filtrar (por categorias, áreas de assunto, tipos de documentos, etc.) e classificar (data de publicação, quantidade de vezes em que o pesquisador foi citado, etc.) os resultados da busca.
- 4. Para obter o relatório completo de citações clique em "Criar

relatório de citações", constante no canto direito da tela. Ele apresentará gráficos e dados estatísticos relacionados às citações. No Relatório de Citações é possível visualizar os itens publicados e o número de vezes que o pesquisador foi citado por ano e no total, obter a média de citações por ano, o índice h, etc. possível verificar a autoria e o número de citações. Nessa tela também é possível filtrar relatório de citações", constante no canto direito da tela. Ele da busca.  $\frac{1}{2}$  Para obter o relativistic de citações completo de citações clique em "Criar relativistic", completo de citações de citações de citações de citações de citações de citações de citações de citações de citações", c publicados e o numero de vezes que o pesquisador foi citado publicados e o número de vezes que o pesquisador foi citado por ano e no total, obter

## **Figuras 112, 113 e 114: Sequência de telas**  de busca de citação na Web Of Science

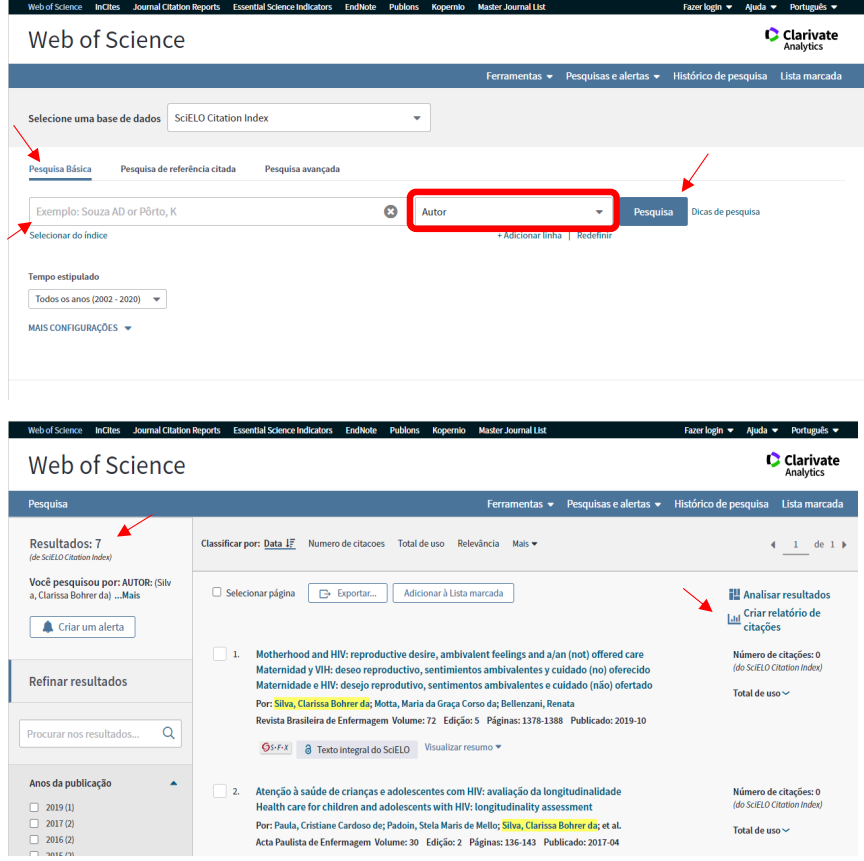

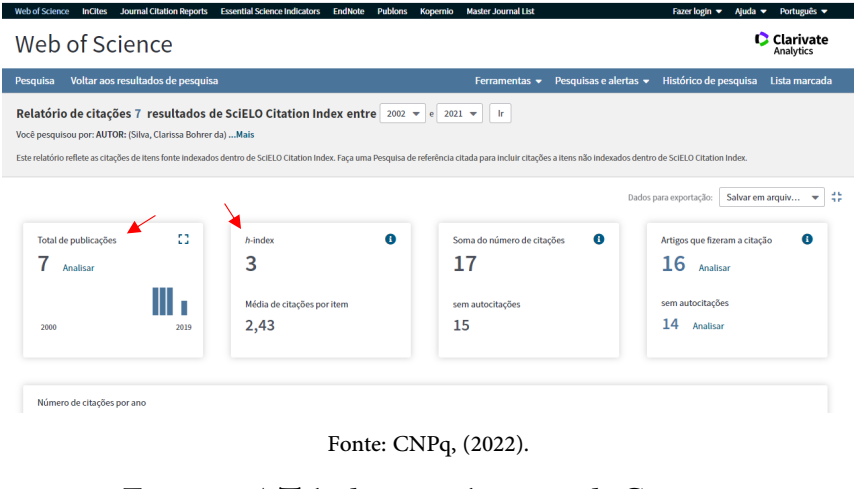

#### $\frac{1}{100}$ **Figura 115: Tela de preenchimento de Citações Figure 115: Tela de preenchimento de preenchimento de preenchimento de preenchimento de preenchimento de preenc**

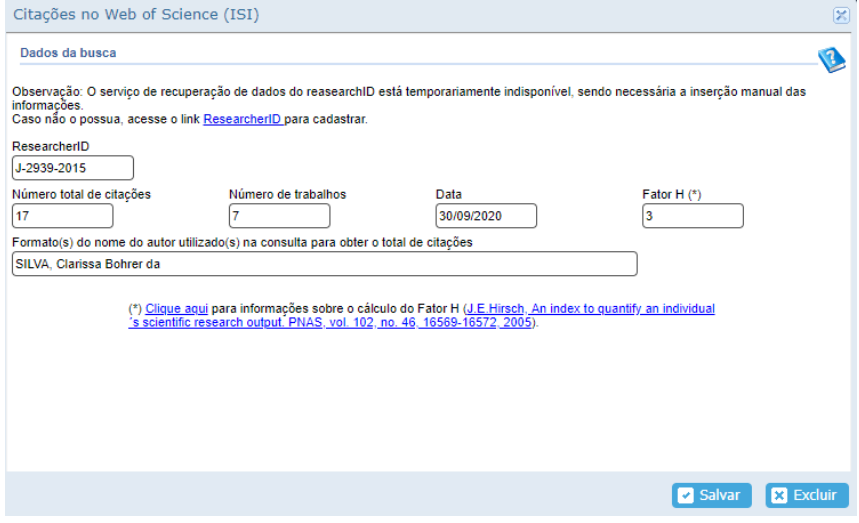

Fonte: CNPq, (2022).

 $R = \frac{1}{\sqrt{2}}$  para o posterior preenchimento automático, quando estiverior preenchimento automático, quando estiverior preenchimento automático, quando estiverior provincialmente automático, quando estiverior provincialm disponível novamente no Currículo Lattes, o cadastro do pesquisador no *Researcher* ID. Recomenda-se para o posterior preenchimento automático, quando estiver quando estiver disponível novamente no Currículo Lattes, o cadastro Recomenda-se para o posterior preenchimento automático, do pesquisador no *Researcher* ID.

## **2.4.2 CITAÇÕES NO SCIELO**

Para cadastrar essa informação, o pesquisador deve indicar o número total de citações, número de trabalhos, data e formato do nome do autor utilizado para obter o total de citações.

## **TUTORIAL:**

- 1. Acesse o endereço: http://www.scielo.br
- 2. Para alterar o idioma da página clique em "Português" (na lateral esquerda) e depois em "Pesquisa de artigo";
- 3. Faça a pesquisa por autor, adicionando, ao formulário, as variações do nome se necessário (selecionando o campo "Autor");
- 4. Visualizar a relação dos trabalhos publicados no SciELO. No SciELO não há opção índice h por isso é necessário fazer o levantamento de forma manual. Em cada artigo clicar em "texto em português" para ter acesso ao artigo completo e obter o número de citações por artigo;
- 5. Clicar em "SciELO Analitics" e depois em "Citado por SciELO". Abrirá uma nova página em que aparece "Citations received", que significa quantas vezes o trabalho foi citado. Deve-se somar todas as citações. No preenchimento do Currículo Lattes, esse item não pede o índice h, por isso não será demonstrado como calcular.

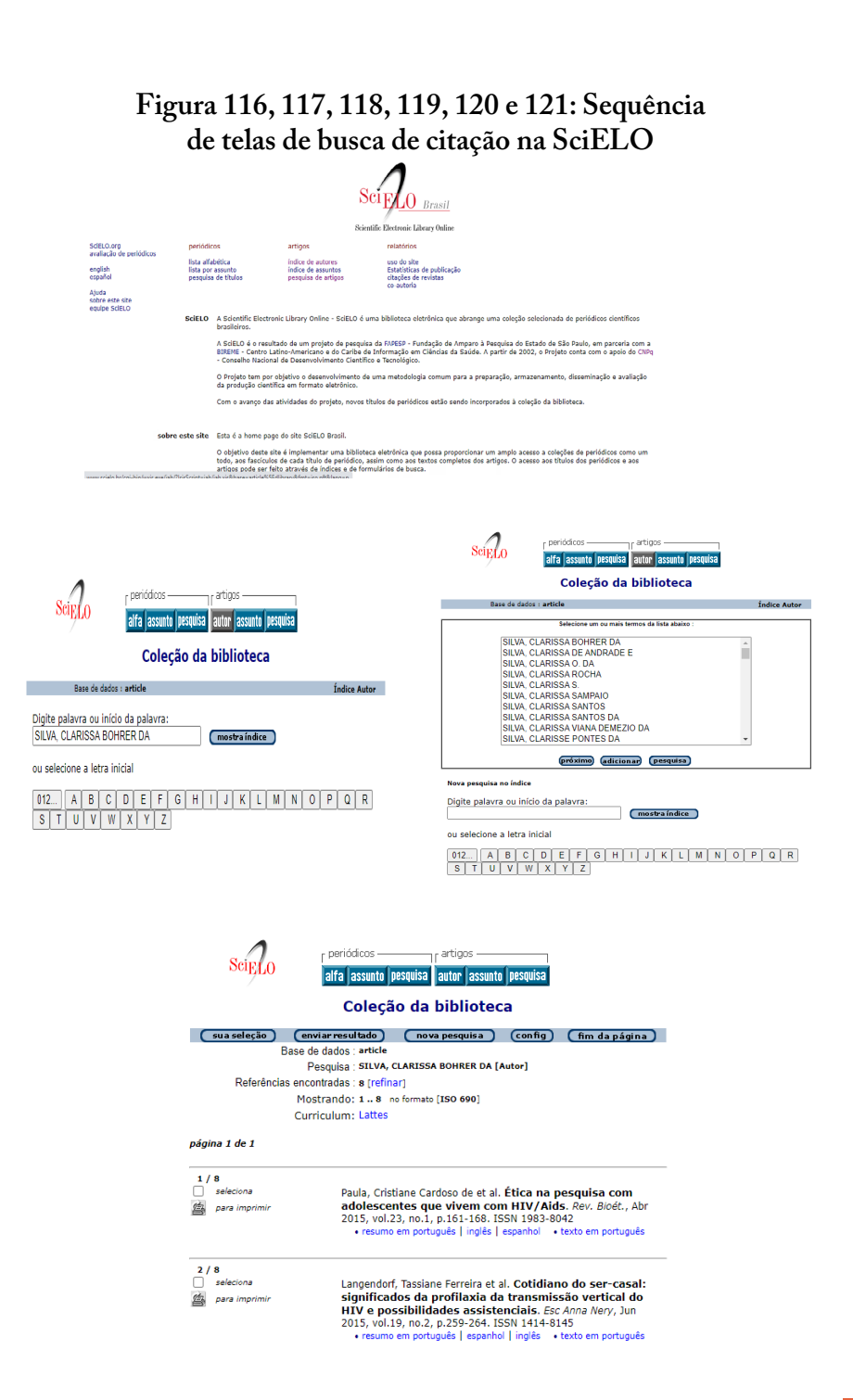

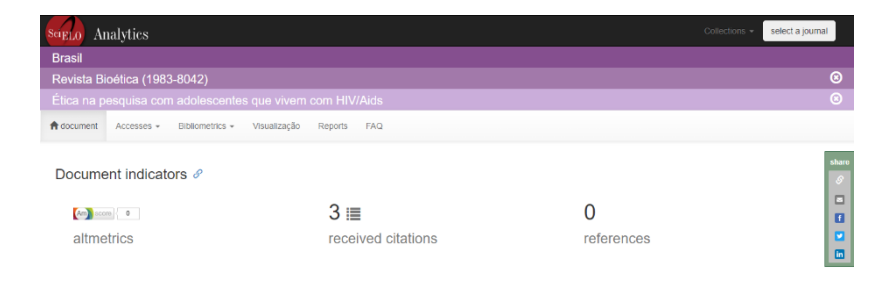

Charts  $\mathscr S$ 

r,

Fonte: CNPq, (2022).

 $\equiv$ 

### Figura 122: Tela de preenchimento de **Citações na SciELO no Currículo Lattes**

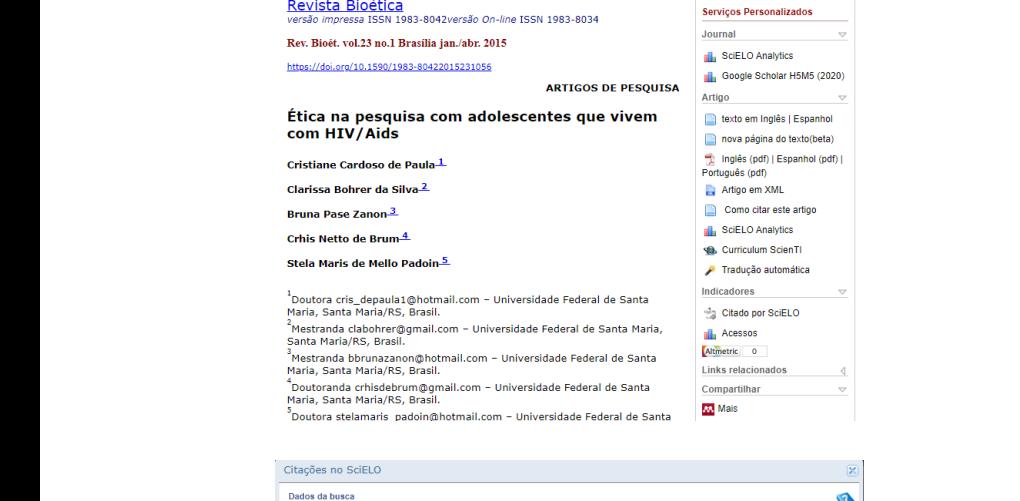

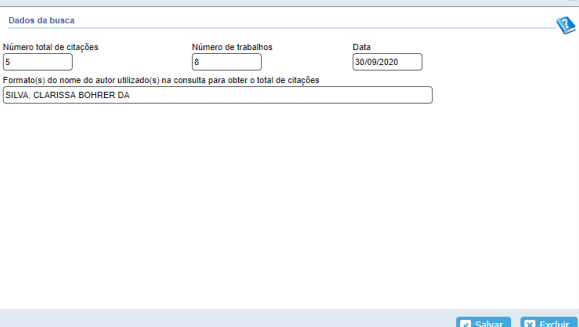

Fonte: CNPq, (2022).

## **2.4.3 CITAÇÕES NO SCOPUS**

Essa base de dados precisa ser acessada via acesso remoto (VPN ou acesso CAFe) ou nos computadores da instituição de ensino. Para cadastrar essa informação, o pesquisador deve indicar o número total de citações, número de trabalhos, data e formato do nome do autor utilizado para obter o total de citações.

## **TUTORIAL:**

- 1. Acessar o site da Base de Dados SCOPUS;
- 2. Selecionar "Author search" (tópico 1);
- 3. No campo "Author" em "Last Name" inserir o sobrenome desejado e em "Initials or First Name" colocar o primeiro nome ou as iniciais dos nomes e clicar em "Search";
- 4. Será apresentada uma lista de nomes, escolha o(s) desejado(s) e clique em cima do nome. É possível que haja mais de uma ocorrência do mesmo nome, neste caso escolher a opção que inclua o maior nº de documentos. Caso aparecer outros nomes semelhantes não relacionados à busca é possível refinar os resultados e definir formas de classificação da ordem de apresentação das informações.
- 5. Aparecerá uma lista com o número de documentos e índice h. Para detalhar e saber o número de citação dos documentos é preciso clicar em cima do número e abrirá uma nova página com detalhamento de cada uma das produções e o número de citações de cada. É preciso somar o número total de citações do total de documentos publicados para preencher no Currículo Lattes.

## Figura 123, 124 e 125: Sequência de **telas de busca de citação na SCOPUS**

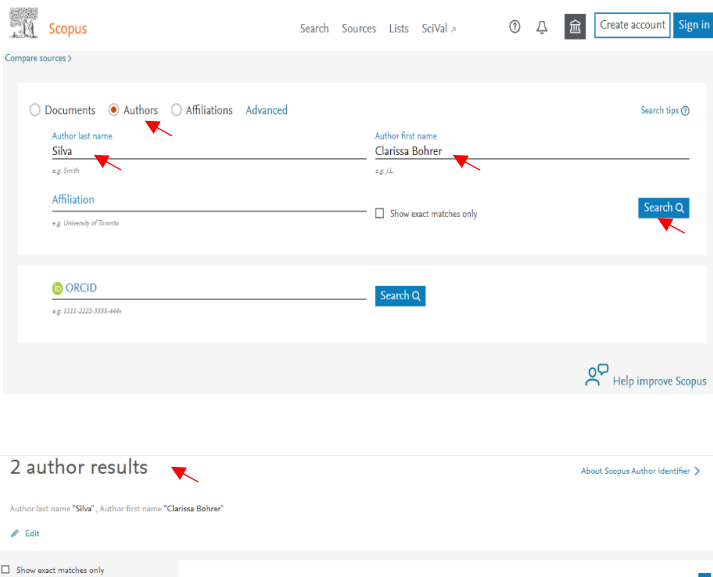

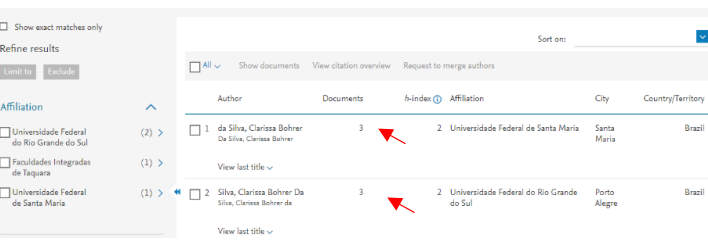

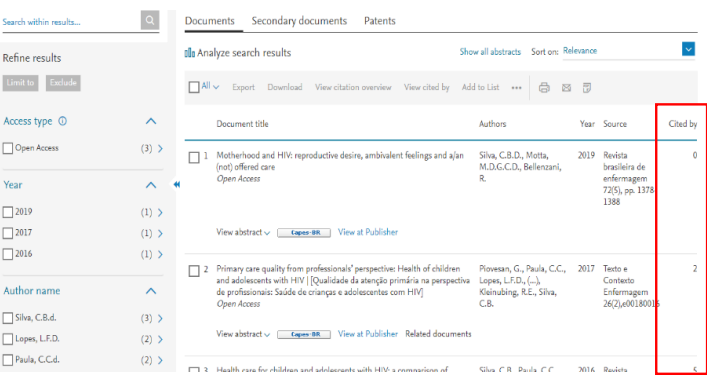

Fonte: CNPq, (2022).

### **Figura 126: Tela de preenchimento de Citações na SCOPUS no**  Figura 126: Tela de preenchimento de Citações na **Currículo Lattes** SCOPUS no Currículo Lattes

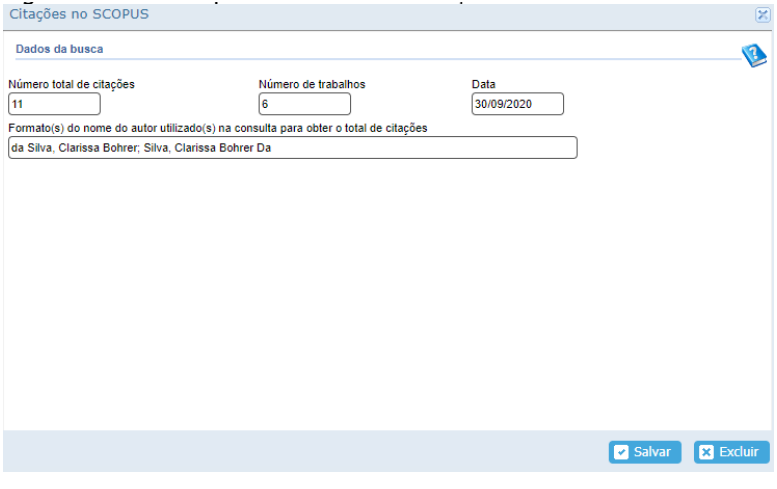

Fonte: CNPq, (2022).

#### $\sim$ **2.4.4 CITAÇÕES EM OUTRA BASE BIBLIOGRÁFICA**

o base bibliográfica que é interessante verificar o número Outra base bibliográfica que é interessante verificar o número de citações é o Google Acadêmico. Mas podem ocorrer em outras de acordo com o interesse.

# 1) Acesse o endereço: http://scholar.google.com.br/ **TUTORIAL CITAÇÕES GOOGLE ACADÊMICO:**

- 2); 1. Acesse o endereço: http://scholar.google.com.br/
- $\overline{3}$  Digite o nome completo do pesquisador (tópico 1) e clique 2. Digite o nome completo do pesquisador (tópico 1) e clique em pesquisar (tópico 2);
- (tópico 3) e ao clicar no "Citado por" obter uma lista com 3. Abrirá uma página com a relação dos trabalhos publicados. É possível verificar o número total de citações por trabalho a(s) referência(s) das publicações que o citaram.

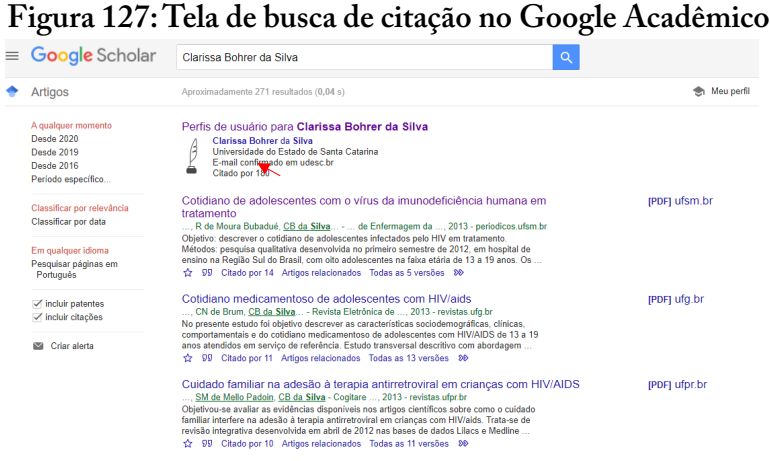

Fonte: CNPq, (2022).

**Figura 128: Tela de preenchimento de Citações em outra base bibliográfica, como o Google Acadêmico, no Currículo Lattes**  $E_1 = 400 \, \text{T}$  1  $1 \cdot 1$ 

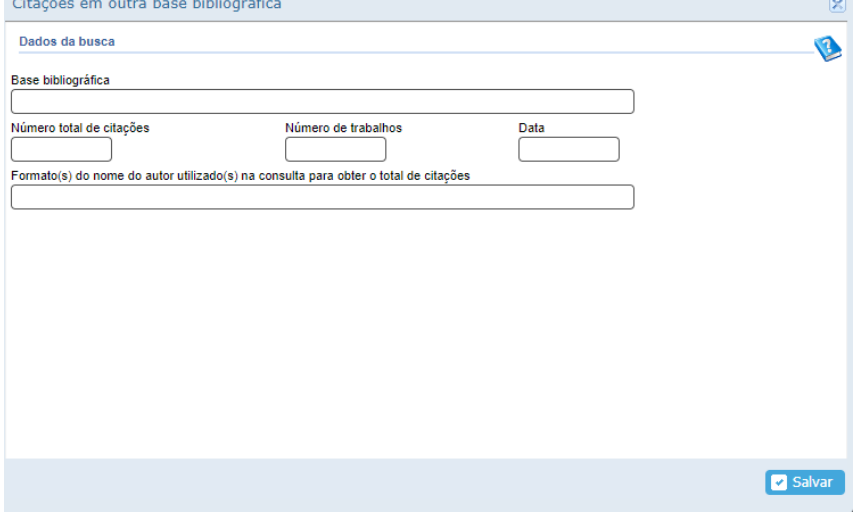

Fonte: CNPq, (2022). Fonte: CNPq, (2022).

# **MÓDULO IV - DÚVIDAS FREQUENTES MÓDULO IV - DÚVIDAS FREQUENTES**

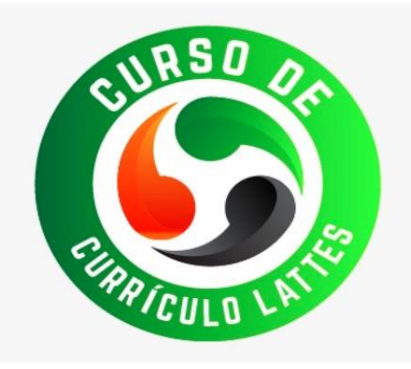

- **graduação, como registro no Lattes?** Dados Gerais, Atuação Profissional 1. Sou responsável por disciplina ministrada no curso de 2. **Participo de Atividades de extensão universitária, em que local lanço essa graduação e pós-graduação, como registro no Lattes?** Dados Gerais, Atuação Profissional – Atividades - Ensino (ver Módulo I, Tópico 2.3.1).
- 3. **Participo em conselhos, comissões e consultoria, em que local informar?** 2. Participo de Atividades de extensão universitária, em que 4. **Como disponibilizar para cópia a informação das produções do Currículo** sional – Atividades - Extensão Universitária – (ver Módulo I, Tópico 2.3.1). **local lanço essa atividade?** Dados Gerais, Atuação Profis-
- produções a partir de outro CV Lattes". Clicar no nome para quem deseja 3. Participo em conselhos, comissões e consultoria, em que **local informar?** Dados Gerais, Atuação Profissional - Atividades (ver Módulo I, Tópico 2.3.1).
- 6. **Esqueci minha senha, o que fazer?** Se você perdeu ou esqueceu sua senha, **4. Como disponibilizar para cópia a informação das produ**cões do Currículo Lattes para os demais autores? É neorientações na página de acesso, ou clique no endereço abaixo, informado seu **ções do Currículo Lattes para os demais autores?** É necessário que o autor autorize esse procedimento através da na base <sup>"</sup>Danuarda Fannamentos / Imperiorada de musdusãos e opção "Barra de Ferramentas / Importação de produções a  $\frac{1}{\sqrt{2\pi}}$ . **Como integrate em Dados Como integrar o Currículo Latin** seja disponibilizar e autorizar. (ver Módulo III, Tópico 2.1). partir de outro CV Lattes". Clicar no nome para quem de-
	- $\mathcal{C}_{\text{R}}$  Come cadastrar as visitas técnicas ou viacons de estudo. 5. Como cadastrar as visitas técnicas ou viagens de estudo? Acesse: Dados Gerais, Atuação Profissional - Atividade (ver Módulo II, Tópico 3.16).
- **6. Esqueci minha senha, o que fazer?** Se você perdeu ou esqueceu sua senha, mas mantém o e-mail cadastrado na Plataforma Lattes atualizado, siga as orientações na página de acesso, ou clique no endereço abaixo, informado seu CPF e optando pela forma de recebimento "E-mail". Caso o e-mail cadastrado na base estiver incorreto, encaminhe e-mail para suporte-senha@cnpq.br com os seus dados completos e relatando o ocorrido.
- **7. Como integrar o nº de ORCID com o Currículo Lattes?** Clique em Dados Gerais - Identificação. Selecione o campo "Outros identificadores" → Register or Connect your ORCID iD. Na nova janela que abrirá, faça o login com a sua conta de ORCID (E-mail ou ORCID iD e senha). Clique em "Entrar" e automaticamente aparecerá o seu ORCID vinculado ao Lattes.

# **REFERÊNCIAS**

CASTRO, M.Al. **Netiqueta guia de boas maneiras na Interne**t. São Paulo: Novatec, 1997.

CONSELHO NACIONAL DE DESENVOLVIMENTO DE DESENVOL- VIMENTO CIENTÍFICO E TECNOLÓGICO - CNPQ. Plataforma Lattes – Geral - **Sobre a Plataforma - Histórico: história do surgimento da plataforma Lattes**. Disponível em: <http://lattes.cnpq.br/> Acesso em: 05 de maio de 2022.

INSTITUTO NACIONAL DE PRODUÇÃO INDUSTRIAL - INPI. **Guia Básico de Programa de Computador.** Disponível em: [https://www.gov.](https://www.gov.br/inpi/pt-br/servicos/programas-de-computador/guia-basico.) [br/inpi/pt-br/servicos/programas-de-computador/guia-basico.](https://www.gov.br/inpi/pt-br/servicos/programas-de-computador/guia-basico.) Acesso em: 05 de maio de 2022.

MARCHIORI, E. O papel do Corpo Editorial. Editorial. **Radiol Bras,** v. 34, n.4, p. 1, 2001. Disponível em: [https://www.scielo.br/pdf/rb/v34n4/11241.](https://www.scielo.br/pdf/rb/v34n4/11241.pdf) [pdf](https://www.scielo.br/pdf/rb/v34n4/11241.pdf) Acesso em: 05 de maio de 2022.

MOSER, A.D. A importância do trabalho dos revisores de periódicos. **Fisioter. Mov.**, Curitiba, v. 26, n. 1, p. 9-10, jan./mar. 2013. Disponível em: <https://www.scielo.br/pdf/fm/v26n1/01.pdf>Acesso em: 05 de maio de 2022.

PANDINI, C. **Orientações Didático-pedagógicas**: curso de pedagogia a distância. Florianópolis: CEAD/UDESC/UAB, 2011

PAZIN FILHO, A.; NUNES, A.A.; COELHO, E.B.; COSTA, A.L. **Orientações para preenchimento da produção técnica na plataforma lattes para orientadores e alunos do programa de mestrado profissionalizante de Gestão de Organizações de Saúde (gos) da Faculdade de Medicina de Ribeirão Preto da Universidade de São Paulo (FMRP-USP)**. Universidade de São Paulo, 2018. Disponível em: [http://mpgos.fmrp.usp.br/wp-content/](http://mpgos.fmrp.usp.br/wp-content/uploads/sites/163/2018/08/ORIENTA%C3%87%C3%95ES-PARA-PREENCHIMENTO-DA-PRODU%C3%87%C3%83O-T%C3%89CNICA-NA-PLATAFORMA-LATTES-PARA-ORIENTADORES-E-ALUNOS-DO-PROGRAMA-DE-MESTRADO-PROFISSIONALIZANTE-DE-GEST%C3%83O-DE-ORGANIZA%C3%87%C3%95ES-DE.pdf) [uploads/sites/163/2018/08/ORIENTA%C3%87%C3%95ES-PARA-PRE-](http://mpgos.fmrp.usp.br/wp-content/uploads/sites/163/2018/08/ORIENTA%C3%87%C3%95ES-PARA-PREENCHIMENTO-DA-PRODU%C3%87%C3%83O-T%C3%89CNICA-NA-PLATAFORMA-LATTES-PARA-ORIENTADORES-E-ALUNOS-DO-PROGRAMA-DE-MESTRADO-PROFISSIONALIZANTE-DE-GEST%C3%83O-DE-ORGANIZA%C3%87%C3%95ES-DE.pdf)[ENCHIMENTO-DA-PRODU%C3%87%C3%83O-T%C3%89CNICA-](http://mpgos.fmrp.usp.br/wp-content/uploads/sites/163/2018/08/ORIENTA%C3%87%C3%95ES-PARA-PREENCHIMENTO-DA-PRODU%C3%87%C3%83O-T%C3%89CNICA-NA-PLATAFORMA-LATTES-PARA-ORIENTADORES-E-ALUNOS-DO-PROGRAMA-DE-MESTRADO-PROFISSIONALIZANTE-DE-GEST%C3%83O-DE-ORGANIZA%C3%87%C3%95ES-DE.pdf) [-NA-PLATAFORMA-LATTES-PARA-ORIENTADORES-E-ALUNOS-](http://mpgos.fmrp.usp.br/wp-content/uploads/sites/163/2018/08/ORIENTA%C3%87%C3%95ES-PARA-PREENCHIMENTO-DA-PRODU%C3%87%C3%83O-T%C3%89CNICA-NA-PLATAFORMA-LATTES-PARA-ORIENTADORES-E-ALUNOS-DO-PROGRAMA-DE-MESTRADO-PROFISSIONALIZANTE-DE-GEST%C3%83O-DE-ORGANIZA%C3%87%C3%95ES-DE.pdf) [-DO-PROGRAMA-DE-MESTRADO-PROFISSIONALIZANTE-DE-](http://mpgos.fmrp.usp.br/wp-content/uploads/sites/163/2018/08/ORIENTA%C3%87%C3%95ES-PARA-PREENCHIMENTO-DA-PRODU%C3%87%C3%83O-T%C3%89CNICA-NA-PLATAFORMA-LATTES-PARA-ORIENTADORES-E-ALUNOS-DO-PROGRAMA-DE-MESTRADO-PROFISSIONALIZANTE-DE-GEST%C3%83O-DE-ORGANIZA%C3%87%C3%95ES-DE.pdf) [-GEST%C3%83O-DE-ORGANIZA%C3%87%C3%95ES-DE.pdf](http://mpgos.fmrp.usp.br/wp-content/uploads/sites/163/2018/08/ORIENTA%C3%87%C3%95ES-PARA-PREENCHIMENTO-DA-PRODU%C3%87%C3%83O-T%C3%89CNICA-NA-PLATAFORMA-LATTES-PARA-ORIENTADORES-E-ALUNOS-DO-PROGRAMA-DE-MESTRADO-PROFISSIONALIZANTE-DE-GEST%C3%83O-DE-ORGANIZA%C3%87%C3%95ES-DE.pdf) Acesso em: 05 de maio de 2022.

PILLING, S. **Agências de Fomento à Pesquisa no País**. Universidade do Vale do Paraíba. São José dos Campos – SP. Disponível em: [http://www5.](http://www5.each.usp.br/wp-content/uploads/2016/06/Principais-Agencias-de-Fomento-Brasileiras.pdf) [each.usp.br/wp-content/uploads/2016/06/Principais-Agencias-de-Fomen](http://www5.each.usp.br/wp-content/uploads/2016/06/Principais-Agencias-de-Fomento-Brasileiras.pdf)[to-Brasileiras.pdf](http://www5.each.usp.br/wp-content/uploads/2016/06/Principais-Agencias-de-Fomento-Brasileiras.pdf) Acesso em: 05 de maio de 2022.

UNIVERSIDADE DO ESTADO DE SANTA CATARINA. **Sobre a Extensão.** Disponível em:<https://www.udesc.br/extensao.> Acesso em: 05 de maio de 2022.

# **SOBRE OS AUTORES**

### **PROFA. DRA. CLARISSA BOHRER DA SILVA**

Enfermeira graduada pela Universidade Federal de Santa Maria (UFSM). Mestre em Enfermagem pela Universidade Federal de Santa Maria (UFSM). Doutora em Enfermagem pela Universidade Federal do Rio Grande do Sul (UFRGS). Especialista em Gestão de Organização Pública em Saúde (UFSM). Docente do Departamento de Enfermagem da Universidade do Estado de Santa Catarina (UDESC). Membro do Grupo de Estudos sobre Saúde e Trabalho (GESTRA/UDESC).

## **PROFA. DRA. LETÍCIA DE LIMA TRINDADE**

Enfermeira pela Universidade Federal de Santa Maria, Mestre em Enfermagem pela Universidade Federal do Rio Grande do Sul, Doutora em Enfermagem pela Universidade Federal do Rio Grande do Sul e estágio Pós-doutoral pela Universidade do Porto/Portugal, onde atua como pesquisadora visitante. Docente do Departamento de Enfermagem e do Mestrado Profissional em Enfermagem na Atenção Primária à Saúde da Universidade do Estado de Santa Catarina e docente do Programa de Pós-graduação em Ciências da Saúde da Universidade Comunitária da Região de Chapecó. Líder do GESTRA e membro da rede Internacional de Saúde Ocupacional (RedenSO).

### **PROFA. DRA. ROSANA AMORA ASCARI**

Graduada em Enfermagem e Obstetrícia pela Universidade do Contestado. Doutora em Enfermagem pela Universidade Federal do Rio Grande do Sul, Mestre em Saúde Coletiva pela Universidade do Oeste de Santa Catarina. Especialista em Enfermagem Médico-cirúrgica; Auditoria em Saúde; Educação Profissional na Área da Saúde: Enfermagem; Enfermagem do trabalho; Docência na Saúde. Atualmente é Docente do Departamento de Enfermagem da Universidade do Estado de Santa Catarina (UDESC). Docente Permanente do Mestrado Profissional em Enfermagem na Atenção Primária à Saúde (UDESC). Docente Colaboradora da Residência Multiprofissional em Oncologia e da Residência Uniprofissional em Enfermagem na Urgência e Emergia da Associação Hospitalar Lenoir Vargas Ferreira/ Hospital Regional do Oeste. Membro do Grupo de Estudos sobre Saúde e Trabalho (GESTRA/UDESC) e do Laboratório de Inovação e Tecnologias para a Gestão do Cuidado e Educação Permanente em Saúde (LABIGEPS/UDESC).

### **PROFA. DRA. GABRIELA BOHRER BOLSSON**

Graduada em Odontologia pela Universidade Franciscana. Mestre em Saúde Materno Infantil pela Universidade Franciscano. Doutora em Ciências Odontológicas, com ênfase em Odontopediatria e linha de pesquisa em Epidemiologia pela Universidade Federal de Santa Maria. Especialista em Endodontia pela Unidade de Ensino Superior Ingá. Atua como cirurgiã-dentista clínica geral e endodontia em Consultório Odontológico Particular e Docente do Curso de Graduação em Odontologia da Unidade Central de Educação Faem Faculdade (UCEFF).

# **ANEXOS**

• [Currículo Lattes 1 - Como cadastrar um Currículo Lattes](https://www.udesc.br/arquivos/ceo/id_cpmenu/3333/Curriculo_Lattes_1___Como_cadastrar_um_Curriculo_Lattes_16383843690449_3333.mp4)

• [Currículo Lattes 2 - Participação em eventos e apresentação de](https://www.udesc.br/arquivos/ceo/id_cpmenu/3333/Curr_culo_Lattes_2___Participa__o_em_eventos_e_apresenta__o_de_trabalhos_16383844110301_3333.mp4)  [trabalhos](https://www.udesc.br/arquivos/ceo/id_cpmenu/3333/Curr_culo_Lattes_2___Participa__o_em_eventos_e_apresenta__o_de_trabalhos_16383844110301_3333.mp4)

- [Currículo Lattes 3 Participação em Projetos de Pesquisa](https://www.udesc.br/arquivos/ceo/id_cpmenu/3333/Curr_culo_Lattes_3___Participa__o_em_Projetos_de_Pesquisa_16384604938012_3333.mp4)
- [Currículo Lattes 4 Artigos Completos publicados em periódicos](https://www.udesc.br/arquivos/ceo/id_cpmenu/3333/Curr_culo_Lattes_4___Artigos_Completos_publicados_em_peri_dicos_16384613239506_3333.mp4)
- [Currículo Lattes 5 Linha de pesquisa e grupo de pesquisa](https://www.udesc.br/arquivos/ceo/id_cpmenu/3333/Curr_culo_Lattes_5___Linha_de_pesquisa_e_grupo_de_pesquisa_16384629149408_3333.mp4)
- [Currículo Lattes 6 Artigos aceitos para publicação](https://www.udesc.br/arquivos/ceo/id_cpmenu/3333/Curr_culo_Lattes_6___Artigos_aceitos_para_publica__o_16384629263742_3333.mp4)

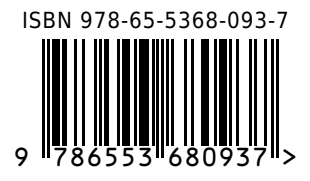

Este livro foi composto pela Editora Bagai.

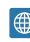

<sup>6</sup>/editorabagai

 $\bigoplus$  www.editorabagai.com.br

o /editorabagai

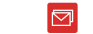

contato@editorabagai.com.br